# Samsung GALAXYINDULGE available at **metro**PCS

# **PORTABLE TRI-BAND**

**MOBILE PHONE**

**User Manual Please read this manual before operating your phone and keep it for future reference.**

# Intellectual Property

All Intellectual Property, as defined below, owned by or which is otherwise the property of Samsung or its respective suppliers relating to the SAMSUNG Phone, including but not limited to, accessories, parts, or software relating there to (the "Phone System"), is proprietary to Samsung and protected under federal laws, state laws, and international treaty provisions. Intellectual Property includes, but is not limited to, inventions (patentable or unpatentable), patents, trade secrets, copyrights, software, computer programs, and related documentation and other works of authorship. You may not infringe or otherwise violate the rights secured by the Intellectual Property. Moreover, you agree that you will not (and will not attempt to) modify, prepare derivative works of, reverse engineer, decompile, disassemble, or otherwise attempt to create source code from the software. No title to or ownership in the Intellectual Property is transferred to you. All applicable rights of the Intellectual Property shall remain with SAMSUNG and its suppliers.

# Samsung Telecommunications America (STA), LLC

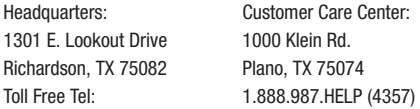

Internet Address: <http://www.samsungusa.com>

©2011 Samsung Telecommunications America, LLC is a registered trademark of Samsung Electronics America, Inc. and its related entities.

Do you have questions about your Samsung Mobile Phone?

For 24 hour information and assistance, we offer a new FAQ/ARS System (Automated Response System) at:

<http://www.samsung.com/us/support>

GH68-32785A

Printed in Korea.

4GLTE coverage is available in select markets. 4G, as used with this phone, refers to the fact that the phone is designed with LTE technology.

Samsung<sup>®</sup> and Indulge™ are both trademarks of Samsung Electronics America, Inc. and/or its related entities.

Google™, the Google logo, Google Maps™, Gmail™, Google Talk™, YouTube™, Picasa™, Android™, and the Android Market™ are trademarks of Google, Inc.

The Bluetooth<sup>®</sup> word mark, figure mark (stylized "B Design"), and combination mark (Bluetooth word mark and "B Design") are registered trademarks and are wholly owned by the Bluetooth SIG.

Nuance<sup>®</sup>, VSuite™, and the Nuance logo are trademarks or registered trademarks of Nuance Communications, Inc. or its affiliates in the United States and/or other countries.

microSD™, microSDHC™, and the microSD logo are Trademarks of the SD Card Association.

Swype™ and the Swype logos are trademarks of Swype, Inc.

AccuWeather<sup>®</sup> and AccuWeather.com<sup>®</sup> are registered trademarks of AccuWeather Inc.

Wi-Fi<sup>®</sup> is a Certification Mark of the Wireless Fidelity Alliance, Inc.

ThinkFree Office Mobile for Android™ is a trademark of Hancom, Inc.

Microsoft Office<sup>®</sup> is a registered trademark of Microsoft, Inc.

#### *Open Source Software*

Some software components of this product incorporate source code covered under GNU General Public License (GPL), GNU Lesser General Public License (LGPL), OpenSSL License, BSD License and other open source licenses. To obtain the source code covered under the open source licenses, please visit:

[http://opensource.samsungmobile.com/index.jsp.](http://opensource.samsungmobile.com/index.jsp)

# Disclaimer of Warranties; Exclusion of Liability

EXCEPT AS SET FORTH IN THE EXPRESS WARRANTY CONTAINED ON THE WARRANTY PAGE ENCLOSED WITH THE PRODUCT, THE PURCHASER TAKES THE PRODUCT "AS IS", AND SAMSUNG MAKES NO EXPRESS OR IMPLIED WARRANTY OF ANY KIND WHATSOEVER WITH RESPECT TO THE PRODUCT, INCLUDING BUT NOT LIMITED TO THE MERCHANTABILITY OF THE PRODUCT OR ITS FITNESS FOR ANY PARTICULAR PURPOSE OR USE; THE DESIGN, CONDITION OR QUALITY OF THE PRODUCT; THE PERFORMANCE OF THE PRODUCT; THE WORKMANSHIP OF THE PRODUCT OR THE COMPONENTS CONTAINED THEREIN; OR COMPLIANCE OF THE PRODUCT WITH THE REQUIREMENTS OF ANY LAW, RULE, SPECIFICATION OR CONTRACT PERTAINING THERETO. NOTHING CONTAINED IN THE INSTRUCTION MANUAL SHALL BE CONSTRUED TO CREATE AN EXPRESS OR IMPLIED WARRANTY OF ANY KIND WHATSOEVER WITH RESPECT TO THE PRODUCT. IN ADDITION, SAMSUNG SHALL NOT BE LIABLE FOR ANY DAMAGES OF ANY KIND RESULTING FROM THE PURCHASE OR USE OF THE PRODUCT OR ARISING FROM THE BREACH OF THE EXPRESS WARRANTY, INCLUDING INCIDENTAL, SPECIAL OR CONSEQUENTIAL DAMAGES, OR LOSS OF ANTICIPATED PROFITS OR BENEFITS.

# Table of Contents

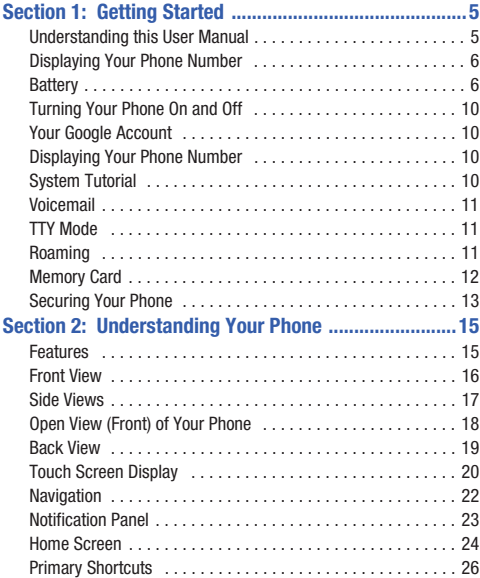

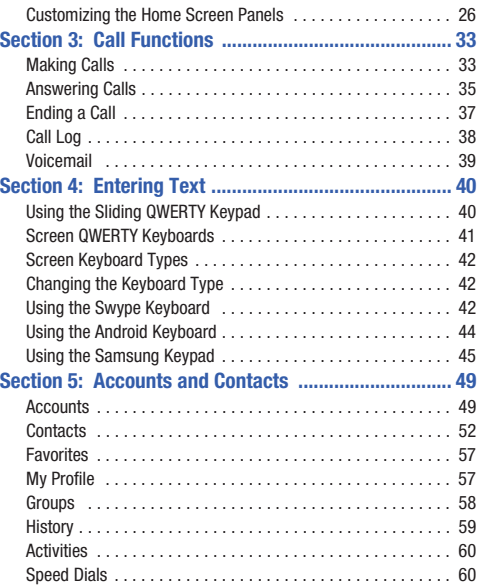

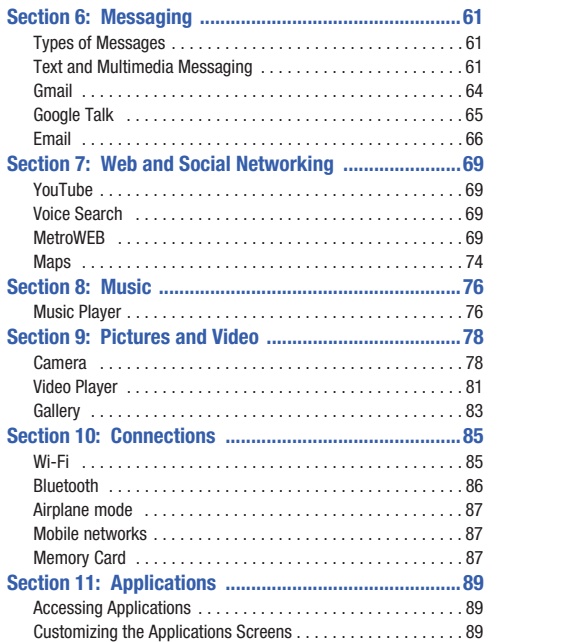

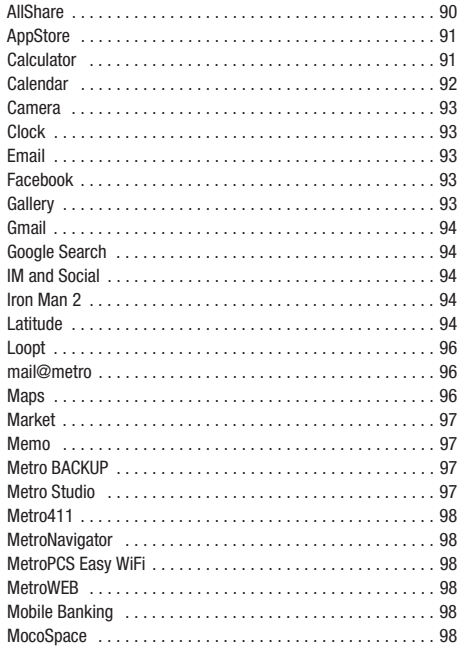

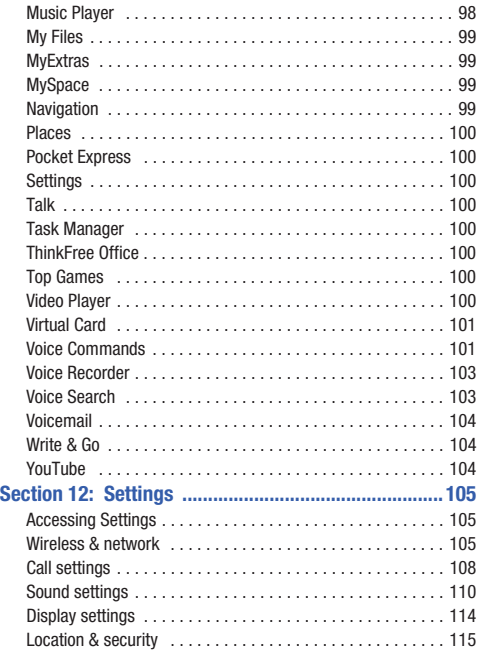

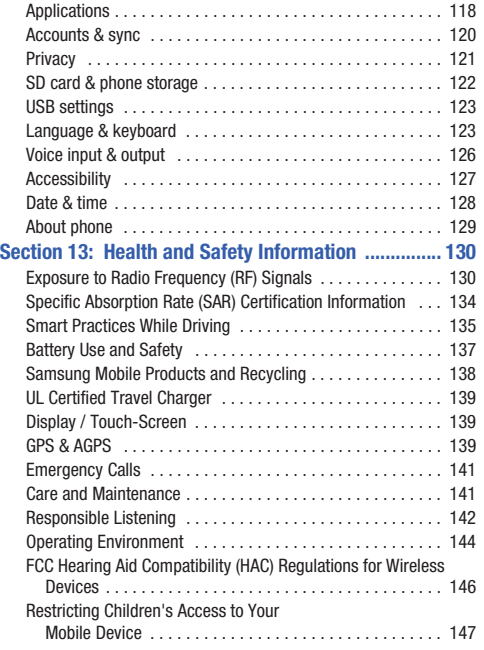

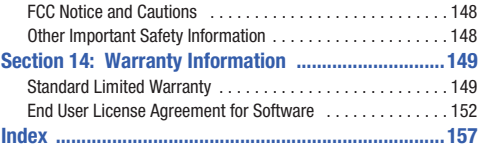

# <span id="page-8-0"></span>Section 1: Getting Started

This section allows you to quickly start using your Samsung Galaxy Indulge phone by installing and charging the battery, activating your service, and setting up voicemail.

#### <span id="page-8-1"></span>Understanding this User Manual

The sections of this manual generally follow the features of your phone. A robust index for features begins on [page 157](#page-160-1).

Also included is important safety information that you should know before using your phone. Most of this information is near the back of the guide, beginning on [page 130](#page-133-2).

This manual gives navigation instructions according to the default display settings. If you select other settings, navigation steps may be different.

Unless otherwise specified, all instructions in this manual assume that you are starting from the Home screen. To get to the Home screen, you may need to unlock the phone or keypad. [\(For](#page-16-0)  [more information, refer to](#page-16-0) *"Securing Your Phone"* on page 13.)

**Note:** Instructions in this manual are based on default settings, and may vary from your phone, depending on the software version on your phone, and any changes to the phone's Settings.

Unless stated otherwise, instructions in this User Manual start with the phone unlocked, at the Home screen.

All screen images in this manual are simulated. Actual displays may vary, depending on the software version of your phone and any changes to the phone's Settings.

#### *Special Text*

In this manual, you'll find text that is set apart from the rest. These are intended to point out important information, share quick methods for activating features, to define terms, and more. The definitions for these methods are as follows:

- **Notes**: Presents alternative options for the current feature, menu, or sub-menu.
- **Tips**: Provides quick or innovative methods, or useful shortcuts.
- **Example**: Gives an example of the feature or procedure.
- **Important**: Points out important information about the current feature that could affect performance.
- **Warning**: Brings to your attention important information to prevent loss of data or functionality, or even prevent damage to your phone.

#### *Text Conventions*

This manual provides condensed information about how to use your phone. To make this possible, the following text conventions are used to represent often-used steps:

**→** Arrows are used to represent the sequence of selecting successive options in longer, or repetitive, procedures.

**Example:** "From the Home screen, press **<del>Ⅰ</del> Menu**, then touch Settings → **Wireless & networks** ➔ **Wi-Fi settings**."

#### <span id="page-9-0"></span>Displaying Your Phone Number

**My phone number** displays the ten-digit phone number assigned to your phone.

-From the Home screen, press **III Menu**, then touch **Settings** ➔ **About phone** ➔ **Status**.

#### <span id="page-9-1"></span>**Battery**

Your phone is powered by a rechargeable, standard Li-Ion battery. A Wall/USB Charger (Charging Head and USB cable) are included with the phone, for charging the battery.

**Note:** The battery comes partially charged. You must fully charge the battery before using your phone for the first time. A fully discharged battery requires up to 4 hours of charge time.

After the first charge, you can use the phone while charging.

**Warning!:** Use only Samsung-approved charging devices and batteries. Samsung accessories are designed to maximize battery life. Using other accessories may invalidate your warranty and may cause damage.

#### *Battery Indicator*

The battery icon  $\mathbf{I}$  in the Annunciator Line shows battery power level. Two to three minutes before the battery becomes too low to operate, the empty battery icon will flash and a tone will sound. If you continue to operate the phone without charging, the phone will power off.

#### *Battery Cover*

The battery is under a removable cover on the back of the phone.

#### <span id="page-10-0"></span>Removing the battery cover

- Pull up using the slot provided (1), while lifting the cover off the phone (2).

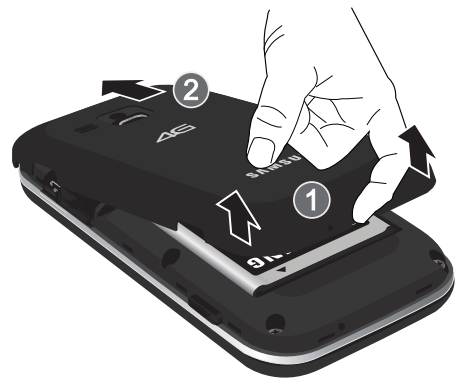

#### <span id="page-10-1"></span>Installing the battery cover

If Align the cover and press it firmly into place, making sure it snaps into place at the corners.

#### *Installing the Battery*

- **1.** Remove the battery cover. [\(For more information, see](#page-10-0)  *["Removing the battery cover"](#page-10-0)*.)
- **2.** Insert the battery into the phone, aligning the gold contacts on the battery with the gold contacts in the phone. Push down on the bottom of the battery until it snaps into place.

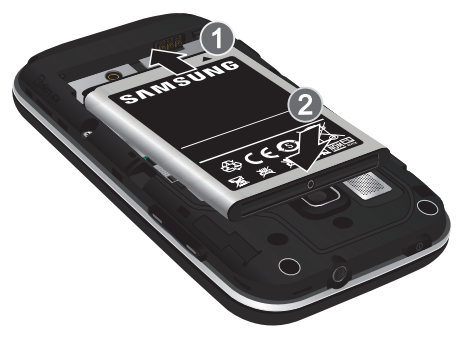

**3.** Install the battery cover.

#### *Removing the Battery*

- **1.** Remove the battery cover. ([For more information, refer to](#page-10-0)  *["Removing the battery cover"](#page-10-0)* on page 7.)
- **2.** Lift the battery up by the slot provided.

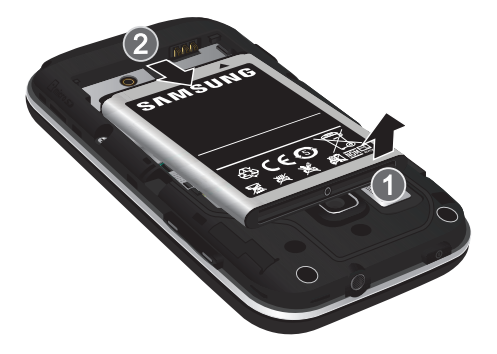

**3.** Lift the battery up and out of the phone.

#### *Charging the Battery*

Your phone comes with a Wall/USB Charger (Charging Head and USB cable) to rapidly charge your phone from any 120/220 VAC outlet.

**Note:** The battery comes partially charged. You must fully charge the battery before using your phone for the first time. A fully discharged battery requires up to 4 hours of charge time.

After the first charge, you can use the phone while charging.

**1.** Connect the USB cable to the charging head.

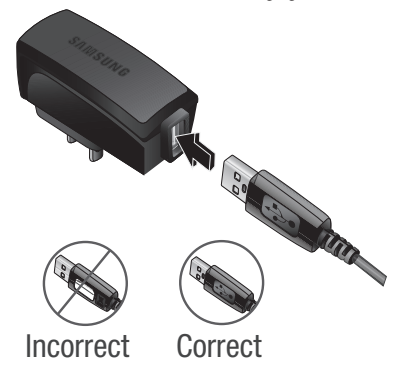

**2.** On the phone, slide the connector cover (1) to expose the connector.

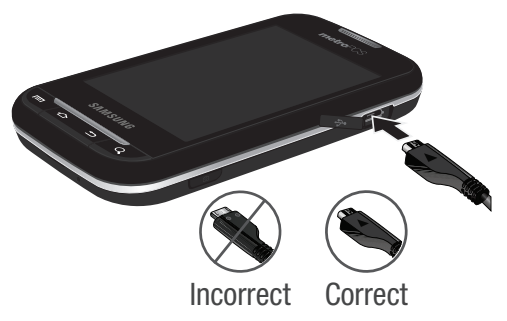

- **3.** Insert the USB cable into the port (2).
- **4.** Plug the charging head into a standard AC power outlet.
- **5.** When charging is complete, unplug the charging head from the power outlet and remove the USB cable from the phone.

#### *Non-Supported Batteries*

Samsung handsets do not support the use of non-approved batteries.

**Important!:** Using a non-supported battery may damage to your phone.

When using a non-supported battery you will hear a series of beeps and see a warning message:

#### "**NON-SUPPORTED BATTERY. SEE USER MANUAL**"

If you receive this warning, battery charging has been disabled.

Samsung charging accessories, such as the charging head and cigarette lighter adapter, will only charge Samsung-approved batteries.

**Note:** When using a non-supported battery, the phone can only be used for the duration of the life of the battery and cannot be recharged.

### <span id="page-13-0"></span>Turning Your Phone On and Off

#### *Turning Your Phone On*

-**Press and hold the <b>Power/Lock Key** for three seconds.

While powering on, the phone connects with the network, then displays the Home screen and active alerts.

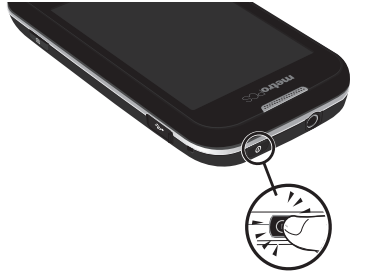

**Note:** Your phone's internal antenna is located along the bottom back of the phone. Do not block the antenna; doing so may affect call quality or cause the phone to operate at a higher power level than is necessary.

#### *Turning Your Phone Off*

- **1.** Press and hold the **Power/Lock Key** for two seconds.
- **2.** At the prompt, tap **Power off**.

### <span id="page-13-1"></span>Your Google Account

Your new phone uses your Google account to fully utilize its Android features, including Gmail, Google Maps, Google Talk and the Android Market. When you turn on your phone for the first time, set up a connection with your existing Google account, or create a new Google account.

To create a Google account, or set up your Google account on your phone:

- **•** Use Gmail. [\(For more information, refer to](#page-97-5) *"Gmail"* on page 94.)
- **•** Use Accounts & sync settings (see *["Accounts & sync"](#page-123-1)* on [page 120.](#page-123-1))

## <span id="page-13-2"></span>Displaying Your Phone Number

**From the Home screen, press <b>I** Menu, then touch **Settings** ➔ **About phone** ➔ **Status**.

Your phone number displays under **Phone number**.

# <span id="page-13-3"></span>System Tutorial

Learn about important concepts to get the most out of your phone.

 $\blacktriangleright$  From the Home screen, press  $\blacktriangleright$  **Menu**, then touch **Settings** ➔ **About phone** ➔ **System tutorial**.

#### <span id="page-14-0"></span>Voicemail

All unanswered calls to your phone are sent to voicemail, even if your phone is turned off, so you'll want to set up your voicemail and personal greeting as soon as you activate your phone.

#### *Setting up Voicemail*

- **1.** Navigate to a Home screen panel, then touch **Rudy Phone**, then touch and hold  $1^{\infty}$ .
- **2.** Follow the automated instructions to set up your new password and record a greeting.

#### *Checking Voicemail*

- **1.** Navigate to a Home screen panel, then touch **Rumbers** then touch and hold  $1^{\infty}$ .
- **2.** Follow the automated instructions to manage voicemail.

**Tip:** You can also access **Voicemail** by dialing your phone number from any touch-tone phone.

### <span id="page-14-1"></span>TTY Mode

Your phone is fully TTY-compatible, allowing you to connect a TTY device to the phone's headset jack. Before you can use your phone with a TTY device, you'll need to enable TTY Mode.

[For more information, refer to](#page-112-0) *"TTY mode"* on page 109.

#### <span id="page-14-2"></span>Roaming

When you travel outside your home network's coverage area, your phone can roam to acquire service on other compatible digital networks. When Roaming is active, the Roaming icon ( ) appears in the Annunciator Line of the display.

**Tip:** You can set your phone's roaming behavior. [\(For more information, refer](#page-111-1)  to *["Mobile networks"](#page-111-1)* on page 108.)

During roaming, some services may not be available. Depending on your coverage area and service plan, extra charges may apply when making or receiving call.

**Note:** Contact your Wireless Provider for more information about your coverage area and service plan.

#### <span id="page-15-0"></span>Memory Card

Your phone includes a removable microSD™ memory card, for storage of music, pictures, and other files, and supports optional microSD™ or microSDHC™ memory cards of up to 32GB capacity.

**Note:** You can only store music files that you own (from a CD or purchased using the phone) on a memory card.

#### *Installing a Memory Card*

**1.** Remove the battery cover. ([For more information, refer to](#page-10-0)  *["Removing the battery cover"](#page-10-0)* on page 7.)

**2.** With the gold contacts facing down, carefully slide the memory card into the slot (as shown), pushing gently until it clicks into place.

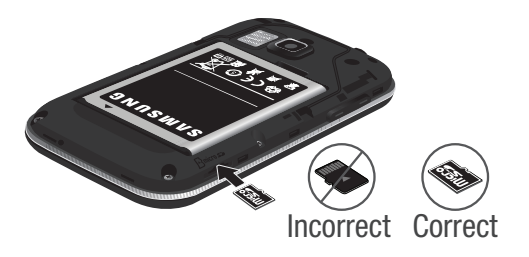

**3.** Install the battery cover. [\(For more information, refer to](#page-10-1)  *["Installing the battery cover"](#page-10-1)* on page 7.)

#### *Removing a Memory Card*

**Important!:** To prevent damage to information stored on the memory card, unmount the card before removing it from the phone.

- 1. From the Home screen, press **II Menu**, then touch **Settings** ➔ **SD card & phone storage** ➔ **Unmount SD card**.
- **2.** Remove the rear cover. ([For more information, refer to](#page-10-0)  *["Removing the battery cover"](#page-10-0)* on page 7.)
- **3.** Gently press on the memory card, then release so that it pops out from the slot, and carefully pull the card out.
- **4.** Install the cover. [\(For more information, refer to](#page-10-1) *"Installing [the battery cover"](#page-10-1)* on page 7.)

### <span id="page-16-0"></span>Securing Your Phone

By default, the phone locks automatically when the screen times out, or you can lock it manually. You can unlock the phone using one of the default Unlock screens, or for increased security, use a personal screen unlock pattern, a Personal Identification Number (PIN), or a password.

For more information about creating and enabling a Screen unlock pattern, see *["Screen unlock settings"](#page-119-0)* on page 116.

For other settings related to securing your phone, see *["Location](#page-118-1)  & security"* [on page 115.](#page-118-1)

**Note:** Unless stated otherwise, instructions in this User Manual start with the phone unlocked, at the Home screen.

#### Locking the phone manually

**Press the <b>Power/Lock Key** on the top of the phone.

#### Unlocking the phone

- **1.** Press the **Power/Lock Key** to wake the screen.
- **2.** If there are no Notification alerts on your phone, touch and swipe left or right to show the screen that was visible when the phone was locked.

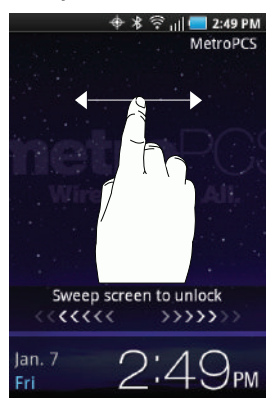

- **3.** If there are Notification alerts on your phone, touch and drag the unlock puzzle piece to fit it into the empty space to show the screen that was visible when the phone was locked.
- **4.** Special puzzle pieces display for missed calls or new messages. Drag a missed call or new message puzzle piece to the empty space to view the message or call log.

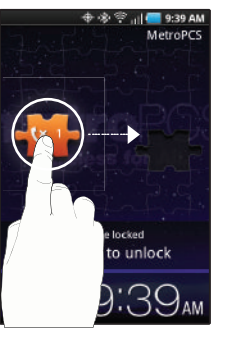

#### Unlocking with a Password

- **1.** Press the **ePower/Lock Key** to wake the screen.
- **2.** Enter your Password.
- **3.** Press **OK**.
- **4.** [For more information, refer to](#page-120-0) *"Set unlock Password/ [Change unlock Password"](#page-120-0)* on page 117.

#### Unlocking with a Personal Screen Unlock Pattern

- **1.** Press the **Power/Lock Key** to wake the screen.
- **2.** Draw your personal unlock pattern on the screen.

For more information, refer to *["Set unlock pattern/Change unlock](#page-119-1)  pattern"* [on page 116.](#page-119-1)

<span id="page-18-0"></span>This section outlines key features of your phone, including keys, displays, and icons.

### <span id="page-18-1"></span>Features

- 3.5-inch (480x320 pixel) HVGA full-screen touch screen
- 7-page Home screen, simplefied main menu, and separate, 2-page Applications menu
- High Speed Data [EVDO 1x Rev 0 Capable Technology, 4G Long Term Evolution (LTE) Technology, and Wi-Fi Technology]
- Android OS
- Motion and position sensitivity
- Full integration with Google applications, including Google Search, Google Maps, Google Talk, and Gmail
- Android Market<sup>®</sup>, plus pre-loaded applications
- Connections
	- Wi-Fi 802.11 b/g/n
	- Wireless Modem Service
	- $-$  Bluetooth 2.1  $+$  FDR
- Messaging Services (with slide-out and on-screen QWERTY Keypads)
	- Text Messaging
	- Picture Messaging
	- Video Messaging
	- Voice Messaging
- Email
- Mobile Instant Messenger (IM)
- Chat
- Full-HTML Browser
- Global Positioning (GPS) Technology
- 3.0 Megapixel CMOS Camera/Camcorder
- Picture Gallery, supporting JPEG, PNG, GIF, A-GIF, WBMP, and BMP formats
- Music Player, supporting WAV, MP3, AAC, AAC+, eAAC+, AMR-NB, AMR-WB, WMA (v9/10), EVRC, QCELP, MIDI, and SP-MIDI formats
- Speakerphone
- Voice recognition by Nuance<sup>®</sup>
- Support for microSD™ and microSDHC™ Memory Cards (up to 32 GB capacity) (A microSD Memory Card is included with your phone.)
- Bluetooth<sup>®</sup> 2.1 + EDR Wireless Technology. (For more information, refer to *["Bluetooth profiles"](#page-109-0)* on page 106.)

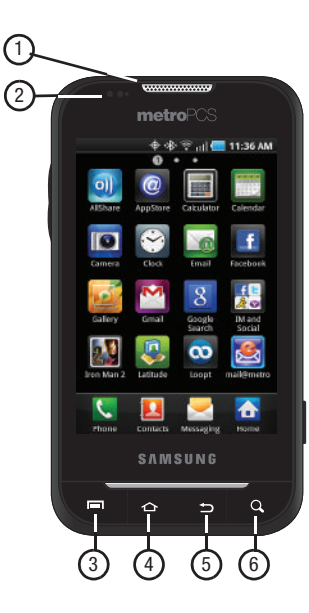

- <span id="page-19-0"></span>**Front View 1. Earpiece**: Listen to callers.
	- **2. Light and Proximity Sensors**: Light sensor adjusts screen brightness when Brightness is set to **Automatic brightness**. ([For more information, refer to](#page-117-1) *"Brightness"* on page 114.) During a call, Proximity sensor detects that the phone is next to your face and darkens the screen to save battery power.
	- **3. Menu Key**: Press to display options for the current screen.
	- **4. Home Key**: Press to display the Home screen. Press and hold at any time to launch Quick Search.
	- **5. Back Key**: Press to return to the previous screen or option.
	- **6. Search Key**: Press to launch Search, to search your device or the web.

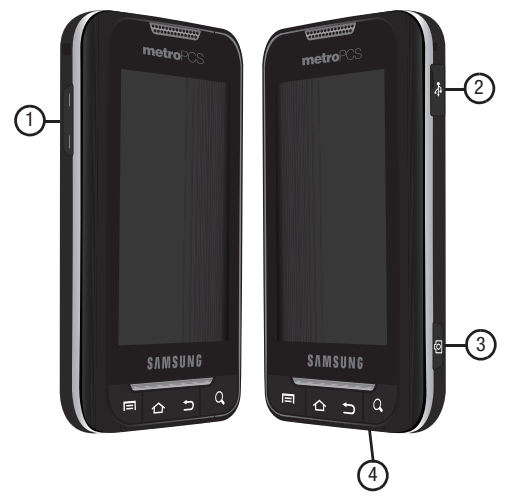

- <span id="page-20-0"></span>Side Views **1. Volume Key**: From a Home screen, press to adjust Master Volume. During calls or music playback, press to adjust volume. Press to mute the ringtone of an incoming call.
	- **2. USB Power/Accessory Port**: Plug in a USB cable for charging or to sync music and files.
	- **3. Camera Key**: From a Home screen, press and hold to launch the Camera application. From the Camera viewfinder screen, press to take a picture or begin/end recording a video.
	- **4. Microphone**: allows other callers to hear you when you are speaking to them.

#### <span id="page-21-0"></span>Open View (Front) of Your Phone

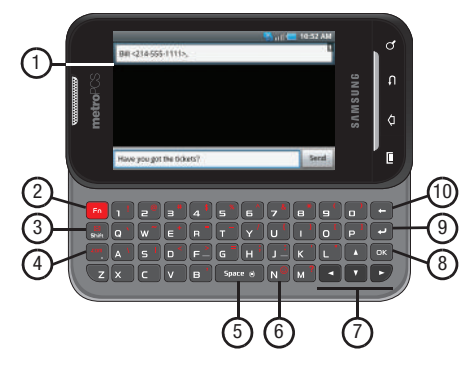

#### *Features*

**1. Display**: The Display automatically rotates when you slide open the QWERTY keypad.

- **2. Function Key (Fn Key)**: Toggles the QWERTY keypad keys between their default characters/functions and their alternate symbols/functions.
	- **Shift / Messaging Key**: Pressing **fn Shift** launches the **Messaging** menu.
	- **N / smiley Key**: Pressing **fn N** launches the pop-up **Insert smiley** menu.
- **3. Shift** / **Messaging Key**: Toggles capitalization between **ABC**, **Abc**, and **abc**.
- **4. Period / .com Key**: Inserts a period in a text entry.
- **5. Space-Vibrate mode Key**: Inserts a space character in a text entry. From a Home screen panel, pressing and holding enables/disables Vibrate mode.
- **6. N** / **Smiley Key**: Inserts a n / N in a text entry.
- **7. Arrow** (**Navigation**) **Keys**: Left and Right and Up and Down arrow keys let you move through text, highlight icons, menu options, and screen fields.
- **8. OK Key**: Selects a highlighted icon, shortcut, or menu option.
- **9. Next Line Key**: In text entry mode, moves the cursor to a fresh, blank line.
- **10. Clear Key**: Deletes characters from a text entry.

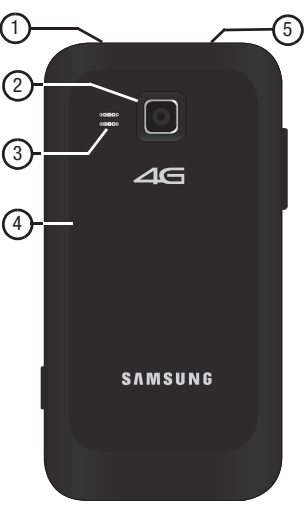

- <span id="page-22-0"></span>**Back View <b>1. Power/Lock Key**: Press and hold to power your phone on or off. With the phone on, press to lock your phone and blank or waken the display.
	- **2. Camera Lens**: Used when taking photos or recording videos.
	- **3. Speaker Grill**: Plays ringtones, call audio when in Speakerphone mode, music and other sounds.
	- **4. Back Cover**: Protects the battery, LTE SIM slot, and Memory Card slot.
	- **5. 3.5mm Headset Jack**: allows you to plug in headphones.

#### <span id="page-23-0"></span>Touch Screen Display

Your phone's touch screen display is the interface to its features.

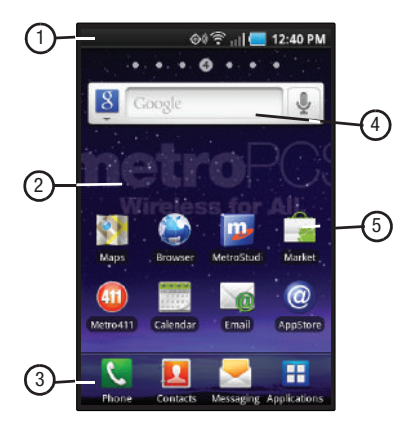

**1. Annunciator Line**: Presents icons to show network status, battery power, and connection details. [\(For more](#page-24-0)  [information, refer to](#page-24-0) *"Annunciator Line"* on page 21.)

- **2. Home screen**: The starting point for using your phone. Place icons, widgets, and other items to customize your phone to your needs. ([For more information, refer to](#page-27-0)  *["Home Screen"](#page-27-0)* on page 24.)
- **3. Primary Shortcuts**: Shortcuts to your phone's common features. [\(For more information, refer to](#page-29-0) *"Primary Shortcuts"* [on page 26.](#page-29-0)) You can add more shortcuts (as shown above the Primary Shortcuts) by using the **Add to Home screen** menu. ([For more information, refer to](#page-29-1)  *["Customizing the Home Screen Panels"](#page-29-1)* on page 26 and [For more information, refer to](#page-31-0) *"Adding Shortcuts to a Home [Screen panel"](#page-31-0)* on page 28.)
- **4. Widget**: Application that runs on a Home screen panel. This widget is found on this Home screen panel by default. [\(For](#page-29-2)  more information, refer to *["Adding Widgets to a Home](#page-29-2)  [Screen panel"](#page-29-2)* on page 26.)
- **5. Shortcuts**: Shortcuts can be added for quick access to applications or features, such as Email or other applications. [For more information, refer to](#page-31-0) *"Adding [Shortcuts to a Home Screen panel"](#page-31-0)* on page 28.

#### *Display settings*

You can customize display settings to your preferences. [\(For](#page-117-2)  [more information, refer to](#page-117-2) *"Display settings"* on page 114.)

#### *Changing the Screen Orientation*

You can manually change the orientation of most of your phone's screens by opening the QWERTY keypad.

Your Galaxy Indulge can also automatically change the orientation of some screens. The phone's built-in accelerometer senses movement and changes a screen's orientation from portrait to landscape.

**Note:** Some screens, especially those for applications and games, do not respond to the accelerometer.

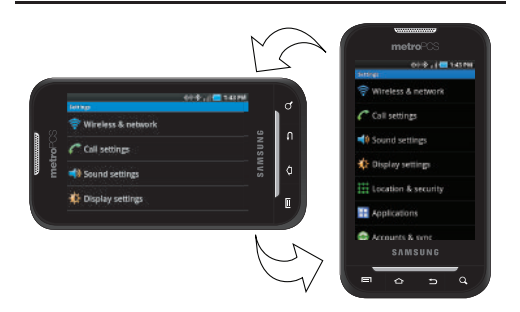

#### <span id="page-24-0"></span>*Annunciator Line*

The Annunciator line displays icons to show network status, battery power, and other details.

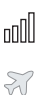

**Signal Strength: Current signal strength. The greater** the number of bars, the stronger the signal.

**Airplane Mode Active**: All wireless communications are disabled. (See *["Airplane mode"](#page-111-2)* on page 108.)

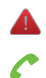

 $\mathcal{C}_{\emptyset}$ 

 $\overline{B}$ 

**System Alert**: Check Notifications Panel for alerts.

- **Voice Call**: A voice call is in progress.
- **Speakerphone**: Speakerphone is enabled.
- **Missed Call**: Displays when there is a missed call.
- **Battery Level**: Shown fully charged.
- **Charging Indicator**: Battery is charging.
- **Device Power Critical**: Battery has only three percent power remaining. Charge immediately.
- **1X Connection Active**: Phone is active on a 1X system.

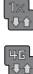

**4G Connection Active**: Phone is active on a 4G system.

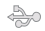

 $\infty$ 

 $\mathbb{R}$ 

 $\mathcal{N}_\text{m}$ Ó

 $\mathbb{X}$ 

▓▇▓

 $\overline{\textbf{a}}$  $\searrow$ 参 ⊳‱ব

- **USB Connected**:The phone is connected to a computer using a USB cable.
- **New Text Message**: You have a new text or multimedia message.
- **New Voicemail**: You have new voicemail.
- **New Email Message**: You have new email.
- **Alarm Set**: An alarm is active. [\(For more information,](#page-96-5)  refer to *"Clock"* [on page 93.](#page-96-5))
- **Silent mode**: All sounds except media and alarms are silenced. (See *["Silent mode"](#page-113-1)* on page 110.)
- **Vibrate mode**: All sounds are silenced, but the phone vibrates for alerts. (See *"Vibrate"* [on page 111.](#page-114-0))
- **SD Card Ready**: An optional memory card is installed.
- **SD Card Removed**: A memory card was uninstalled.
- **Bluetooth Active**: Bluetooth is turned on.
- **Bluetooth Connected**: The phone is paired with another Bluetooth device.
- **Wi-Fi Active**: Wi-Fi is connected, active, and communicating with a Wireless Access Point (WAP).

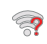

**Wi-Fi Action Needed**: Action needed to connect to Wireless Access Point (WAP).

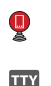

- **Mobile Hotspot Active**: Mobile Wi-Fi Hotspot feature is active and ready for connections.
- **TTY**: TTY Mode is active.

## <span id="page-25-0"></span>**Navigation**

Navigate your phone's features using the command keys and the touch screen.

**Warning!:** If your handset has a touch screen display, please note that a touch screen responds best to a light touch from the pad of your finger. Using excessive force or a metallic object when pressing on the touch screen may damage the tempered glass surface and void the warranty. [\(For more information, refer to](#page-152-2) *"Warranty Information"* [on page 149.](#page-152-2))

#### *Command Keys*

#### Menu Key

**Press**  $\equiv$  **Menu** to display a context-sensitive menu of options for the current screen or feature.

#### Home Key

**Press**  $\curvearrowleft$  **Home** to display the Home screen.

 $\mathbb{Q}$ 

#### Back Key

**Press <b>Back** to return to the previous screen, option or step. Search Key

**Press** Search to launch Quick Search, to search the web and your phone.

#### *Context-sensitive Menus*

While using your phone, context-sensitive menus offer options for the feature or screen. To access context-sensitive menus:

- $\bullet$  Touch  $\equiv$  Menu.
- Touch and hold on an item.

#### *Touch*

Touch items to select or launch them. For example:

- Touch the on screen keyboard to enter characters or text.
- Touch a menu item to select it.
- Touch an application's icon to launch the application.

#### *Touch and Hold*

Activate onscreen items by a touch and hold gesture. For example:

- Touch and hold a widget on the home screen to move it.
- Touch and hold on a field to display a pop-up menu of options.

#### *Sweep*

To sweep, lightly drag your finger vertically or horizontally across the screen. Use sweep when:

- Unlocking the screen
- Scrolling the Home screen or a menu

#### <span id="page-26-0"></span>Notification Panel

The Notification Panel shows information about connections, messages and other items.

Sweep your finger downward from the top of the screen. To close Notification Panel, tap the panel.

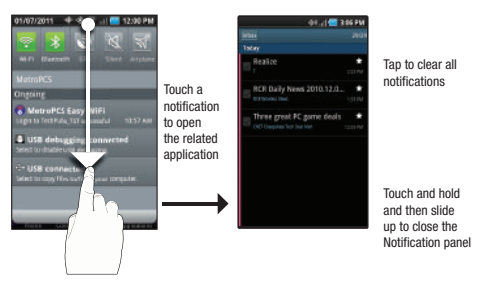

#### *Connection Buttons*

Buttons at the top of the Notification Panel show connection statuses for **Wi-Fi**, **Bluetooth**, **GPS**, **Sound**, and **Airplane** mode. You can enable or disable any of these connections by touching the appropriate button.

#### *Clearing Notifications*

- **1.** Sweep your finger downward from the top of the screen to display the Notifications Panel.
- **2.** Touch **Clear** to clear all notifications.

### <span id="page-27-0"></span>Home Screen

The Home screen is the starting point for using your phone.

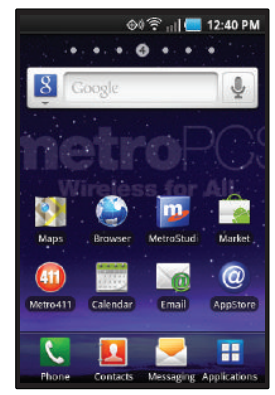

**Note:** Unless stated otherwise, instructions in this User Manual start with the phone unlocked, at the Home screen.

#### *Extended Home Screen*

The Home screen consists of the Home panel, plus 6 panels that extend beyond the display width to provide more space for adding shortcuts, widgets and folders.

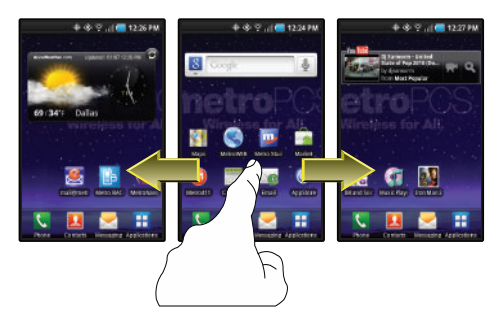

Slide your finger horizontally across the screen to scroll to the left or right side panels. As you scroll, the indicator at the top of the display shows your current position.

#### Adding and removing Home screen panels

Your phone comes with 7 Home screen panels. You can customize the Home screen to include up to the seven default panels, and set one as Home.

- **1.** Navigate to a Home screen panel, then press  $\equiv$  **Menu.**
- **2.** Touch **Edit page**. An array of thumbnail images of the Home screen panels appears in the display.
- **3.** To remove a panel, touch, hold, and drag the panel image to the **Remove** icon  $(\overline{\mathbf{m}})$ .
- **4.** To add a panel, touch .
- **5.** To set a panel as the Home panel, touch, hold, and drag the panel image to the center (panel 4) position.

### <span id="page-29-0"></span>Primary Shortcuts

Primary Shortcuts appear at the bottom of the display. You can edit the Primary Shortcuts, except for the **Applications** / **Home** shortcut.

**Note:** When you access **Applications**, the **H**, **Home** shortcut replaces the **Applications** shortcut to provide quick return to the Home screen.

The default primary shortcuts are:.

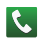

- **Phone**: Launches the Phone, to make calls. ([For more](#page-36-2)  [information, refer to](#page-36-2) *"Making Calls"* on page 33.)
- $\mathbf{Z}$
- **Contacts**: Store and manage your contacts. [\(For more](#page-55-1)  [information, refer to](#page-55-1) *"Contacts"* on page 52.)

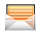

**Messaging**: Send and receive messages. [\(For more](#page-64-3)  [information, refer to](#page-64-3) *"Messaging"* on page 61.)

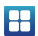

**Applications**: Access your phone's applications. ([For](#page-92-3)  [more information, refer to](#page-92-3) *"Accessing Applications"* on [page 89](#page-92-3).)

#### *Editing the Primary Shortcuts*

- **Press**  $\triangle$  **Home**, then touch  $\Box$  **Applications**.
- **2.** Press  $\equiv$  **Menu**, then touch **Edit**.
- **3.** Touch and drag an icon to replace a primary shortcut.
- **4.** When you are finished, press **Menu**, then touch **Save**.

# <span id="page-29-1"></span>Customizing the Home Screen Panels

Customize the Home screen to suit your preferences.

- **Add Widgets**: [For more information, refer to](#page-29-2) *"Adding Widgets to a [Home Screen panel"](#page-29-2)* on page 26.
- **Add Shortcuts**: [For more information, refer to](#page-31-0) *"Adding Shortcuts to [a Home Screen panel"](#page-31-0)* on page 28.
- **Add Folders**: [For more information, refer to](#page-31-1) *"Adding Folders to a [Home Screen panel"](#page-31-1)* on page 28.
- **Change the Wallpaper**: [For more information, refer to](#page-32-0) *"Changing the [Wallpaper on a Home Screen panel"](#page-32-0)* on page 29.

#### <span id="page-29-2"></span>*Adding Widgets to a Home Screen panel*

Widgets are self-contained applications that you can place on the Home screen to access favorite features.

- **1.** Navigate to the desired Home screen, then touch and hold on the screen to display the **Add to Home screen** menu.
- **2.** Touch **Widgets**, then touch a selection to add it to the Home screen.

#### **Widgets**

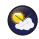

**AccuWeather Clock**: Display a clock with weather information from AccuWeather.com®.

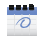

**Calendar**: Record events and appointments to manage your schedule. ([For more information, refer to](#page-95-1) *"Calendar"* [on page 92](#page-95-1).)

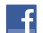

**Facebook**: Access your Facebook account.

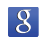

**Google Search**: Add a universal, Web-only, Apps-only, or Contacts-only Google Search bar.

**Home screen tips**: Display tips about the Home screen.

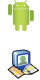

**Latitude**: Share your location with selected people.

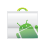

**Market**: Browse, download, and install Android applications.

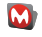

**MocoSpace**: Access the MocoSpace social networking site.

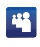

|档

**MySpace Friend Updates**: Obtain the latest information from your MySpace friends and fans.

**MySpace Search**: Search MySpace for information.

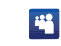

**MySpace Status Updater**: Tell your MySpace friends and fans about your activities.

**Picture frame**: Launch the Picture Frame application.

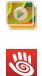

**Pocket Express**: Launch the Pocket Express application.

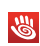

- **Pocket Express Large**: Launch the Pocket Express Large application.
- **Power control**: Set network and power settings.

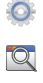

**Program Monitor:** Monitor active applications, and running in the background.

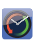

**Y! Finance Clock**: Display a clock with financial information from Yahoo!® Finance.

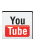

**YouTube**: Search YouTube and watch videos.

#### Removing Widgets

 $\triangleright$  Touch and hold the Widget until the trashcan icon ( $\blacksquare$ ) appears, then drag the Widget to the  $\mathbf{m}$  icon.

#### <span id="page-31-0"></span>*Adding Shortcuts to a Home Screen panel*

Use Shortcuts for quick access to applications or features, such as Email or other applications.

- **1.** Navigate to a Home screen panel, then touch and hold on the screen to display the **Add to Home screen** menu.
- **2.** Touch **Shortcuts**, then touch a selection:
- **3.** Follow the prompts to configure the Shortcut and add it to the Home screen.

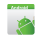

**Applications**: Launch an application. For a list, [see](#page-32-1)  *["Applications"](#page-32-1)* on page 29.

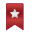

**Bookmark**: Launch a bookmarked web page.

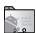

**Contact**: View a contact you specify.

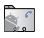

**Direct dial**: Automatically call a contact you specify.

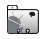

**Direct message**: Create a message to a contact you specify.

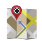

**Directions & Navigation**: Provides turn-by-turn directions for car, bus, bike, or walking trips. You can also save directions to a particular destination.

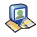

**Latitude**: Share your location with selected people.

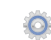

#### **Settings**: Go to a specific setting.

#### Removing Shortcuts

 $\triangleright$  Touch and hold the Shortcut until the trashcan icon ( $\blacksquare$ ) appears, then drag the Shortcut to the  $\overline{m}$  icon.

#### <span id="page-31-1"></span>*Adding Folders to a Home Screen panel*

Place Folders on the Home screen to organize items together on the Home screen.

- **1.** Navigate to the desired Home screen, then touch and hold on the screen to display the **Add to Home screen** menu.
- **2.** Touch **Folders**, then touch a selection to add it to the Home screen:

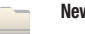

**New folder**: Create a new empty folder.

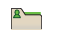

- **All contacts**: Create a folder containing all contacts.
- **Contacts with phone numbers**: Create a folder  $\epsilon$  – containing contacts with stored phone numbers.
- **Facebook Phonebook**: View your Facebook Œ Phonebook contents.
- **Received list from Bluetooth**: Create a folder  $\overline{\mathbf{e}}$  – containing a list of items received via Bluetooth.

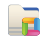

- **Recent documents**: List of the latest files stored to your phone.
- **Starred contacts**: Create a folder containing  $\star$  –  $\overline{\phantom{a}}$ contacts marked as Favorites.

#### Removing Folders

 $\triangleright$  Touch and hold the Folder until the trashcan icon ( $\blacksquare$ ) appears, then drag the Folder to the  $\overline{m}$  icon.

### <span id="page-32-0"></span>*Changing the Wallpaper on a Home Screen panel*

Choose a picture to display in the background of a Home screen panel. You can choose from pre-loaded wallpaper images, or select a picture you've taken with the Camera or downloaded.

**1.** From a Home screen panel, touch and hold on the screen to display the **Add to Home screen** menu, then touch **Wallpapers**.

 $-$  or  $-$ 

From the Home screen, press **III Menu**, then touch **Wallpaper**.

- **2.** Choose a source for images:
	- **Gallery**: Access the Gallery to choose a picture from an optional installed memory card. Touch a picture to select it, then use the crop tool to resize the picture, if desired. Touch **Save** to save the picture as wallpaper.
- **Live wallpapers**: Choose from pre-loaded animated wallpaper images. Touch a wallpaper, then touch **Set wallpaper**.
- **Wallpaper gallery**: Choose from pre-loaded wallpaper images. Touch a wallpaper, then touch **Set wallpaper**.

#### *Adding Applications to a Home Screen panel*

You can add shortcuts to applications to a Home screen panel, for quick access to the application.

- **1.** Navigate to a Home screen panel.
- **2.** Touch **Applications**.
- **3.** Touch and hold on an application icon. The Shortcut icon is automatically placed on the selected Home screen panel.

#### <span id="page-32-1"></span>**Applications**

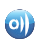

**AllShare**: Synchronize your phone with your TV. ([For more](#page-93-1)  [information, refer to](#page-93-1) *"AllShare"* on page 90.)

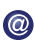

**AppStore**: Accesses the @metro App Store to download additional applications.

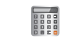

- **Calculator**: Perform mathematical calculations. [\(For more](#page-94-2)  [information, refer to](#page-94-2) *"Calculator"* on page 91.)
- **Anti-Art Alang**

**Calendar**: Record events and appointments to manage your schedule. [\(For more information, refer to](#page-95-1) *"Calendar"* [on page 92](#page-95-1).)

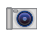

**Camera**: Take pictures or record videos. [\(For more](#page-81-2)  [information, refer to](#page-81-2) *"Camera"* on page 78.)

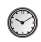

**Clock**: Keep track of time with Alarm, World clock, Stopwatch, and Timer features.

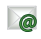

**Email**: Send and receive email from your phone. ([For more](#page-69-1)  [information, refer to](#page-69-1) *"Email"* on page 66.)

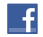

- **Facebook**: Access your Facebook social network site account. ([For more information, refer to](#page-96-6) *"Facebook"* on [page 93](#page-96-6).)
- **O.**
- **Gallery**: View and manage pictures stored on your phone, or on an optional installed memory card. ([For more](#page-86-1)  [information, refer to](#page-86-1) *"Gallery"* on page 83.)
- $\mathbf{M}$
- **Gmail**: Send and receive emails via Gmail, Google's webbased email. ([For more information, refer to](#page-67-1) *"Gmail"* on [page 64](#page-67-1).)

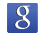

**Google Search**: The Google Search Bar provides you an on-screen Internet search engine powered by Google™.

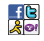

**IM and Social**: access your accounts on Facebook and Twitter and you can access your Instant Messaging accounts.

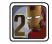

**Iron Man 2**: View a digital copy of the movie "Iron Man 2" on your phone.

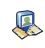

**Latitude**: With Google Latitude, you can see the location of all of your friends on a map or on a list. You can also share or hide your location.

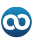

**Loopt**: Access and share social network maps indicating locations of friends, selected locations and events, directions to selected locations and events.

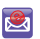

**mail@metro**: Use your phone to gain synced and stored access your personal or business e-mail account(s).

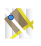

**Maps**: Use Google Maps to find your current location, get directions, and other location-based information. [\(For](#page-77-1)  [more information, refer to](#page-77-1) *"Maps"* on page 74.)

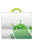

**Market**: Browse, download, and install Android applications. ([For more information, refer to](#page-100-4) *"Market"* on [page 97](#page-100-4).)

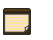

**Memo**: Create text memos, and send memos via Bluetooth. [\(For more information, refer to](#page-100-5) *"Memo"* on [page 97](#page-100-5).)

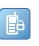

- **Metro BACKUP**: Store a copy of your Contacts on your Wireless Provider's server.
- **MetroStudio**: Download full-track MP3 songs, ringtones,  $\sqrt{2}$ and ringback tones. Also view Video On Demand TV shows, news, sports, and entertainment.

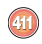

**Metro411**: Access on-line directory assistance service.

C

**Metro Navigator**: Access maps and driving directions.

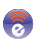

**MetroPCS Easy WiFi**: Automatically or manually locate and connect with Wi-Fi WAPs (Wireless Access Points / "Hot Spots").

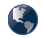

**MetroWEB**: Access the Internet. ([For more information,](#page-72-4)  refer to *["MetroWEB"](#page-72-4)* on page 69.)

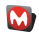

**MocoSpace**: Access the MocoSpace social networking site.

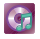

**Music Player**: Play music stored on an installed memory card. [\(For more information, refer to](#page-79-2) *"Music Player"* on [page 76](#page-79-2).)

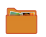

**My Files**: Find, view and manage files stored on an optional installed memory card. ([For more information, refer to](#page-102-4)  *"My Files"* [on page 99.](#page-102-4))

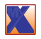

**MyExtras**: MyExtras daily delivers information and entertainment, such asweather, trivia, sports scores, and great savings.

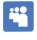

**MySpace**: Access your MySpace social networking site. ([For more information, refer to](#page-55-2) *"Setting Up a MySpace account"* [on page 52.](#page-55-2))

**Navigation**: Navigation is an internet-connected GPS navigation system with voice guidance. You can type or speak your destination.

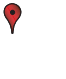

**Places**: Places is an application that uses Google Maps and your location to help you find Restaurants, Coffee, Bars, Hotels, Attractions, ATMs, and Gas Stations. You can also add your own locations.

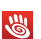

**Pocket Express**: Launch the Pocket Express application.

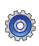

 $talk)$ 

**Settings:** Configure your phone to your preferences. (For [more information, refer to](#page-108-3) *"Settings"* on page 105.)

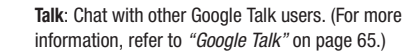

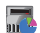

**Task Manager**: The Task Manager application provides information about the processes and programs running on your phone, as well as the memory status. It can also be used to terminate processes and applications.

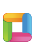

**ThinkFree Office**: View and manage files in a Microsoft® Office-compatible software suite. [\(For more information,](#page-103-8)  refer to *["ThinkFree Office"](#page-103-8)* on page 100.)

**Top Games**: Locate and download games by name or category.

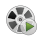

**Video Player**: The Video Player application plays video files stored on your microSD card. [\(For more information, refer](#page-84-1)  to *["Video Player"](#page-84-1)* on page 81.)

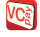

**Virtual Card**: Use your phone as a pre-paid credit or debit card.

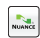

**Voice Commands**: advanced speech recognition software that recognizes your spoken commands to dial phone numbers, create messages, and launch phone features such as Contacts, Calendar, and Music Player.

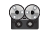

**Voice Recorder**: Record your voice or other sounds, and share recordings via Bluetooth, Messaging, or Gmail. ([For](#page-106-2)  [more information, refer to](#page-106-2) *"Voice Recorder"* on [page 103.](#page-106-2))

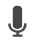

**Voice Search**: Use spoken search criteria to search your phone and the Web.

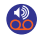

**Voicemail**: Listen to and manage your voicemail messages directly, that is, without calling your voicemail box.

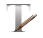

**Write & Go**: Capture ideas, then choose a format for sending via Gmail, saving to the Calendar or as a memo, or posting it to Facebook. ([For more information, refer to](#page-107-3)  *"Write & Go"* [on page 104.](#page-107-3))

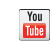

**YouTube**: View and upload YouTube videos, right from your phone. [\(For more information, refer to](#page-72-5) *"YouTube"* on [page 69](#page-72-5).)

#### Removing Applications

- Touch and hold the Application shortcut until the trashcan icon ( $\overline{m}$ ) appears, then drag the shortcut to the  $\overline{m}$  icon.
# Section 3: Call Functions

This section describes how to make, answer, or end calls. This section also describes your phone's features and functionality associated with making or answering calls.

# Making Calls

Your phone offers multiple ways to make calls:

- Use the touch screen **Keypad** to enter a telephone or speed dial number.
- Use the **QWERTY keypad** to enter a telephone or speed dial number.
- Call a contact from **Contacts**.
- Speed dial using **Favorites**.
- Return a call, or call a recent caller via the **Call log**.
- Voice dial with **Voice Commands**.

# *Making Calls Using the Phone Dialer*

**1.** Navigate to a Home screen panel, then touch

**Phone**. The **Keypad** screen appears in the display.

- **2.** Enter a telephone or speed dial number on the **Keypad** screen keypad.
- **3.** While dialing, you can use the following options:
	- Press **Ignal Menu**, then touch **Speed dial setting** to dial or set Speed Dials.

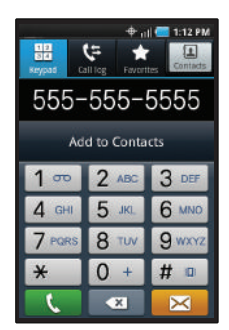

- Press  $\equiv$  **Menu**, then touch **Add 2 sec pause** to insert a 2second pause in a telephone number.
- Press **III Menu**, then touch **Add wait** to insert a Wait pause in a telephone number, to pause dialing to wait for input from you.
- **4.** Touch **the callenge of the call.**

Note: Pressing  $\frown$  or  $\frown$  does not end a call. (For more information, refer to *["Ending a Call"](#page-40-0)* on page 37.)

#### Dialing Emergency Numbers

When you call an Emergency Number, such as 911, your phone locks itself in emergency mode, only allowing you to make calls to the emergency call center you originally contacted. This enables emergency operators to more easily dispatch aid.

- **1.** Navigate to a Home screen panel, then touch **Rumbers**
- **2.** Enter 911 using the touch keypad.
- **3.** Touch **the callenge of the call**.

**Note:** The emergency number 911 is preset into your phone, and you can dial 911 at almost any time, even when the phone is locked or restricted. You can specify other numbers than 911 as emergency numbers using the **Emergency #** settings. [\(For more information, refer](#page-113-0)  to *["Emergency Number"](#page-113-0)* on page 110.)

If you call 911, an audible tone plays and an Emergency prompt appears in the display for the duration of the call. [\(For more](#page-116-0)  [information, refer to](#page-116-0) *"Emergency tone"* on page 113.)

**Caution!:** DO NOT depend on this phone as a primary method of calling 911 or for any other essential or emergency communications. Because of transmission methods, network parameters, and user settings necessary to complete a call from your wireless phone, a connection cannot always be guaranteed. Therefore, emergency calling may not be available on all wireless networks at all times.

### *Making Calls using Speed Dials*

Speed Dials are 1-, 2-, or 3-digit shortcuts (1 to 100) you assign to contacts, to allow you to quickly call the contact. ([For more](#page-63-0)  [information, refer to](#page-63-0) *"Speed Dials"* on page 60.)

- **1.** Navigate to a Home screen panel, then touch **Results** Phone.
- **2.** Touch the digits of the speed dial number on the Dialer keypad, holding the last digit until the number dials.

## *Making Calls from Contacts*

A contact is an entry that you have created to store the name, numbers, and other information for people or groups of interest. ([For more information, refer to](#page-55-0) *"Contacts"* on page 52.)

- **1.** Navigate to a Home screen panel, then touch **Contacts**.
- **2.** Find the contact and touch it to open the Contact entry.
- **3.** Touch call to dial the default number for the Contact. **Call**

## *Making Calls using Voice Commands*

Place a call by speaking the name or number. ([For more](#page-104-0)  [information, refer to](#page-104-0) *"Voice Commands"* on page 101.)

- **1.** Navigate to a Home screen panel, then touch **Applications → Example Commands**. You are prompted to speak a command.
- **2.** Say "**Call**" followed by a Contact name or a phone number.

#### *Making Calls using Favorites*

Favorites are Contacts you designate as favorites by starring them, or Contacts you call frequently. (For more information about designating favorites, see *"Favorites"* [on page 57.](#page-60-0))

- **1.** Navigate to a Home screen panel, then touch **R**<sub>1</sub> Phone.
- **2.** Touch **Favorites** to display the list of your favorites.
- **3.** Find the Contact and touch it to open the Contact entry.
- **4.** Touch call to dial the default number for the Contact.

### *Making Calls from Call Log*

Return a call, or call a number from a recent call stored in Call log. (For more information about Call log, see *["Call Log"](#page-41-0)* on [page 38](#page-41-0).)

**1.** Navigate to a Home screen panel, then touch **Phone**.

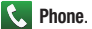

- **2.** Touch **Call log** to display recent calls.
- **3.** Find a call.
- **4.** Do one of the following:
	- **•** To call the number in the desired call record, touch and sweep the call to the right.
	- **•** To send a message to the number in the desired call record, touch and sweep the call to the left.

**Tip:** You can also call a Call Log entry by selecting it, then touching **Call**

### *Three-Way Calling*

Merge two calls to set up a three-way call between you and two other parties.

- **1.** Establish a call, either by dialing or answering an incoming call.
- **2.** Touch **Add Call**. The first call is placed on hold, and the **Dialer** displays.
- **3.** Enter the second phone number, then press
- **4.** Touch **Merge**. The two calls are joined into one, 3-way call.

# Answering Calls

To answer an incoming call:

-On the Incoming call screen, touch and drag  $\bullet$  to the right.

#### *Silencing an Incoming Call Ringtone*

When your phone alerts you to an incoming call, you can silence the ringtone for the call. [\(For more information, refer to](#page-39-0) *"Ignoring a call"* [on page 36](#page-39-0).)

#### *Sending Calls to Voicemail*

When your phone alerts you to an incoming call, you can ignore the call to send the caller to voicemail, or reject the call and send a message to the caller.

### <span id="page-39-0"></span>Ignoring a call

When you ignore a call, the call is forwarded to voicemail.

- On the Incoming call screen, press the Volume key up or down. Your phone's ringer stops and, after a number of rings, the call is forwarded to voicemail.

### Rejecting a call

When you reject a call, the call is answered by voicemail.

 $\triangleright$  On the Incoming call screen, touch and drag  $\triangleright$  to the left. Voicemail answers the call, prompting the caller to leave a voice message.

### Rejecting a call with a message

You can reject an incoming call by sending the caller a text message. You can create a new message, or choose a message you previously created. (For more information about creating ignore text messages, see *["Ignore with message"](#page-112-0)* on page 109.)

- **1.** On the Incoming call screen, touch and drag the **Reject call with a message** tab upward.
- **2.** Touch **Create new message**, then enter new text.
- **3.** Touch **Send** to send the text message.

## *Answering Call-Waiting Calls*

When you receive a call while on a call:

- Touch and slide **Answer** to answer the incoming call. The original call is placed on hold, and remains on hold until you end the second call, or swap calls back to the original call.
- Touch **Swap** to place a call on hold and return to the original call.

### *In-Call Options*

While in a call, you can use these features:

- **Add call**: Display the Phone Dialer to set up a multi-party call.
- **End cal**l: End the phone call.
- **Dialpad**: Display a dialpad to enter numbers.
- **Bluetooth**: Switch the call's audio to a Bluetooth headset.
- **Mute**: Mute or unmute your voice on the call.
- **Speaker**: Enable or disable speakerphone.

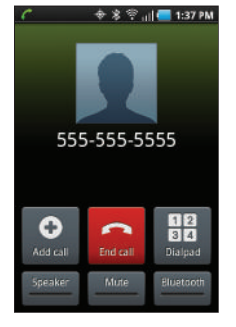

# <span id="page-40-0"></span>Ending a Call

From the In-Call screen, touch  $\frac{1}{\epsilon_0 \epsilon_0}$ .

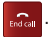

From screens other than the In-Call screen, do the following:

- **1.** Open the Notification Panel. [\(For more information, refer](#page-26-0)  to *["Notification Panel"](#page-26-0)* on [page 23](#page-26-0).)
- **2.** On the In-Call line, touch End.

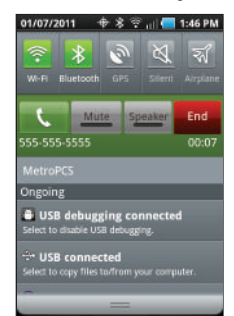

# <span id="page-41-0"></span>Call Log

When you place, answer, or miss a a call, a record of the call is saved in the Call log.

# *Accessing Call Log*

**EXECUTE:** Navigate to a Home screen panel, then touch **Reserve Phone** ➔ **Call log**.

# *Sending Messages using Call Log*

- **1.** Navigate to a Home screen panel, then touch **Reparement** ➔ **Call log**.
- **2.** To create a new message, with the phone number entered in the list, do one of the following:
	- **•** Touch and swipe a call record to the right and touch the message icon.
	- **•** Touch and hold on a call record, then select **Send message**.
	- Touch a call record, then touch send message
- **3.** Continue creating the message. ([For more information,](#page-64-0)  refer to *["Creating and Sending Messages"](#page-64-0)* on page 61.)

## <span id="page-41-1"></span>*Creating or Updating Contacts Using Call Log*

- **1.** Navigate to a Home screen panel, then touch **Reserve Phone** ➔ **Call log**.
- **2.** Touch and hold on a call record, then select **Add to Contacts** from the pop-up menu.
- **3.** Choose **Create contact** or **Update existing**.
- **4.** Continue entering contact information. [\(For more](#page-55-1)  [information, refer to](#page-55-1) *"Creating Contacts"* on page 52.)

# *Managing the Call Log*

# Filtering Call log records

- **1.** Navigate to a Home screen panel, then touch **Red Phone** ➔ **Call log**.
- **2.** While viewing the Call log, press  $\equiv$  **Menu**, then touch **View by**.
- **3.** Select a filter type, from **All calls**, **Missed calls**, **Dialed calls**, or **Received calls**.

### Deleting Call log records

- **1.** Navigate to a Home screen panel, then touch **Rud Phone** ➔ **Call log**.
- **2.** While viewing the Call log, press  $\equiv$  **Menu**, then touch **Delete**.
- **3.** Touch call records to mark them for deletion, or touch **Select all.** A check appears in the check box to show marked records.
- **4.** Touch **Delete** to delete marked records.
- **Tip:** You can also delete an individual call record by touching and holding a call record, then selecting **Remove**.

### Viewing call durations

View the length of the Last call, all Dialed calls, all Received calls, or All calls.

- **1.** Navigate to a Home screen panel, then touch **Reserve to a Phone** ➔ **Call log**.
- **2.** While viewing the Call log, press **III Menu**, then touch **View call timer**.

The **View call timer** screen appears showing the **Last call** duration and showing the **Outgoing Calls**, **Incoming Calls All Calls**, **Last Reset** and **Lifetime Calls** duration.

# Voicemail

All unanswered calls to your phone are sent to voicemail, even if your phone is turned off, so you'll want to set up your voicemail and personal greeting as soon as you activate your phone.

[\(For more information, refer to](#page-14-0) *"Voicemail"* on page 11.)

# Section 4: Entering Text

This section describes how to enter words, letters, punctuation, and numbers when you need to enter text. Your phone provides both sliding and screen QWERTY keyboards to support quick and easy text input.

• **Sliding keypad**

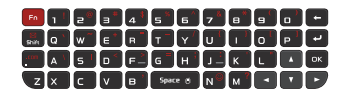

• **Screen keypad, landscape**

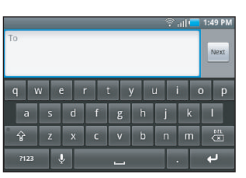

• **Screen keypad, portrait**

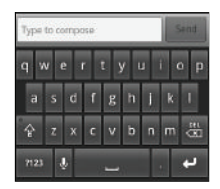

# Using the Sliding QWERTY Keypad

You access the sliding keypad by sliding it from beneath the body of the phone. [\(For more information, refer to](#page-21-0) *"Open View (Front) [of Your Phone"](#page-21-0)* on page 18.)

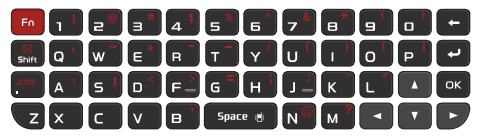

The keys are labeled with a letter or number on the lower half and a symbol on the upper half.

### *Entering Upper and Lower Case Letters*

The default case is lower case (abc). Enter upper and lower case alphabet letters by pressing the **Shift** key ( $\Box$ ) to toggle the case, before pressing the letter key(s).

- Press once to toggle from abc to Abc mode.
- Press a second time to toggle to ABC mode.
- Press a third time to toggle to abc mode.

#### *Entering Numbers and Symbols*

The default entry mode is lower case letters (abc). Enter symbols by pressing the Fn key (F<sub>n</sub>) to toggle the entry mode, before pressing the key(s) corresponding to the number(s) or symbol(s) you want to enter.

- Press once to enter a single number or symbol.
- Press a second time to enter a string of numbers and/or symbols.
- Press a third time to return to abc or ABC mode.

**Tip:** For more information, refer to *["Open View \(Front\) of Your Phone"](#page-21-0)* on [page 18](#page-21-0).

# Screen QWERTY Keyboards

Your phone provides screen QWERTY keyboards for text entry. Touching the keyboard on the screen enters letters, punctuation, numbers, and other characters into text entry fields or applications. Access a screen keyboard by touching any text entry field.

The screen QWERTY keyboards appear at the bottom of the screen. By default, when you rotate the phone, the screen orientation updates to keep the keyboard at the bottom of the screen.

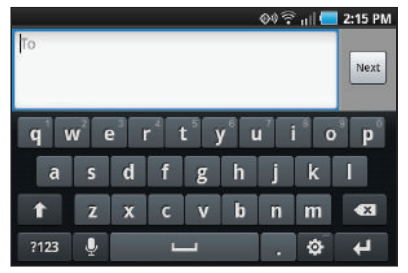

# Screen Keyboard Types

Your phone offers three screen QWERTY keyboards:

- **Swype** (default): Use the Swype keyboard to enter words by gliding your finger over the virtual QWERTY keyboard, lifting your finger between words. You can also touch individual keys or use Swype Word Prediction or Voice Recognition.
- **Android Keyboard**: Use the Android Keyboard to enter text by touching keys on the screen. You can also use Android predictive text.
- **Samsung Keypad**: Use the Samsung Keypad to enter text by touching keys on the screen. The Samsung Keypad, like the Android Keyboard, includes predictive text. You can also use XT9 predictive text and, with the screen in portait mode, you can use handwriting recognition or a 3x4 phone style keypad.

# Changing the Keyboard Type

When entering text, you can select the type of virtual keyboard you wish to use.

- - Touch and hold on a text input field, then select a keyboard type:
	- **Swype**
	- **Android keyboard**
	- **Samsung keypad**

# Using the Swype Keyboard

The Swype Keyboard offers a new way to enter text on touch screens. Instead of touching each key, use your finger to trace over each letter of a word. For each word, place your finger on the first letter and glide to the subsequent letters, lifting on the last letter.

This example shows how to enter the word "this". Put your finger down on the "t", and without lifting, glide it to the "h", then to the "i" then over to the "s".

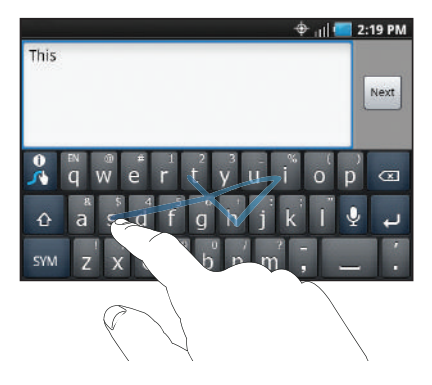

Here are a few tips to get you started:

- **Spacing is automatic**: When you finish a word, just lift your finger and start the next word.
- **Double letters**: Just "scribble" on the key.
- **Capitalization**: Swype recognizes and capitalizes the first word of sentences. If you want to capitalize a word that isn't at the beginning of a sentence, just glide above the keyboard before gliding over the next letter.
- **Contractions**: Swype recognizes most words that include an apostrophe; just swype the letters of the word, including the apostrophe.
- **Punctuation**: Tap and hold a key to view a punctuation menu and make a selection.
- **Accented characters**: Just glide through the letters of the word. Swype usually recognizes the word and correctly accents the letters.
- **Error correction**: If you make a mistake, double-tap on the word you want to change.

### *Configuring Swype*

Configure Swype to your preferences.

- While entering text, touch  $\begin{vmatrix} 1 \\ 1 \end{vmatrix} \rightarrow$  **Options**.
- [For more information, refer to](#page-127-0) *"Swype"* on page 124.

## *Swype Help*

While entering text, you can get tips and help about using Swype.

- Tap the **Swype Key** to show Tips.
- **•** Tap the Suype Key → Tutorial for an interactive tutorial.
- Tap the  $\begin{bmatrix} 1 \\ 1 \end{bmatrix}$  **Swype Key**  $\rightarrow$  **More Help** to view Help.

### *Entering Symbols and Numbers*

Using the Swype Keyboard:

- Touch and hold on a key to enter the symbol or number at the top of the key.
- Touch and hold on a key until a menu of all characters available on that key appears, then touch a character to enter it.
- Touch  $\left\lceil \frac{1}{3M} \right\rceil$  to switch to Symbol mode, then touch a key.
- Touch ➔ **Shift**, then touch the corresponding key.

#### Using the Numeric Keyboard

Switch to a Numeric Keyboard, to quickly enter numbers and mathematical operators:

- $T$ ouch  $\frac{1}{2}$   $\frac{1}{2}$   $\frac{1}{2}$ 

From the Numeric Keyboard, you can switch to an Alpanumeric Keyboard:

- $\blacktriangleright$  **Touch**  $\begin{bmatrix} 123 \\ ABC \end{bmatrix}$ .

### *Editing Keyboard*

The Editing Keyboard provides a quick way to move the cursor and highlight text. If the application in which you are working supports editing, you can cut, copy or paste highlighted text.

To access the Editing Keyboard:

Swype from the **Syluph Swype Key** to the **SYM Key.** 

# *Using Swype Speech Recognition*

Enter text by speaking. Swype recognizes your speech and enters text for you.

To use Swype Speech Recognition:

-Touch the **Speech Recognition Key**.

# Using the Android Keyboard

The Android Keyboard is a custom screen QWERTY keyboard, featuring predictive text and voice input. Input characters by touching the on-screen keys with your finger, or use speech recognition.

As you enter characters, predictive text matches your key touches to common words and displays them. Select a word from the display to insert it into your text.

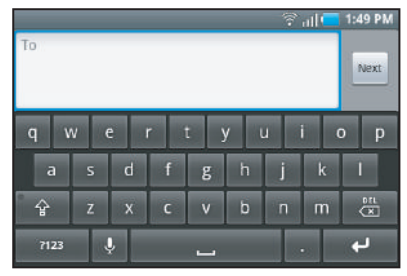

### *Configuring the Android Keyboard*

Configure the Android Keyboard to your preferences.

- • [For more information, refer to](#page-128-0) *"Android keyboard"* on page 125.
- While entering text, touch and hold **mass**, then touch **Android keyboard settings**.

#### *Entering Upper and Lower Case Letters*

The default case is lower case (abc). Enter upper and lower case alphabet letters by touching the Shift key to toggle the case, before touching the letter key(s).

- Touch once to switch from abc to Abc mode
- Touch and hold to switch to ABC mode

#### *Entering Symbols and Numbers*

To enter common symbols, touch <sup>2123</sup> to switch to symbol mode. then touch the corresponding key.

To enter less-common symbols, touch  $\left| \cdot \right|$  and  $\left| \cdot \right|$ , then touch the corresponding key.

Enter numbers by touching  $\frac{2123}{11}$ , then touching the number keys.

#### *Using Android Speech Recognition*

Enter text by speaking. Android Keyboard recognizes your speech and enters text for you.

**Note:** Enable Speech Recognition in Android Keyboard settings. ([For more](#page-128-0)  [information, refer to](#page-128-0) *"Android keyboard"* on page 125.)

-Touch the **Speech Recognition Key**.

## Using the Samsung Keypad

The Samsung Keypad is a custom screen QWERTY keyboard, featuring predictive text and handwriting recognition. Input characters by touching the on-screen keys with your finger, or trace characters on the screen with your finger.

As you enter characters, predictive text matches your key touches to common words and displays them. Select a word from the display to insert it into your text.

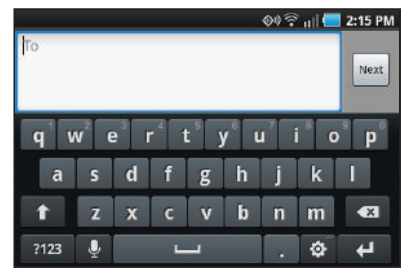

### *Configuring the Samsung Keypad*

Configure the Samsung Keypad to your preferences.

- While entering text, touch . The **Samsung keyapd settings** screen appears in the display.
- • [For more information, refer to](#page-128-1) *"Samsung keypad"* on page 125.

**Note:** In Landscape orientation touching the key displays the **Samsung keypad settings**, but in Portrait orientation it displays **Portrait keypad types**: **Qwerty Keypad** and **3x4 Keypad**.

## *Changing the Text Input Mode - Keypad*

There are two main keypad layout keys that will change the on-screen keys within the QWERTY keypad.

The available Text Input modes are: **Sym** and **Abc**.

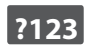

**Symbol/Numeric Mode**: activates the number, symbol, and emoticon keys.

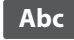

**Abc Mode**: activates the default alphabet keys. Can also be set to **ABC** or **abc** by using the shift key ( ).

**Note:** When in **Abc** mode, the **?123** key appears. When in **Symbol** mode, the **Abc**/**ABC**/**abc** key appears.

# *Using Abc Mode*

- **1.** If desired, rotate your phone counterclockwise to Landscape orientation.
- **2.** Touch a text input field. The following screen appears in the display:

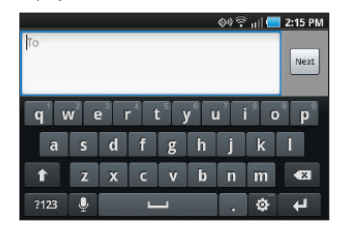

- **3.** Touch the desired alphabetic characters.
- **4.** To change capitalization to the Abc mode, touch the shift key ( $\rightarrow$ ). The shift key ( $\rightarrow$ ) will change to  $\rightarrow$ .
- **5.** After typing the first letter, the shift key  $($   $\uparrow$  )will change to  $\rightarrow$  and additional letters will be lowercase.
- **6.** Tap **1** and hold to input another upper-case letter or touch  $\left\vert \cdot\right\rangle$  twice to switch to ABC mode. The shift key will change to  $\rightarrow$  in ABC mode. Any additional letters will be uppercase, until you touch the shift key  $($   $\rightarrow$   $)$  again.

**7.** Touch send to send the message, or touch  $\equiv$  for more options. ([For more information, refer to](#page-64-0) *"Creating and [Sending Messages"](#page-64-0)* on page 61.)

### *Using Symbol/Numeric Mode*

Use Symbol/Numeric Mode to add numbers, symbols, or emoticons.

**1.** On the Samsung Keypad screen, touch **1998** at the bottom of the screen. The following screen appears in the display:

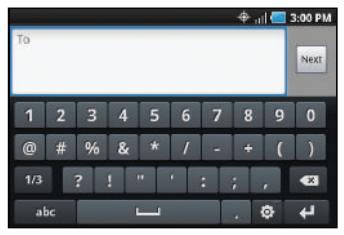

- **2.** Touch the desired number, symbol, or emoticon characters.
- **3.** Touch the **the button to cycle through additional pages. 1/3**
- **4.** Touch **Abc** to return to Abc mode.

# *Using XT9 Predictive Text*

XT9 is a predictive text system that has next-letter prediction and regional error correction, which compensates for users pressing the wrong keys on QWERTY keyboards.

- **1.** Rotate your phone counterclockwise to a Landscape orientation.
- **2.** Touch  $\frac{1}{2}$  at the bottom of the screen. The **Samsung keypad settings** screen displays.
- **3.** Touch the **XT9** field. A green checkmark will appear next to the field.
- **4.** Touch the **XT9 advanced settings** field to modify XT9 associated settings. [\(For more information, refer to](#page-128-1)  *["Samsung keypad"](#page-128-1)* on page 125.)

**Note:** The XT9 option is available only when Abc mode has been selected.

**5.** Begin typing a word. A list of word options is displayed. Touch one of the words to replace the word that has already been typed.

**6.** Continue typing your message. Touch send to send the message, or touch  $\equiv$  for more options. (For more information, refer to *["Creating and Sending Messages"](#page-64-0)* on [page 61.](#page-64-0))

**Note:** You can also use XT9 mode in the portrait orientation.

This section explains how to manage your accounts and contacts.

### **Accounts**

Your phone provides the ability to synchronize information from a variety of accounts, including Google, a Corporate Exchange server, and social networking sites such as Facebook, Twitter, and MySpace. With synchronization, you can ensure that information on your phone is updated with any information that changes in your accounts.

Synchronize contacts with your Facebook, Twitter, and MySpace accounts.

**Note:** You must register your phone with your social network site before using the phone to access the networks.

With Corporate Exchange and Google accounts you can synchronize Calendar events and Contacts.

**Tip:** For more information on setting up your email, contact your Wireless Provider and your E-mail Service Provider.

### <span id="page-52-0"></span>*Setting Up Your Accounts*

Set up and manage your synchronized accounts with the Accounts & sync setting.

For information about setting up other, non-synchronized email accounts, see *["Configuring Email Accounts"](#page-69-0)* on page 66.

### <span id="page-52-1"></span>Adding a Google account

- **1.** Navigate to a Home screen panel, press  $\equiv$  **Menu**, then touch **Settings** ➔ **Accounts & sync**.
- **2.** Touch **Add account** ➔ **Google**.
- **3.** At the **Add a Google Account** screen, touch **Next** to begin, then touch an option:
	- **Create**: Follow the prompts to create a new account.
	- **Sign in**: Enter your Google **Username** and **Password**, then touch **Sign In**.
- **4.** The phone communicates with the Google server to set up your account. When complete, your Google account appears in the **Manage accounts** area of the **Accounts & sync** screen.

#### Managing a Google account

- **1.** Navigate to a Home screen panel, press  $\equiv$  **Menu**, then touch **Settings** ➔ **Accounts & sync**.
- **2.** Tap your Google account to display the **Data & synchronization** screen.
- **3.** Tap a setting to enable or disable synchronization. When enabled, a check mark appears in the check box:
	- **Sync Contacts**: When enabled, synchronizes your Google contacts with your phone's Contacts.
	- **Sync Gmail**: When enabled, synchronizes your Gmail messages on your phone.
	- **Sync Calendar**: When enabled, synchronizes your Google calendar with your phone.

#### Adding a Corporate account

- **Note:** Before adding a Corporate account, obtain the exact server Exchange Domain name from your company's Network Support.
	- **1.** Navigate to a Home screen panel, press  $\equiv$  **Menu**, then touch **Settings** ➔ **Accounts & sync**.
	- **2.** Touch **Add account** ➔ **Corporate.**
	- **3.** At the **Set up email** screen, enter your **Email address** and **Password**, then touch **Done**, then touch **Next**.
	- **4.** At the **Server settings** screen, enter server settings, then touch **Next**. The phone communicates with the server to confirm your account.
	- **5.** At the **Account options** screen, select account settings, then touch **Next**.
	- **6.** At the **Set up email** screen, enter a name for the account (this name will display on screen), and enter your name to appear on outgoing messages. Touch **Done** to complete set-up.
	- **7.** Your Corporate account appears in the **Manage accounts** area of the **Accounts & sync** screen, and in the Email application.

#### Managing a Corporate Exchange account

- **1.** Navigate to a Home screen panel, press  $\equiv$  **Menu**, then touch **Settings** ➔ **Accounts & sync**.
- **2.** Touch your Corporate account to display settings, then touch **Account settings** for these settings:
	- **General settings**
		- **Account name**: Enter a name to identify the account.
		- **Your name**: Enter your name, to be used in outgoing emails.
		- **Email check frequency**: Choose a frequency for the phone to check the server for new emails.
		- **Amount to synchronize**: Choose a time period to determine how many days' email will synchronize.
		- **Default account**: Touch to assign or un-assign this account as the default account for sending email from your phone.
	- **Notification settings**
		- **Email notifications**: Enable or disable display of a new email icon in the Annunciator line when new mail arrives.
		- **Select ringtone**: Assign a ringtone for new email notifications.
		- **Vibrate**: Enable or disable vibration with new email notifications.
	- **Server settings**
		- **Incoming settings**: Modify server settings.
		- **Sync contacts**: Enable to synchronize your Exchange contacts with your phone's Contacts.
- **Sync Calendar**: Enable to synchronize your Exchange calendar with your phone's calendar.
- **3.** Under **Data & synchronization**, configure these settings:
	- **Sync Contacts**: When enabled, synchronizes your Exchange contacts with your phone's Contacts.
	- **Sync Calendar**: When enabled, synchronizes your Exchange contacts with your phone.

### Setting Up a Facebook account

- **Note:** You must register your phone with Facebook before using the phone to access the site. From your Facebook account, go to Account Settings and follow the "Activate a Phone" registration instructions.
	- **1.** Navigate to a Home screen panel, press  $\equiv$  **Menu**, then touch **Settings** ➔ **Accounts & sync** ➔ **Add account** ➔ **Facebook**.
	- **2.** Enter your Email and Password, then touch Log in.
	- **3.** Follow the prompts to complete the set-up.

### Setting Up a Twitter account

**Note:** You must register your phone with Twitter before using the phone to access the site. From Twitter.com Settings, follow the instructions in the Mobile area to register your phone.

- **1.** Navigate to a Home screen panel, press  $\equiv$  **Menu**, then touch **Settings** ➔ **Accounts & sync** ➔ **Add account** ➔ **Twitter**.
- **2.** Enter your Email and Password, then touch **Log in**.
- **3.** Follow the prompts to complete the set-up.

### Setting Up a MySpace account

**Note:** You must register your phone with MySpace before using the phone to access the site. From the MySpace Account Settings, follow the "Mobile Activation" registration.

- **1.** Navigate to a Home screen panel, press  $\equiv$  **Menu**, then touch **Settings** ➔ **Accounts & sync** ➔ **Add account** ➔ **MySpace**.
- **2.** Enter your Email and Password, then touch Log in.
- **3.** Follow the prompts to complete the set-up.

# <span id="page-55-0"></span>**Contacts**

To access Contacts:

**EXECUTE:** Navigate to a Home screen panel, touch **Contacts**.

### <span id="page-55-2"></span><span id="page-55-1"></span>*Creating Contacts*

- **1.** Navigate to a Home screen panel, touch **Contacts**  $\rightarrow$  .
- **2.** Select a storage location: **Phone**, **Google**, or other account (such as personal or business e-mail).
- **3.** Touch contact fields to enter information:
	- **•** Touch the Select Photo box to choose a picture to identify the contact. [\(For more information, refer to](#page-86-0) *"Gallery"* on page 83.)
	- **•** Touch **First name**, then enter a first name for the contact.
	- **•** Touch **Last name**, then enter a last name for the contact. After entering a last name touch  $\blacklozenge$  to enter a Name prefix or Middle name.
	- **•** Touch **Phone number** to enter a phone number, then touch the label button (for example, **Mobile**) to choose a label from **Mobile**, **Home**, **Work**, **Work Fax**, **Pager**, **Other**, or **Custom** to create a custom label. To add another number, touch .
	- **•** Touch **Email address** to enter an email address, then touch the label button (for example, **Work**) to choose a label from **Work, Home**, **Mobile**, **Other**, or **Custom** to create a custom label. To add another address, touch
- **•** Touch **Instant msg** to enter an instant message address, then touch the label button to choose a label, from **Google Talk**, **AIM**, **Windows Live**, **Yahoo**, **Skype**, **QQ**, **ICQ**, **Jabber**, or **Custom** to create a custom label. To add another IM, touch .
- **•** Touch **Groups** to assign the contact to a group. [\(For more](#page-61-0)  [information, refer to](#page-61-0) *"Groups"* on page 58.)
- **•** Touch **Ringtone** to choose a ringtone for the contact.
- **•** Touch **Postal address** to enter a postal address.
- **•** Touch **Organization** to enter a **Company** and **Job Title** for **Work**, **Other**, or **Custom**.
- **•** To add more fields, tap **Notes**, **Nickname**, **Website**, **Birthday**, or **Anniversary**.
- 4. When you finish entering information, touch save .

### Creating Contacts from Call log

Save a phone number from a recent call record to create a new contact, or update an existing contact.[\(For more information,](#page-41-1)  refer to *["Creating or Updating Contacts Using Call Log"](#page-41-1)* on [page 38](#page-41-1).)

#### Creating Contacts from the Phone Dialer

Enter a phone number with the Phone Dialer keypad, then save it.

- **1.** Navigate to a Home screen panel, touch **Residence**.
	-
- **2.** Touch the digits of the phone number on the keypad.
- **3.** Touch **Add to Contacts**, then select **Create contact** from the pop-up menu.
- **4.** Continue entering contact information. [\(For more](#page-55-2)  [information, refer to](#page-55-2) *"Creating Contacts"* on page 52.)

## <span id="page-56-0"></span>*Updating Contacts*

Make changes to update an existing contact.

- **1.** Navigate to a Home screen panel, touch **Contacts**.
- **2.** Touch a contact to view its information, then press  $\equiv$ **Menu**, and touch **Edit**.

 $-$  or  $-$ 

Touch and hold on a contact, then select **Edit** from the popup menu.

**3.** Continue entering contact information. [\(For more](#page-55-2)  [information, refer to](#page-55-2) *"Creating Contacts"* on page 52.)

#### Updating Contacts from the Phone Dialer

Enter a phone number with the Phone Dialer keypad, then save it.

- **1.** Navigate to a Home screen panel, touch **Residence**.
- **2.** Touch the digits of the phone number on the keypad.
- **3.** Touch **Add to Contacts**, then select **Create contact** from the pop-up menu.
- **4.** Select a contact to update, then touch **Save**, or continue entering contact information. ([For more information, refer](#page-55-2)  to *["Creating Contacts"](#page-55-2)* on page 52.)

### Updating Contacts from Call log

Save a phone number from a recent call record to create a new contact, or update an existing contact. ([For more information,](#page-41-1)  refer to *["Creating or Updating Contacts Using Call Log"](#page-41-1)* on [page 38.](#page-41-1))

### *Get Friends*

Use the Get Friends feature to sync with your accounts. You can choose from an account you've already set up on your phone, or set up a new account.

(For more information about setting up accounts on your phone, see *["Setting Up Your Accounts"](#page-52-0)* on page 49.)

- **1.** Navigate to a Home screen panel, touch **Contacts**.
- **2.** Press  $\equiv$  **Menu**, then touch Get friends.
- **3.** Touch **Add Account**, then touch an account.
- **4.** Press  $\equiv$  **Menu**, then touch **Sync now.**

#### *Contacts Display Options*

- **1.** Navigate to a Home screen panel, touch **Contacts**.
- **2.** Press  $\equiv$  **Menu**, then touch **More**  $\rightarrow$  **Display options** to set these options:
	- **•** Touch **Only contacts with phones** to restrict display to contacts with phone numbers.
	- **•** Touch **Phone** to choose contacts for display by group.
	- **•** Touch an account to choose display categories.
- **3.** Touch Done to save options.

#### *Linked Contacts*

Your phone can synchronize with multiple accounts, including Google, Corporate Exchange, and other email providers, plus social networking sites like Facebook, Twitter, and MySpace. When you synchronize contacts from these accounts with your phone, you may have multiple contacts for one person.

Linking imported contact records to a phone contact allows you to see all the contact's numbers and addresses together in one Contact entry. Linking also helps you keep your contacts updated, because any changes that your contacts make to their information in the respective accounts is automatically updated the next time you synchronize with the account.

**Note:** Phone contacts are always the primary contact for linking. You can link imported contacts to a Phone contact, but the Phone contact will always display; the imported contact will show as the linked contact.

#### Joining contacts

- **1.** Navigate to a Home screen panel, touch **Contacts**.
- **2.** Touch a contact to display its information.
- **3.** Press  $\equiv$  **Menu**, then touch **Join contact**.
- **4.** Touch another contact record to join it to the selected contact.

#### Separating joined contacts

- **1.** Navigate to a Home screen panel, touch **Contacts**.
- **2.** Touch a contact to display its information.
- **3.** Touch the **Joined Contacts** field to display joined contacts.
- **4.** Touch a contact to separate it.

#### <span id="page-58-0"></span>*Sending Namecards*

You can send a contact's information as a namecard over a Bluetooth connection to another Bluetooth device, or as an attachment to a Gmail message.

**Important!:** Not all Bluetooth devices will accept contact information. Check the target device's documentation.

#### Sending a Namecard

- **1.** Navigate to a Home screen panel, touch **Contacts**.
	-
- **2.** Touch a contact to display its information.
- **3.** Press  $\equiv$  **Menu**, then touch **Send via.**
- **4.** At the prompt, choose a sending method, then follow the prompts to send the namecard:
	- **Bluetooth**: [For more information, refer to](#page-89-0) *"Bluetooth"* on [page 86](#page-89-0).
	- **Email**: This option appears only if you define an Email account to your phone using **Email**. [\(For more information, refer to](#page-70-0)  *["Composing and Sending Email"](#page-70-0)* on page 67 and *["Email"](#page-69-1)*  [on page 66.](#page-69-1))
	- **Gmail**: For more information, refer to *["Composing and Sending](#page-67-0)  Gmail"* [on page 64](#page-67-0).
	- **mail@metro**: For more information about mail@metro, contact your Wireless Provider.

#### Sending multiple namecards via Bluetooth

You can send multiple contacts' information as namecards over Bluetooth connections to other Bluetooth devices, or as anattachments to Gmail messages.

**Important!:** Not all Bluetooth devices will accept contacts, and of those that do, not all devices support transfers of multiple contacts. Check the target device's documentation.

- **1.** Navigate to a Home screen panel, touch **Contacts**.
- **2.** Press  $\equiv$  **Menu**, then touch **More**  $\rightarrow$  **Send via bluetooth**.
- **3.** Touch contacts to mark them for sending, or touch **Select all** to mark all contacts. A check mark appears in the check box for marked contacts.
- **4.** Touch . **Send**
- **5.** Follow the prompts to send the namecards. ([For more](#page-89-0)  [information, refer to](#page-89-0) *"Bluetooth"* on page 86.)

#### *Exporting and Importing Contacts*

You can export your contact list to an optional installed memory card, or import a list of contacts (previously exported) from a memory card.

- **1.** Navigate to a Home screen panel, touch **Contacts**.
- **2.** Press  $\equiv$  **Menu**, then touch **Import/Export**.
- **3.** Touch **Import from SD card** or **Export to SD card**, then follow the prompts to complete the operation.

### <span id="page-60-0"></span>**Favorites**

Mark existing contacts with a star to identify them as Favorites.

Favorites display on the Favorites tab in the Phone keypad, for fast dialing or messaging, and are indicated by the  $\bullet$  in Contacts.

#### *Creating Favorites*

- **1.** Navigate to a Home screen panel, touch **Contacts**.
- **2.** Touch and hold on a contact, then select **Add to favorites** from the pop-up menu.

 $-$  or  $-$ 

Touch a contact to display it, then touch the **Star** at the top right of the screen.

# My Profile

My profile is your own contact record. You can send My profile as a vCard via Bluetooth or as an attachment via Gmail.

#### *Viewing My Profile*

- **1.** Navigate to a Home screen panel, touch **Contacts**.
- **2.** Press  $\equiv$  **Menu**, then touch **My profile** to display your contact information.
- **3.** To add information to your profile, press  $\equiv$  **Menu**, then touch **Edit**. [\(For more information, refer to](#page-55-2) *"Creating Contacts"* [on page 52.](#page-55-2))

## *Sending My Profile*

You can send My Profile as a vCard via Bluetooth to other Bluetooth devices, or as an attachment to a Gmail.

- **1.** Navigate to a Home screen panel, touch **Contacts**.
- **2.** Press  $\equiv$  **Menu**, then touch **My profile** to display your contact information.
- **3.** Press  $\equiv$  **Menu**, then touch **Send namecard via.**
- **4.** Choose a sending method, **Bluetooth**, **Gmail**, **Email**, or **mail@metro**, then follow the prompts to send the profile. [\(For more information, refer to](#page-58-0) *"Sending Namecards"* on [page 55](#page-58-0).)

## <span id="page-61-0"></span>**Groups**

Assign contacts to Groups to make searching for contacts faster, or to quickly call or send messages to group members.

### *Accessing Groups*

► Navigate to a Home screen panel, touch ▶ Contacts → **Groups**.

### *Creating a New Group*

- **1.** Navigate to a Home screen panel, touch  $\sim$  **Contacts**  $\rightarrow$ **Groups**.
- **2.** Press  $\equiv$  **Menu**, then touch **Create**.
- **3.** Touch the **Group name** field to enter a Group name.
- **4.** Touch **Ringtone** to choose a ringtone for calls from members of this group. Touch **Default Ringtone**, or **Phone Ringtone** to select a new ringtone.
- **5.** Touch save to save the new group.

### *Editing a Group*

- **1.** Navigate to a Home screen panel, touch  $\mathbb{R}$  **Contacts**  $\rightarrow$ **Groups**.
- **2.** Touch a Group to display it.
- **3.** Press  $\equiv$  **Menu**, then touch **Edit group**.
- **4.** Touch the **Group Name** field to change the Group Name.
- **5.** Touch **Ringtone** to choose a ringtone for calls from members of this group. Touch **Default ringtone**, or **Phone ringtone** to select a new ringtone.
- **6.** Touch save to save the changes.

### *Deleting a Group*

- **1.** Navigate to a Home screen panel, touch **Contacts**  $\rightarrow$ **Groups**.
- **2.** Press  $\equiv$  **Menu**, then touch **Delete**.
- **3.** Touch a group to mark it for deletion, or touch **Select all** to mark all groups. When selected, a check mark appears in the check box.
- 4. Touch Delete to delete the group(s).
- **5.** Touch **Group only** or **Group and group members**.

#### *Adding Contacts to a Group*

**Tip:** You can also add a contact to a group when you create the contact. ([For](#page-55-2)  [more information, refer to](#page-55-2) *"Creating Contacts"* on page 52.)

- **1.** Navigate to a Home screen panel, touch **Contacts**  $\rightarrow$ **Groups**.
- **2.** Touch a **Group** to display it, then touch **Add member**.
- **3.** Touch contact(s) to mark them for addition, or touch **Select all** to mark all contacts. When selected, a check mark appears in the check box.
- **4.** Touch Add to add the selected contact(s).

### *Removing Contacts from a Group*

**Tip:** You can also add a contact to a group when you edit the contact. [\(For](#page-56-0)  [more information, refer to](#page-56-0) *"Updating Contacts"* on page 53.)

- **1.** Navigate to a Home screen panel, touch  $\blacktriangleright$  **Contacts**  $\rightarrow$ **Groups**.
- **2.** Touch a **Group** to display it.
- **3.** Press  $\equiv$  **Menu**, then touch **Remove member.**
- **4.** Touch contact(s) to mark them for removal, or touch **Select all** to mark all contacts. When selected, a check mark appears in the check box.
- **5.** Touch Remove to remove the selected contact(s).

#### *Sending a Message to Group Members*

- **1.** Navigate to a Home screen panel, touch **Contacts**  $\rightarrow$ **Groups**.
- **2.** Touch a **Group** to display it.
- **3.** Press  $\equiv$  **Menu**, then touch **Send Message.**
- **4.** Touch contacts to mark them as recipients for the new message, then touch send .
- **5.** The new message opens, with the marked contacts as recipients. Continue creating the message, as desired. ([For](#page-64-0)  [more information, refer to](#page-64-0) *"Creating and Sending Messages"* [on page 61.](#page-64-0))

# **History**

History displays all calls, messages, emails, IMs, and Facebook, MySpace and Twitter messages sent and received from contacts.

- **1.** Navigate to a Home screen panel, touch **LA** Contacts → **History**.
- **2.** A list of calls, messages and emails displays, sorted by time, with most recent first.
- **3.** Press  $\equiv$  **Menu** for these options:
	- **Delete**: Erase history records.
	- **View by**: Filter records by type. Choose from **Call**, **Message**, **Facebook**, **MySpace**, or **Twitter**.

# **Activities**

Use Activities to view updates to Contacts from your social networking accounts, such as Facebook, Twitter or MySpace.

- **Note:** If you haven't updated Contacts from any accounts, the Activities tab will be blank.
	- -Navigate to a Home screen panel, touch  $\blacktriangleright$  **Contacts**  $\rightarrow$ **Activities**.

## <span id="page-63-0"></span>Speed Dials

Speed Dials are 1-, 2-, or 3-digit shortcuts (1 to 100) you assign to contacts, to allow you to quickly call the contact.

**Note:** Some Speed Dials are reserved by default, and cannot be assigned: Speed Dial 1 is reserved for Voicemail.

### *Assigning Speed Dials*

- **1.** Navigate to a Home screen panel, touch **Contacts**.
- **2.** Press  $\equiv$  **Menu**, then touch **More**  $\rightarrow$  **Speed dial.**
- **3.** A list of speed dials displays.Touch a speed dial, then touch a contact to assign the contact to the speed dial.

#### *Removing or Reassigning a Speed Dial*

- **1.** Navigate to a Home screen panel, touch **Contacts**.
- **2.** Press  $\equiv$  **Menu**, then touch **More**  $\rightarrow$  **Speed dial.**
- **3.** Press  $\equiv$  **Menu**, then touch an option:
	- **Remove**: Touch a speed dial to remove it.
	- **Change order**: Touch and hold a speed dial, then drag it to a new location in the list.

# Section 6: Messaging

This section describes how to send and receive messages, and how to use other features associated with messaging.

### Types of Messages

Your phone supports these types of messages:

- **Text messages**: Send and receive simple messages containing text to other mobile phones or email addresses (also known as SMS).
- **Multimedia messages**: Send and receive text messages with pictures and/or sound to other mobile phones or email addresses (also known as MMS).
- **Email**: Send and receive email from your email accounts, including Corporate Exchange mail.
- **Gmail**: Send and receive Gmail from your Google account.
- **Google Talk**: Chat with other Google Talk users.

**Note:** Messaging service availability depends on your network and service plan. Contact your Wireless Provider for more information.

### Text and Multimedia Messaging

Your phone can send and receive text and multimedia messages to other mobile phones and to email addresses.

### <span id="page-64-0"></span>*Creating and Sending Messages*

- **1.** Navigate to a Home screen panel, then touch **Messaging** ➔ **New message**.
- **2.** Touch the **To** field to enter recipients:
	- **Enter Contacts by name**: As you enter a name, matching contacts appear on screen. Touch a contact to add it to the list.
	- **Enter phone numbers**: As you enter a number, matching contacts appear. Touch a contact to add it to the list.
	- **Enter email addresses**: As you enter addresses, matching contacts appear on screen. Touch a contact to add it to the list.
	- **Add phone numbers from Call log**: Touch **Recent**, select one or more call records, then touch **Add**.
	- **Add Contacts from the Contacts list**: Touch **Contacts**, select one or more Contacts, then touch **Add**.
	- **Address the message to a Contacts Group**: Touch **Group**, then select the desired Group.
- **3.** Touch the **Type to compose** field and compose your message. While composing a message, press **III Menu** for these options:
	- **Add subject**: Add a subject field to the message and enter a subject. (This option also converts the message to MMS.)
	- **Attach**: Add content to the message to convert it to MMS.
		- **Pictures**: Add a picture.
		- **Capture picture**: Take a new picture.
		- **Videos**: Add a video.
		- **Capture video**: Record a new video.
		- **Audio**: Add a sound clip.
		- **Record audio**: Create a new audio clip.
		- **Slideshow**: Add a slideshow of pictures to this message.
	- **Add Text**: Insert Contact information, Calendar event information, or Memo text into this message.
	- **Insert smiley**: Add a text emoticon to the message.
	- **Cancel**: Cancel the message.
- **4.** Touch send to send the message.

### *Managing Messages*

#### Threaded View

Messages you send and receive to the same Contact, number or address are grouped together as a "thread". Threaded messages allow you to see all the messages you exchanged with a contact, or other recipient, with the latest message displayed first.

- **1.** Navigate to a Home screen panel, then touch **Messaging**.
- **2.** Message threads display by contact, number, or address. While viewing message threads, you have these options:
	- **•** Touch and hold a thread to choose from:
		- **View Contact / Add to contacts**: View the contact record, or save the sender/recipient's information as a new contact, or to update an existing contact.
		- **Delete thread**: Erase the entire message thread.
	- Press **III Menu** for these options:
		- **Compose**: Create a new message.
		- **Delete threads**: Touch message threads to mark them for erasure, or touch **Select all** to mark all message threads for erasure.
		- **Search**: Enter characters to search messages and recipient lists.
		- **Settings**: Configure message settings.

#### Message Settings

Configure message settings.

- **1.** Navigate to a Home screen panel, then touch **Messaging**.
- **2.** Press **II Menu**, then touch **Settings** to set:
	- **Storage settings**:
		- **Delete old messages**: Touch to enable or disable automatic erasure of messages when stored message reach default limits. When disabled, the phone will prompt you to delete old messages to make room.
		- **Text message limit**: Touch to set a limit for the number of text messages per thread.
		- **Multimedia message limit**: Touch to set a limit for the number of multimedia messages per thread.
	- **Text message (SMS) settings**:
		- **Delivery reports**: Request report of delivery date and time for all messages sent.
- **Multimedia message (MMS) settings**:
	- **Delivery reports**: Request report of delivery date and time for all messages sent.
	- **Auto-retrieve**: Touch to enable or disable automatic retrieval of MMS messages. When enabled, MMS messages download automatically. When disabled, the phone prompts to download new MMS messages.
	- **Roaming auto-retrieve**: Touch to enable or disable automatic retrieval of MMS messages when in Roaming mode. When enabled, MMS messages download and display automatically. When disabled, the phone prompts you to download new MMS messages.
- **Notification settings**:
	- **Notifications**: Touch to enable or disable alerts in the status bar.
	- **Select ringtone**: Touch to select a ringtone for message alerts.
	- **Vibrate**: Touch to enable or disable vibration for message alerts.

# Gmail

Send and receive emails via Gmail, Google's web-based email.

- Navigate to a Home screen panel, then touch **Applications** ➔ **Gmail**.

# *Configuring Your Gmail Account*

Set up your Google account to synchronize contacts, calendars, and allow access to Gmail. ([For more information, refer to](#page-52-1)  *["Adding a Google account"](#page-52-1)* on page 49.)

## *Refreshing Your Gmail Account*

Refresh your account to update your phone from the Gmail servers.

- **1.** Navigate to a Home screen panel, then touch **Applications** ➔ **Gmail**.
- **2.** Press **III Menu**, then touch **Refresh**.

### <span id="page-67-0"></span>*Composing and Sending Gmail*

- **1.** Navigate to a Home screen panel, then touch **Applications → ↑↑ Gmail.**
- **2.** Press  $\equiv$  **Menu**, then touch **Compose**.
- **3.** Touch the **To** field to enter recipients. As you enter names or numbers, matching contacts display. Touch a contact to add it to the field.
- **4.** Touch the **Subject** field to enter a subject.
- **5.** Touch **Compose Mail** to enter the text of your email.
- **6.** While composing a message, press **III Menu** for these options:
	- **Send**: Send the message.
	- **Save as draft**: Close the message and save it in Drafts
	- **Add Cc/Bcc**: Create Cc (copy) and Bcc (blind copy) fields to the message. After creating the fields, touch to enter recipients.
	- **Attach**: Launch Gallery to select a picture to add to the message.
	- **Discard**: Close the message without saving.
	- **Help**: Show help information.
- **7.** Touch **Send** to send the message.

#### *Gmail account settings*

- **1.** Navigate to a Home screen panel, then touch **Applications → M** Gmail.
- **2.** Press  $\equiv$  **Menu**, then touch **More**  $\rightarrow$  **Settings** for these options:
	- **General Settings**:
		- **Signature**: Create a text signature to add to outgoing messages.
		- **Confirm actions**: Show Archive, Delete, and/or Send dialog.
		- **Reply all**: Enable/disable "Reply all" as default response to all messages.
		- **Auto-advance**: Select which screen appears after you delete or archive a conversation.
		- **Message text size**: Select Tiny, Small, Normal, Large, or Huge text size.
		- **Batch operations**: Allow changes to labels on more than one conversation.
		- **Clear search history**: Remove previous searches you have performed.
		- **Labels**: Choose which labels are synchronized.
- **Notification settings**:
	- **Email notifications**: When enabled, notifications for new email appears in the Notifications Panel.
	- **Select ringtone**: Choose a ringtone for new email notifications.
	- **Vibrate**: When enabled, the phone will vibrate for new email notifications, along with the ringtone (if a ringtone is selected.)
	- **Notify once**: Notify one time for new email messages.

# Google Talk

Chat with other Google Talk users.

- **Tip:** Talk requires that you have a Google account. Use the Gmal application to set up your Google account on your phone. [\(For more information,](#page-97-0)  refer to *"Gmail"* [on page 94](#page-97-0).)
	- **1.** Navigate to a Home screen panel, then touch **Applications → talk** Talk.
	- **2.** If you have already set up your Google account, you are automatically logged in. If you do not have a Google account, you can touch **Create** to create a new Google account.
	- **3.** Use the application's controls to chat with other Google Talk users.

## <span id="page-69-1"></span>Email

Send and receive email using popular email services.

**Note:** Only some paid "Plus" accounts include POP access to allow this program to connect. If you are not able to sign in with your correct email address and password, you may not have a paid "Plus" account. Please launch metroWEB to access your account.

### <span id="page-69-0"></span>*Configuring Email Accounts*

You can configure Email for most accounts in just a few steps.

#### Configuring the first email account

- **1.** Navigate to a Home screen panel, then touch **Applications → a** Email.
- **2.** Touch **Email address** to enter your email address, then touch **Password** or touch **Next** to enter your password.
- **3.** Touch a setup option:
	- **Manual setup**: Configure the account manually. Touch **POP3**, **IMAP** or **Exchange**, then enter the account details.
	- **Next**: Connect to the server to set up the account automatically. Follow the prompts to complete set-up, then touch **Done**.

**Tip:** For more information on setting up your email, contact your Wireless Provider and your Email Service Provider.

#### Configuring additional email accounts

- **1.** Navigate to a Home screen panel, then touch **Applications → a** Email.
- **2.** Press  $\equiv$  **Menu**, then touch **Accounts**.
- **3.** Press  $\equiv$  **Menu**, then touch **Add account**.
- **4.** Touch the **Email address** field to enter your email address.
- **5.** Touch the **Password** field or touch **Next** to enter your password.
- **6.** Touch a setup option:
	- **Manual setup**: Configure the account manually. Touch **POP3**, **IMAP** or **Exchange**, then enter the account details.
	- **Next**: Connect to the server to set up the account automatically. Follow the prompts to complete set-up, then touch **Done**.

#### <span id="page-70-0"></span>*Composing and Sending Email*

- **1.** Navigate to a Home screen panel, then touch **Applications → a** Email.
- **2.** Touch and hold on an account, then touch **Compose**.
- **3.** Touch the **To** field to enter recipients. As you enter names or numbers, matching contacts display. Touch a contact to add it to the field.
- **4.** Touch the **Subject** field to enter a subject.
- **5.** Touch the text field to enter the text of your email.
- **6.** While composing a message, press  $\equiv$  **Menu** for these options:
	- **Add Cc/Bcc**: Create Cc (copy) and Bcc (blind copy) fields to the message. After creating the fields, touch to enter recipients.
	- **Save as draft**: Close the message and save it in Drafts.
	- **Add text**: Add text from a Contact record, from the Calendar, or from a Memo.
- **7.** Touch **Attach** to add a file to the message.
- **8.** Touch **Send** to send the message or touch **Discard**.

### *Managing Emails*

#### Combined Inbox

Emails you receive to all accounts are presented in the combined Inbox, or you can view email accounts individually.

- **1.** Navigate to a Home screen panel, then touch **Applications → @ Email.**
- **2.** Press  $\equiv$  **Menu**, then touch **Accounts**.
- **3.** Touch an account, or touch **Combined Inbox**.

#### Refreshing Your Email Account

Refresh your account to update your phone from the servers.

- **1.** Navigate to a Home screen panel, then touch **Applications → @ Email.**
- **2.** Press  $\equiv$  **Menu**, then touch **Refresh**.

#### Email Account Settings

Use Account settings to configure handling of email from your accounts.

**Note:** These are basic settings for most accounts. Some email accounts may have additional settings.

- **1.** Navigate to a Home screen panel, then touch **Applications → @ Email.**
- **2.** Touch an account to view it.
- **3.** Press  $\equiv$  **Menu**, then touch **More**  $\rightarrow$  **Account settings.**
- **4.** Touch fields to configure the account:
	- **General settings**:
		- **Account name**: Enter a name for the account's display.
		- **Your name**: Enter your name, to be used on emails.
		- **Email check frequency**: Choose an interval for checking for email.
		- **Default account**: When enabled, this account is the default account for sending email from your phone.
		- **Always Cc/Bcc myself**: Always create Cc (copy) and Bcc (blind copy) fields for the message.
	- **Notification settings**:
		- **Email notifications**: Enable or disable alerts in the Status Bar.
		- **Select ringtone**: Choose a ringtone to use for new email alerts.
		- **Vibrate**: Enable or disable vibration with new email alerts.
- **Server settings**:
	- **Incoming settings**: (hotmail) Modify incoming email server settings.
	- **Outgoing settings**: (hotmail) Configure the SMTP server, Port and Security type, Username and Password settings.
- **Common Settings**:
	- **Forward with files**: Enable or disable sending files with forwarded messages.
	- **Add signature**: Add text signature to outgoing messages.
	- **Signature**: Create a text signature to add to outgoing messages.
	- **Confirm Email Delete**: Enable or disable confrmation prompt when you delete email messages.
# <span id="page-72-1"></span>YouTube

View and upload YouTube videos, right from your phone.

In Navigate to a Home screen panel, then touch **Applications** ➔ **YouTube**.

# Voice Search

Voice Search offers voice-activated Google searches.

- **1.** Navigate to a Home screen panel, then touch **Applications** ➔ **Voice Search**.
- **2.** Voice Search uses your location to improve search results and offer other services. Touch **Agree** to allow locationbased searches, or **Disagree** to disallow.
- **3.** At the **Speak now** prompt, speak your search criteria slowly and clearly. Google searches for the information and displays results.

### <span id="page-72-0"></span>MetroWEB

Your phone is equipped with a full HTML Browser, which allows you to access the internet.

In Navigate to a Home screen panel, then touch **Applications** ➔ **MetroWEB**.

### *Navigating the web*

#### Command Keys

- -Touch **Back** to return to the previous page.
- -To go forward, touch **<del>I</del>II Menu → Forward**.

#### Zoom In – Zoom Out

- - To zoom in on a page, with your thumb and index finger pressed together, touch the screen and drag your fingers apart.
- - To zoom out from a page, with your thumb and index finger separated, touch the screen with both fingers and drag your fingers together.

#### Touching and dragging

 $\blacktriangleright$  Touch and drag your finger on the screen to navigate pages, and to reposition pages within the screen.

#### Entering text in a field

• While browsing, touch a text field to display the virtual QWERTY keyboard to enter text.

#### Selecting items on a page

While browsing pages, use gestures and menus to navigate links on pages:

- **•** Touch an item or hyperlink to select it.
- **•** Touch and hold on a hyperlink for these options:
	- **Open**: Go to the linked page.
	- **Open in new window**: Open a new window to display the linked page.
	- **Bookmark link**: Add a bookmark to linked page (without loading it).
	- **Save link**: Save the linked page to Download history.
	- **Share link**: Send the link via Bluetooth, Facebook, Email, Gmail, or Message.
	- **Copy link URL**: Save the link's URL to the clipboard.
	- **Save image**: Save the selected image to your phone.
	- **View image**: Show the selected image by itself.

# *Entering a URL*

Access a website quickly by entering the URL.

- **1.** Navigate to a Home screen panel, then touch **Applications** ➔ **MetroWEB**.
- **2.** Touch the **URL** field at the top of the screen, then enter the URL using the virtual QWERTY keyboard.
- **3.** As you enter characters, potential matches display. Continue entering characters, or touch a match to complete the URL.
- **4.** Touch  $\bullet$  or **b** to load the page.

## *Using MetroWEB Windows*

You can have up to eight windows open at one time, switching between windows.

- **1.** Navigate to a Home screen panel, then touch **Applications** ➔ **MetroWEB**.
- **2.** To open a new window, touch  $\equiv$  **Menu**  $\rightarrow$  **New window.**
- **3.** To switch to another open window, touch  $\equiv$  **Menu**  $\rightarrow$ **Windows**. Touch a window to display it.
- **4.** To close a window, touch  $\equiv$  **Menu**  $\rightarrow$  **Windows**. Touch

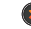

**Close** beside a window to close it.

#### *Using Bookmarks*

While browsing, bookmark a site to quickly access it in the future.

#### Creating a bookmark

Create a bookmark to a page, for later browsing.

- **1.** Navigate to a Home screen panel, then touch **Applications** ➔ **MetroWEB**.
- **2.** Browse to the desired website, then touch  $\star$ **Bookmarks** next to the **URL** field.
- **3.** The new website is displayed as a thumbnail with the command **Add**. Touch the bookmark to add it.
- **4.** At the **Add bookmark** prompt, confirm the Name and Location for the bookmark, then touch **OK** to save the bookmark.

### Accessing bookmarks and history

Launch a bookmarked page, or reload recent pages.

- **1.** Navigate to a Home screen panel, then touch  $\Box$ **Applications** ➔ **MetroWEB**.
- **2.** Touch  $\star$  → Bookmarks next to the URL field.
- **3.** On the **Bookmarks** tab, use these options:
	- **•** Touch a bookmark to load the page.
	- **•** Touch and hold on a bookmark for these options:
		- **Open**: Launch the bookmarked page.
		- **Open in new window**: Open the linked page in a new window.
		- **Edit bookmark**: Modify the URL.
		- **Add shortcut to Home**: Create a bookmark on the Home screen.
		- **Share link**: Send the page's URL via Bluetooth, Facebook, Email, Gmail, mail@metro, or Messaging.
		- **Copy link URL**: Save the link's URL to the clipboard.
		- **Delete bookmark**: Remove the bookmark.
	- **Set as homepage**: Assign the bookmarked link as the home page.
	- **•** Touch **FET Menu → List view** to view bookmarks as a list.
- **4.** On the **Most visited** tab, use these options:
	- **•** Touch a page to reload it.
	- **•** Touch the star next to a page to bookmark it.
	- **•** Touch and hold on a page for these options:
		- **Open**: Launch the web page.
		- **Open in new window**: Launch the web page in a new window.
		- **Add bookmark/Remove from bookmarks**: Bookmark the page, or remove the bookmark for this page.
- **Share link**: Send the page's URL via Bluetooth, Facebook, Email, Gmail, mail@metro, or Messaging.
- **Copy link URL**: Copy the page's URL to the clipboard for pasting.
- **Remove from history**: Remove the record of this page.
- **Set as homepage**: Set this page as the default first page when opening MetroWEB.
- **5.** On the **History** tab, use these options:
	- **•** Touch a page to load it.
	- **•** Touch the star next to a page to bookmark it.
	- **•** To clear the history, touch **Menu** ➔ **Clear history**.
	- **•** Touch and hold on a page for these options:
		- **Open**: Launch the web page.
		- **Open in new window**: Launch the web page in a new window.
		- **Add bookmark/Remove from bookmarks**: Bookmark the page, or remove the bookmark for this page.
		- **Share link**: Send the page's URL via Bluetooth, Facebook, Email, Gmail, mail@metro, or Messaging.
		- **Copy link URL**: Copy the page's URL to the clipboard to paste in another location.
		- **Remove from history**: Remove the record of this page.
		- **Set as homepage**: Set this page as the default first page when opening MetroWEB.

# *Copying Fields or Text*

Copy information from a web page to the clipboard for pasting.

### Copying a hyperlink or URL

**1.** Navigate to a Home screen panel, then touch **Applications** ➔ **MetroWEB**.

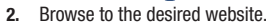

- **3.** Touch and hold on a hyperlink or URL, then touch **Menu** for these options:
	- **Bookmark link**: Create a bookmark to the page (without loading it).
	- **Save link**: Save the linked page to Download history.
	- **Share link**: Send the page's URL via Bluetooth, Facebook, Email, Gmail, mail@metro, or Messaging.
	- **Copy link URL**: Save the link's URL to the clipboard.

#### *MetroWEB Menu*

While viewing a web page, touch  $\equiv$  **Menu** for these options:

- **New window**: Open a new browser window. The previous browser windows remain open in the background (use the Windows option to switch between windows).
- **Windows**: Switch between windows, or open a new window.
- **Refresh**: Update the current page's content from the server.
- **Forward**: Move forward to a previously-viewed page.
- **Add bookmarks**: Create a bookmark for the current page.
- **More**:
	- **Add shortcut to home**: Create a shortcut to home.
	- **Add RSS feeds**: Search the Really Simple Syndication feeds/channels to which you subscribe for new information.
	- **Find on page**: Search for content on the current page.
	- **Page info**: View information about the current page, including the URL.
	- **Share page**: Send the current page's URL via Bluetooth, Facebook, Email, Gmail, or Messaging.
	- **Downloads**: View a list of downloads. While viewing downloads, touch **Menu** for access to **Clear list** and **Cancel all downloads** commands.
	- **Settings**: Customize MetroWEB (see "*MetroWEB Settings*").

### *MetroWEB Settings*

- **1.** Navigate to a Home screen panel, then touch **Applications** ➔ **MetroWEB**.
- **2.** Touch **Menu** ➔ **More** ➔ **Settings**:
	- **Page content settings**
		- **Default zoom**: Choose a default zoom level for web pages.
		- **Open pages in overview**: When enabled, displays an overview of newly-opened pages.
		- **Text encoding**: Choose a default character set for web pages.
		- **Block pop-up windows**: When enabled, blocks pop-up windows.
		- **Load images**: When enabled, images are automatically loaded when you visit a page. When disabled, images are indicated by a link, which you can touch to download the picture.
		- **Auto-fit pages**: When enabled, the browser automatically sizes web pages to fit your phone's display.
		- **Landscape view only**: When enabled, MetroWEB displays all pages in the wider landscape orientation (rotate your phone counterclockwise to view pages in landscape mode).
		- **Enable JavaScript**: When enabled, MetroWEB will automatically run JavaScript scripts on pages you visit.
		- **Enable plug-ins**: When enabled, MetroWEB will automatically load and run plug-ins on pages you visit.
		- **Open in background**: When enabled, new windows open behind the current window.
- **Set home page**: View and set the default first page that displays when you launch MetroWEB.
- **Default storage**: Select where MetroWEB stores files.
- **Privacy settings**
	- **Clear cache**: Delete content and databases stored on the phone.
	- **Clear history**: Delete the list of previously-visited pages.
	- **Accept cookies**: When enabled, allows MetroWEB to save and read cookie information used by web pages.
	- **Clear all cookie data**: Delete cookie information saved to the phone.
	- **Remember form data**: When enabled, stores information you enter into forms to make future forms easier.
	- **Clear form data**: Deletes saved form information.
	- **Enable location**: When enabled, sites you visit can request access to your location.
	- **Clear location access**: Clear location access for all web sites.
- **Security settings**
	- **Remember passwords**: When enabled, saves usernames and passwords for sites you visit, to make future visits easier.
	- **Clear passwords**: Clear all saved usernames and passwords.
	- **Show security warnings**: When enabled, MetroWEB will warn you if there is a problem with a site's security.
- **Advanced settings**
	- **Set search engine**: Select your default search engine (Google, Yahoo!, or Bing).
	- **Website settings**: View and manage settings for individual websites.

– **Reset to default:** Clear all browser data and reset all settings to the factory defaults.

### <span id="page-77-0"></span>Maps

Use Google Maps to find your current location, get directions, and other location-based information.

- **Note:** You must enable location services to use Maps, and some features require Standalone or Google location services. [\(For more information,](#page-118-0)  refer to *["Location & security"](#page-118-0)* on page 115.)
	- In Navigate to a Home screen panel, then touch **Applications** ➔ **Maps**.

# *Navigating the Map*

#### **Zooming**

- Double-tap on the screen to zoom in.
- Touch Zoom in or Zoom out.

### **Scrolling**

• Touch and drag on the screen to reposition the map in the display.

#### Touch and Touch and hold

- **Touch and hold** on an area of the map to display pop-up information about the location.
- **Touch** a pop-up for these options:
	- **What's nearby**: Display nearby points of interest.
	- **Search nearby**: Enter search criteria to find nearby points of interest.
	- **Share this place**:
	- **Report a problem with the map**: Send an error report to Google Maps.

### *Maps Menu*

- **1.** Navigate to a Home screen panel, then touch **Applications** ➔ **Maps**.
- **2.** While viewing a map, touch **Menu** for these options:
	- **Search**: Enter text criteria to find locations or points of interest.
	- **Directions**: Get driving, public transport, or walking directions.
	- **Starred Places**: Synchronize your starred map items with Google maps.
	- **Clear Map**: Reset the map after searching or following directions.
	- **Join Latitude**: Use the Google Latitude service to share locations and status with other Google Latitude users.
	- **More**:
		- **Labs**: Access experimental features.
		- **Sign In**:
		- **Help**: Display a searchable Google Mobile Help screen.
		- **Terms, Privacy & Notices**: Display legal information.
		- **About**: Displays information about Google Maps.

# Section 8: Music

### Music Player

Music Player plays music files stored on a microSD or microSDHC Memory Card. (For information on installing a Memory Card, [For more information, refer to](#page-15-0) *"Memory Card"* on [page 12.](#page-15-0)

**Important!:** For information on transferring media files to a memory card, [see](#page-91-0)  *["Transferring Files to a Memory Card"](#page-91-0)* on page 88.

#### *Playing Music*

- **1.** From the Home screen, touch  $\Box$  **Applications**  $\rightarrow$ **Music Player**.
- **2.** Select a tab to display your music files, from **All**, **Playlists Albums**, **Artists**, or **Genres**.
- **3.** Browse through your available music to find songs.

**4.** Touch a song or playlist to begin playback.

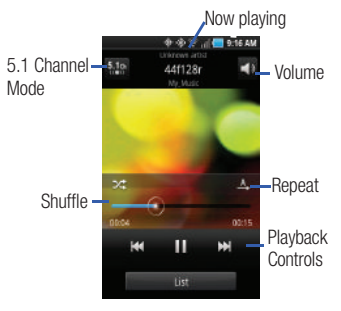

- **5.** During playback, use the sound and playlist controls:
	- **Volume**: Enable on-screen volume control.
	- **Now playing**: Display the current song title and information.
	- **5.1 Channel Mode**: Enable surround sound (headphones only).
	- **Shuffle**: Touch to enable or disable shuffle mode. when enabled, songs play in random order. When disabled, songs play in the order they appear.
	- **Repeat**: Touch to repeat the current song, repeat all songs, or disable repeat mode.
	- **Playback Controls**: Touch to play a previous song, the current song, or the next song. Touch and hold to rewind or fast forward playback of the current song.

# *Creating a Playlist*

- **1.** From the Home screen, touch  $\Box$  **Applications**  $\rightarrow$ **Call Music Player** ➔ **List**.
- **2.** Touch  $\equiv$  **Menu**  $\rightarrow$  **Add to playlist.**
- **3.** Select one or more songs, or touch **Select all**, then touch **Add**.
- **4.** Select an existing playlist to add the selected song(s) to it, or touch **Create playlist** to create a new named playlist and add the selected song(s) to it.

### *Setting a song as a ringtone*

You can set a song as a ringtone for all voice calls, for calls from an individual contact, or as an alarm tone.

- **1.** From the Home screen, touch **A** Applications → **Music Player** ➔ **List**.
- **2.** Touch and hold a music file, then touch **Set as** and choose from these options:
	- **Voice call ringtone**: Set the song as the default ringtone for all incoming voice calls.
	- **Caller ringtone**: Choose a contact to set the song as the ringtone for calls from the contact.
	- **Alarm tone**: Set the song as the alarm ringtone for a new alarm, or for an existing alarm.

# <span id="page-81-0"></span>Camera

Use your phone's built-in Camera to take pictures and record video.

-Press the Camera key ( $\Box$   $\Box$ ), on the lower right side of your phone.

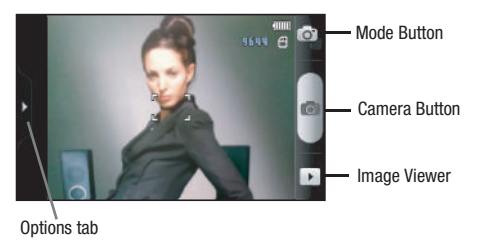

**Important!:** Do not take take photos of people without their permission. Do not take photos in places where cameras are not allowed. Do not take photos in places where you may interfere with another person's privacy.

# *Taking Pictures*

- **1.** From the Home screen, touch **A** Applications → **Camera**.
- **2.** Using the display as a viewfinder, compose your picture by aiming the lens at the subject.
	- **•** Touch the screen to focus on the area you touched.
	- **•** To configure settings, see *["Camera Options"](#page-82-0)* on page 79
- **3.** To take the picture, touch the **Camera** button.
- **4.** After taking a picture, touch **Image Viewer** to view the picture. While viewing the picture, use these options:
	- **•** Touch the zoom icons to zoom incrementally, or double-tap on the picture to zoom all the way in or out.
	- **•** Touch **Delete** to erase the picture.
	- **•** Touch **Share** to send the picture via **AllShare**, **Bluetooth**, **Email**, **Facebook**, **Gmail**, **mail@metro**, **Messaging**, **MocoSpace**, **MySpace**, or **Picasa**.
	- **•** Touch **Set as** to assign the picture as a contact icon, or as wallpaper.
	- Touch **Back** to return to the Camera to take more pictures.

#### <span id="page-82-0"></span>Camera Options

Configure the camera.

- While in Camera mode, touch the **Options** tab to configure:
	- **• Shooting mode**: Choose an automatic shooting mode, from:
		- **Single Shot**: Take a single photo.
		- **Smile shot**: Touch the Camera button to automatically focus on the subject's face and take the picture.
		- **Continuous**: Touch and hold the Camera button to take 9 consecutive pictures.
		- **Panorama**: Touch the Camera button to take a picture, then use the on-screen guideline to move the viewfinder and take the next 7 shots automatically.
		- **Action shot**: Detects action to automatically take multiple pictures to create a panorama.
		- **Cartoon**: Apply a cartoon effect to pictures.
	- **SCN Scene Mode**: Choose a mode to match conditions (None, Portrait, Landscape, Night, Sports, Party/Indoor, Beach/Snow, Sunset, Dawn, Fall colour, Firework, Text, Candelight, Backlight).
	- **• Exposure Value**: Choose an exposure value.
- **• Settings** ➔ **Camera**
	- **Focus mode**: Choose a type of automatic focus.
	- **Timer**: Set a delay before taking a picture.
	- **Resolution**: Choose a size for the image.
	- **White balance**: Choose a setting for the light source.
	- **Effects**: Apply an effect to pictures.
	- **Metering**: Select a method for measuring light.
	- **Image quality**: Choose a quality setting for photos.
	- **Adjust**: Set Contrast, Saturation, and Sharpness.
- **• Settings** ➔ **Settings**
	- **Guidelines**: Enable or disable an on-screen grid to aid in photo composition.
	- **Review**: Enable or disable the instant review feature, to display images immediately after capture.
	- **Shutter Sound**: Select a tone to play when the camera's shutter opens and closes.
	- **Reset**: Set all Camera settings to the defaults.

#### *Camcorder*

Use your phone's built-in Camcorder to record video.

-Press the Camera key ( $\sqrt{6}$ ), on the lower right side of your phone, then touch **Camcorder**.

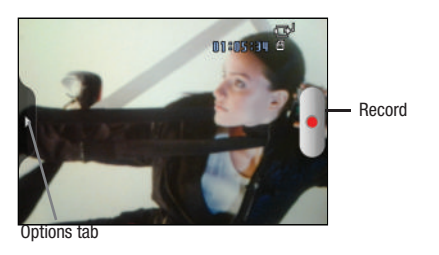

**Important!:** Do not record videos of people without their permission. Do not record videos in places where cameras are not allowed. Do not record videos in places where you may interfere with another person's privacy.

# *Capturing Video*

- **1.** From the Home screen, touch **Applications → Camera** ➔ **Camcorder**.
- **2.** Using the display as a viewfinder, compose your shot by aiming the lens at the subject.
	- **•** To configure settings, see *["Camcorder Options"](#page-84-0)* on page 81
- **3.** To start recording, touch the **Record** button.
- **4.** To stop recording, touch the **Stop** button.
- **5.** After recording, touch **Image Viewer** to view the video. While viewing the video, use these options:
	- **•** Double-tap on the picture to zoom all the way in or out.
	- **•** Touch **Share** to send the picture via **AllShare**, **Bluetooth**, **Email**, **Gmail**, **mail@metro**, **Messaging**, or **YouTube**.
	- **•** Touch **Play** to review the video.
	- **•** Touch **Delete** to erase the video.
	- **•** Touch **Back** to return to the Camera to take more pictures.

#### <span id="page-84-0"></span>*Camcorder Options*

Configure the camcorder.

- While in Camcorder mode, touch the **Options** tab:
	- **• Recording mode**: Choose a recording mode, from:
		- **Normal**: Record a video of any length.
		- **Limit for MMS**: Record a video up to 1 minute long, suitable for sending in a Video message.
	- **E Exposure value**: Choose an exposure value.
	- **• Settings** ➔ **Camcorder**
		- **Timer**: Set a delay before starting recording.
		- **Resolution**: Choose a size for the recording.
		- **White balance**: Choose a setting for the light source.
		- **Effects**: Apply an effect to videos.
		- **Vidoe quality**: Choose a quality setting for videos.
		- **Adjust**: Set Contrast, Saturation, and Sharpness.

# **• Settings** ➔ **Settings**

- **Guidelines**: Enable to display a grid to aid in video composition.
- **Audio recording**: Enable to record sound along with video.
- **Review**: Enable or disable the instant review feature, to display videos immediately after recording.
- **Reset**: Set all Camera settings to the defaults

# <span id="page-84-1"></span>Video Player

View and manage videos stored on an optional installed memory card, or shop for new videos.

- **1.** Navigate to a Home screen panel, then touch **Applications** ➔ **Video Player**. A list of available videos appears in the display.
- **2.** For additional options, press **III Menu**:
	- **Remove**: Delete one or more videos from the list.
	- **List by**: Sort the files in the list by Size, Name, Date, or Type.

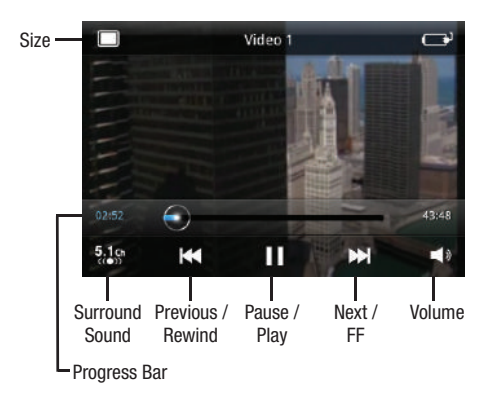

- **3.** To play a video, touch it. **4.** To display or hide on-screen playback controls, touch the Video Player screen. The following controls are available:
	- **Size**: Touch to change image size from full screen to small proportional size image or large proportional size image.
	- **Surround Sound**: Reproduces surround sound in headphones.
	- **Previous / Rewind**: Touch to play the previous video in the list. Touch and hold to rewind playback of the current video.
	- **Pause / Play**: Pause / resume playback of the current video.
	- **Next / FF**: Touch to play the next video in the list. Touch and hold to fast forward playback of the current video.
	- **Volume**: Activates on-screen volume control.
	- **5.** Press  $\equiv$  **Menu** for these options:
		- **Share video**: Send the video via Email, AllShare, Bluetooth, Messaging, to YouTube, or by Gmail.
		- **Add bookmark**: Place a marker in the video, to view later.
		- **Bookmarks**: Display markers from the video.
		- **Via Bluetooth**: Send the video via Bluetooth.
		- **Details**: View information about the video.
		- **Settings**: Choose Repeat (All videos / 1 video / Off), Brightness, Color tone (Normal / Warm / Cold), and Outdoor Visibility settings.

# <span id="page-86-0"></span>**Gallery**

Use Gallery to view, capture, and manage pictures and videos.

- **Note:** To take pictures or record video, you must install an optional memory card in your phone. [\(For more information, refer to](#page-15-0) *"Memory Card"* on [page 12.](#page-15-0))
	- Navigate to a Home screen panel, then touch **Applications → Gallery.**

#### *Viewing Videos*

- **1.** Navigate to a Home screen panel, then touch **Applications → G** Gallery.
- **2.** Touch a category, then touch a video to play it.
- **3.** While browsing videos, tap the screen or press  $\equiv$  **Menu** for these options:
	- **Share video**: Share the selected video via **AllShare**, **Messaging**, **YouTube**, **Gmail**, **Email**, **Bluetooth**, or **mail@metro**.
	- **Details**: View information about the video.
	- **Via Bluetooth:** Send the video via Bluetooth.

### *Viewing Pictures*

- **1.** Navigate to a Home screen panel, then touch **Applications** ➔ **Gallery**.
- **2.** Touch a category, then touch a picture to view it.
- **3.** While viewing a picture, tap on the the screen or press **Menu** for options:
	- **Share**: Share the selected picture via **AllShare**, **MySpace**, **Messaging**, **Picasa**, **Facebook**, **MocoSpace**, **Gmail**, **Email**, **Bluetooth**, or **mail@metro**.
	- **Delete**: Erase the picture.
	- **More**:
		- **Details**: Display information about the picture.
		- **Set as**: Assign the picture as a Contact icon, or as Wallpaper.
		- **Crop**: Drag the edges of the crop tool to select an area of the picture, then touch **Save** to save just the selected area, removing the rest of the picture.
		- **Rotate left**: Change the orientation of the picture.
		- **Rotate right**: Change the orientation of the picture.

#### *Sharing pictures and video*

Share pictures and videos via Email, AllShare, Bluetooth, Messaging, Picasa, or Gmail.

- **1.** Navigate to a Home screen panel, then touch **Applications → Gallery.**
- **2.** Touch a category, then touch a picture or video to select it.

**Tip:** To select multiple pictures or videos, press **TET Menu**, then touch **Multiselect**. Touch thumbnails to mark them, then touch **Share**.

**3.** Press  $\equiv$  **Menu**, then touch **Share** / **Share video** to send the picture or video via **AllShare**, **Messaging**, **Facebook** / **YouTube**, **Gmail**, **Bluetooth**, **MySpace**, **Picasa**, **MocoSpace**, **Email**, or **mail@metro**, then follow the prompts.

#### *Setting a Picture as a Contact Icon*

- **1.** Navigate to a Home screen panel, then touch **Applications → Gallery.**
- **2.** Touch a category, then touch a picture to select it.
- **3.** Press  $\equiv$  **Menu**, then touch **More**  $\rightarrow$  **Set as**  $\rightarrow$ **Contact icon**.
- **4.** Select a contact, or create a new contact, with the selected picture as the contact's icon.

#### *Setting a Picture as Wallpaper*

- **1.** Navigate to a Home screen panel, then touch **Applications** ➔ **Gallery**.
- **2.** Touch a category, then touch a picture to select it.
- **3.** Press  $\equiv$  **Menu**, then touch **More**  $\rightarrow$  **Set as**  $\rightarrow$  **Wallpaper.**
- **4.** Use the crop tool to edit the picture, then touch **Save** to set the edited picture as the Home screen wallpaper.

Your phone includes features to connect to the internet and to other devices, via Wi-Fi, Bluetooth, VPN and Dial Up Networking.

# <span id="page-88-0"></span>Wi-Fi

Wi-Fi is a wireless networking technology that provides access to local area networks. Use your phone's Wi-Fi feature to:

- Access the internet for browsing, or to send or receive email.
- Access your corporate network.
- Use hotspots provided by hotels or airports while traveling.

Wi-Fi communication requires access to an existing Wireless Access Point (WAP). WAPs can be Open (unsecured, as with most hotspots), or Secured (requiring you to provide login credentials). Your phone supports the 802.11 b/g Wi-Fi protocol.

#### *Configuring Wi-Fi Settings*

Configure your phone's Wi-Fi settings. [\(For more information,](#page-108-0)  refer to *["Wi-Fi settings"](#page-108-0)* on page 105.)

#### *Turning Wi-Fi On or Off*

Turn your phone's Wi-Fi service on or off. When you turn Wi-Fi service on, your phone automatically searches for available, inrange WAPs (Wireless Access Points).

#### Turning Wi-Fi On

- **1.** From the Home screen, sweep your finger downward to display the Notification Panel.
- **2.** Touch **Wi-Fi** to turn Wi-Fi On.

#### Turning Wi-Fi Off

- **1.** From the Home screen, sweep your finger downward to display the Notification Panel.
- **2.** Touch **Wi-Fi** to turn Wi-Fi Off.

### *Scanning and Connecting to a Wi-Fi Network*

When you turn on Wi-Fi, your phone searches for available Wi-Fi connections, then displays them on screen.

- **1.** From the Home screen, sweep your finger downward to display the Notification Panel.
- **2.** Touch **Wi-Fi** to turn Wi-Fi On.
- **3.** When your phone completes a scan, touch a Wi-Fi network to connect. If the Wi-Fi network is open, you will be automatically connected. If the Wi-Fi network is secured, enter the password at the prompt to connect.

#### *Adding a Wi-Fi Network Manually*

- **1.** Press  $\widehat{\triangle}$  Home  $\rightarrow \widehat{=}$  Menu  $\rightarrow$  Settings  $\rightarrow$ **Wireless & Networks** ➔ **Wi-Fi settings**.
- **2.** Touch **Wi-Fi** to turn Wi-Fi On.
- **3.** Under **Network Settings**, touch **Add Network**, then enter these fields:
	- **Network Name (SSID)**: Enter the name of the Wi-Fi Wireless Access Point.
	- **Security**: Select the type of security used by the WAP.
	- **Password** or **Key**: If the WAP is secured, enter the password or hex key.

# <span id="page-89-1"></span>**Bluetooth**

Bluetooth is a short-range wireless communications technology for exchanging information over a distance of about 30 feet.

You don't need to line up the devices to send information with Bluetooth. If the devices are in range, you can exchange information between them, even if they are in different rooms.

# *Configuring Bluetooth Settings*

Configure your phone's Bluetooth settings. ([For more information,](#page-110-0)  refer to *["Bluetooth settings"](#page-110-0)* on page 107.)

### *Turning Bluetooth On or Off*

### Turning Bluetooth On

- **1.** From the Home screen, sweep your finger downward to display the Notification Panel.
- **2.** Touch **Bluetooth** to turn Bluetooth on.

### Turning Bluetooth Off

- **1.** From the Home screen, sweep your finger downward to display the Notification Panel.
- **2.** Touch **Bluetooth** to turn Bluetooth off.

### <span id="page-89-0"></span>*Pairing with a Bluetooth Device*

Search for a Bluetooth device and pair with it, to exchange information between your phone and the device.

- **1.** From the Home screen, press  $\equiv$  **Menu**, then touch **Settings** ➔ **Wireless & networks**.
- **2.** Touch **Bluetooth** to turn on Bluetooth.
- **3.** Activate the target device's discoverable mode.
- **4.** Touch **Bluetooth settings** ➔ **Scan devices**.
- **5.** From the list of scanned devices, touch the target device.
- **6.** At the prompt, enter the passkey for the target device and touch **OK**. Your phone is now paired with the target device, and ready to transfer information via Bluetooth.

### Airplane mode

When activated, Airplane mode disables all radio-based functions of your phone.

**Tip:** You can still place emergency calls with Airplane mode activated.

You can also enable/re-enable Wi-Fi, Bluetooth, and GPS functions with Airplane mode activated.

- 1. From the Home screen, press **III Menu**, then touch **Settings** ➔ **Wireless & networks**.
- **2.** Touch **Airplane mode** to activate/de-activate Airplane mode. When activated, a check appears in the checkbox.

### Mobile networks

You can select whether your phone supports roaming outside your home area in your Wireless Provider's network.

- **1.** From the Home screen, press  $\equiv$  **Menu**, then touch **Settings** ➔ **Wireless & networks** ➔ **Mobile networks** ➔ **System selection**.
- **2.** Select one of the following options:
	- **MetroPCS only**: Disables roaming.
	- **Automatic**: Enables roaming.

# Memory Card

Your phone supports optional, removable microSD™ or microSDHC™ memory cards of up to 32 GB capacity, for storage of music, pictures, videos, and other files.

#### *Installing and Removing a Memory Card*

For information about installing and removing a memory card, see *["Memory Card"](#page-15-0)* on page 12.

**Important!:** To prevent damage to information stored on the memory card, unmount the card before removing it from the phone.

#### *Formatting a Memory Card*

Formatting prepares a used Memory Card for use with your phone by erasing all content and adding required folders.

**Caution!:** Do not routinely format Memory Cards when you simply wish to delete some files. Repeated formatting of a Memory Card can shorten its useful life.

- **1.** From the Home screen, press  $\equiv$  **Menu**, then touch **Settings** ➔ **SD card & phone storage**
- **2.** Touch **Unmount SD card**.
- **3.** After unmounting the SD card, touch **Format SD card**.
- **4.** Follow the prompts to confirm the formatting of the card.

#### <span id="page-91-0"></span>*Transferring Files to a Memory Card*

- **1.** Attach your phone to the computer with the USB Data Cable. Your phone recognizes the connection and the **USB mass storage** screen appears in the display.
- **2.** Touch **Connect USB storage**. You are prompted to verify that you want to enable USB storage.
- **3.** At the prompt, touch **OK** to enable copying of files between your computer and the memory card.
- **4.** On your PC, launch Windows Explorer. Your phone will appear as a "Removable Disk".
- **5.** Within the Windows Explorer window, drag and drop files from the PC to the memory card installed in your phone.
- **6.** When finished, in the **USB mass storage** screen, touch **Turn Off**. You can now disconnect the USB Data Cable.

# Section 11: Applications

Applications display on the Applications screens to provide access to your phone's applications.

You can also place shortcuts to applications on the Home screen, for quick access to the application. ([For more information, refer](#page-32-0)  to *["Adding Applications to a Home Screen panel"](#page-32-0)* on page 29.)

# Accessing Applications

- **1.** Navigate to a Home screen panel, then touch **Applications**.
- **2.** Sweep your finger right or left to scroll the Applications screens.
- **3.** Touch an application's icon to launch the application.

### Customizing the Applications Screens

#### *Choosing a view*

By default, application icons appear in Grid view. You can change the view to List view.

- **1.** Navigate to a Home screen panel, then touch **Applications.**
- **2.** Touch  $\equiv$  **Menu**  $\rightarrow$  **List View.**

#### *Moving Application icons*

Whith the Applications screen in Grid view, you can arrange the application icons to suit yourself.

- **1.** Navigate to a Home screen panel, then touch **Applications.**
- **2.** Press  $\equiv$  **Menu**, then touch **Edit**.

**Note:** The Edit option is not available with the Applications screen in List view.

- **3.** Touch and hold an application icon, then drag it to a new location.
- **4.** When you are finished, press **Menu**, then touch **Save**.

### AllShare

Share your media content with other DLNA certified™ (Digital Living Network Alliance) Devices over Wi-Fi connections.

**Note:** You must activate Wi-Fi and connect to a Wi-Fi network to use this application. [\(For more information, refer to](#page-88-0) *"Wi-Fi"* on page 85.)

With **AllShare**, the following media playback options are available:

- **Play file from my phone on another player**: Play your stored media content on a Wi-Fi capable playback device (such as a TV or receiver). You can then use your phone as a remote to control playback.
- **Play file from a server on my phone**: Play media stored externally (such as on a server) directly on your phone.
- **Play file from a server on another player via my phone**: Play media content from an external wireless source (such as a server) and pass it through to an external playback device (such as a TV or receiver). Your phone both passes the media and controls its playback (as a remote).

### *Setting Up AllShare*

Before using AllShare, you must setup its parameters.

**1.** Navigate to a Home screen panel, then touch **Applications** ➔ **AllShare** ➔ **Settings**. The

following options are available:

- **Media server name**: Enter the name of the server transmitting the media files, then touch **Save**.
- **Share media**: Select which media type(s) to share (**Share picture**, **Share video**, and/or **Share audio**), then touch **OK**.
- **Access point network**: Setup your Wi-Fi interface to come on and connect to a selected Wi-Fi Access Point (WAP), or change WAPs. [\(For more information, refer to](#page-108-1) *"Wi-Fi Settings"* on page 105.)
- **Upload from other devices**: Select an acceptance rule for incoming media from other devices (**Always accept**, **Always ask**, or **Always reject**), then touch **OK**.
- **2.** Touch  $\implies$  to return to the previous page.

#### *Selecting Media to Play*

- **1.** Navigate to a Home screen panel, then touch **Applications** ➔ **AllShare**.
- **2.** Next to **Play file from my phone on another player**, touch .
- **3.** Select **Videos**, **Audio**, or **Pictures**.
- **4.** Select one or more media files you want to transmit to the playback device. A green checkmark appears when you select a media file.
- **5.** Touch **Add to playlist**. Your phone begins searching for compatible Wi-Fi devices.
- **6.** Select a playback device from the onscreen list. If your desired playback device does not appear, touch **Refresh**.

### *Receiving Media From a Server*

- **1.** Navigate to a Home screen panel, then touch **Applications** ➔ **AllShare**.
- **2.** Next to **Play file from a server on my phone**, touch  $\triangleright$ .
- **3.** Select a source media server from the onscreen list. If your preferred server does not appear, touch **Refresh**.

# AppStore

AppStore lets you access the @metro App Store to download additional applications.

In Navigate to a Home screen panel, then touch **Applications** ➔ **AppStore**.

# Calculator

Use your phone's Calculator to perform mathmatical calculations.

- Navigate to a Home screen panel, then touch **Applications** ➔ **Calculator**. H

# Calendar

Record events and appointments to manage your schedule.

- **1.** Navigate to a Home screen panel, then touch
	- **Applications** ➔ **Calendar**.
- **2.** Touch a tab to choose a calendar view:
	- **Month**: Display the current month, and scroll to other months.
	- **Week**: Display the current week, and scroll to other weeks.
	- **Day**: Display today's schedule, and scroll to other days.
	- **List**: Display events in a chronological list.
- **3.** Press  $\equiv$  **Menu** for these options:
	- **Create**: Add a new event to the calendar.
	- **Go to**: Display a specific date.
	- **Today**: Display today's events.
	- **Search**: Search for an event by name.
	- **Delete**: Delete an event.
	- **Settings**: Customize the calendar.

## *Customizing the Calendar*

- **1.** Navigate to a Home screen panel, then touch **Applications** ➔ **Calendar**.
- **2.** Press  $\equiv$  **Menu**, then touch **Settings** to configure these settings:
	- **Calendars**: View all your calendars.
	- **Calendar sync**: Synchronize calendars from multiple accounts.
	- **Default view**: Set the default view when Calendar opens.
	- **Day views**: Choose a view for a day's events.
	- **First day of week**: Choose a day to begin each week.
	- **Hide declined events**: Enable or disable display of events.

# *Sending Events via Bluetooth*

Send events as vCalendar files to other Bluetooth devices.

- **1.** Navigate to a Home screen panel, then touch **Applications** ➔ **Calendar**.
- **2.** Touch an event to display its details.
- **3.** Press  $\equiv$  **Menu**, then touch **Send via**  $\rightarrow$  **Bluetooth.**
- **4.** Follow the prompts to select a paired device, or pair with a new device. ([For more information, refer to](#page-89-0) *"Pairing with a [Bluetooth Device"](#page-89-0)* on page 86.)

#### *Sending Events via Email*

Send events as vCalendar attachments in Email.

**Note:** To send Events via email, you must define an email account using the Email application. [\(For more information, refer to](#page-69-0) *"Email"* on page 66.)

- **1.** Navigate to a Home screen panel, then touch **Applications** ➔ **Calendar**.
- **2.** Select an event and touch it to display details.
- **3.** Press  $\equiv$  **Menu**, then touch **Send via**  $\rightarrow$  **Email.**
- **4.** Continue creating the email, as desired. [\(For more](#page-70-0)  information, refer to *["Composing and Sending Email"](#page-70-0)* on [page 67](#page-70-0).)

### Camera

Take pictures and record video with your phone's built in Camera. [\(For more information, refer to](#page-81-0) *"Camera"* on page 78.)

**►** From the Home screen, touch **Applications → Camera**.

# Clock

The Clock application includes Alarm clock, World clock, Stopwatch and Timer features. for Set alarms to go off once, or to repeat on specified days.

- From the Home screen, touch **Applications** ➔ **Clock**.

# Email

Send and receive email using popular email services. ([For more](#page-69-0)  [information, refer to](#page-69-0) *"Email"* on page 66.)

In Navigate to a Home screen panel, then touch **Applications → @ Email.** 

# Facebook

Access your Facebook account.

In Navigate to a Home screen panel, then touch **Applications** ➔ **Facebook**.

# **Gallery**

Use Gallery to view, capture, and manage pictures and videos. [\(For more information, refer to](#page-86-0) *"Gallery"* on page 83.)

 $\mathbf{r}$  Navigate to a Home screen panel, then touch **Applications → Gallery.** 

# Gmail

Send and receive emails via Gmail, Google's web-based email. ([For more information, refer to](#page-67-0) *"Gmail"* on page 64.)

- Navigate to a Home screen panel, then touch **Applications → M** Gmail.

# Google Search

With Google Search, you can search the Web and the contents of your phone's application list. (For information on change the Google Search settings, see *["Google location services"](#page-119-0)* on [page 116](#page-119-0).)

- Navigate to a Home screen panel, then touch **Applications** ➔ **Google Search**.

# IM and Social

With IM and Social, you can access your accounts on Facebook and Twitter and you can access your Instant Messaging accounts.

- Navigate to a Home screen panel, then touch **Applications** ➔ **IM and Social**.

# Iron Man 2

With Iron Man 2, you can view a digital copy of the movie "Iron Man 2" on your phone.

In Navigate to a Home screen panel, then touch FX **Applications** ➔ **Iron Man 2**.

# <span id="page-97-0"></span>Latitude

With Google Latitude, you can see the location of all of your friends on a map or on a list. You can also share or hide your location.

You must first set up your tablet to use wireless networks to help pinpoint your location. Also, Latitude works best when Wi-Fi is enabled.

- **1.** Navigate to a Home screen panel, press  $\equiv$  then touch **Settings** ➔ **Wireless & networks** ➔ **Wi-Fi settings**.
- **2.** Touch **Wi-Fi**. A green checkmark appears, indicating the feature is enabled. Your phone begins scanning for Wi-Fi Wireless Access Points (WAPs), or "hot spots", listing the results of the scan under **Wi-Fi networks**.
- **3.** Touch the desired Wi-Fi network listing to connect to it.
- **4.** Log on to your Google account. [\(For more information,](#page-67-1)  refer to *["Configuring Your Gmail Account"](#page-67-1)* on page 64.)
- **5.** Navigate to a Home screen panel, then touch **Applications** ➔ **Latitude**.

Your location is displayed on the Latitude map screen, accurate to 1700 meters.

# *Sharing your Location with Friends*

- **1.** From the Latitude map screen, tap  $\boxed{\equiv}$  to display your Latitude friends. At first, only your name is displayed.
- **2.** Press  $\equiv$  then touch **Add friends**.
- **3.** Touch **Select from Contacts** or **Add via email address**.
- **4.** Touch a Contact or enter an email address, then touch **Add friends**.
- **5.** At the **Send sharing requests** prompt, touch **Yes**.

Your friend will receive an email or text message with your location marked on a map. They will also receive instructions on how to view your location from the web or use Latitude on their phone or tablet provided it is available. Once they acknowledge your request, their location will display on your phone. They can share their location from their computer, phone, or tablet.

For more information, go to http://www.google.com/latitude.

# *Latitude Options*

- **1.** Press  $\equiv$  to display the following options:
	- **Search**: allows you to search for a place of interest.
	- **Directions**: displays navigation directions to a location from a starting point.
	- **Starred Items**: shows you locations you have marked as favorites, such as restaurants, museums, parks, and so on.
	- **Clear Map**: after viewing or following directions, this option resets the map.
	- **Join Latitude**: lets you and your friends share locations and status messages with each other. It also lets you send instant messages and emails and get directions to your friends' locations.
	- **More**: allows you to select the following additional options:
		- **Labs**: this is a testing ground for experimental features that aren't ready for primetime. They may change, break or disappear at any time. Click on a Lab to enable or disable it.
		- **Help**: displays the Google Mobile Help web page where you can receive help on Google Maps.
		- **Terms, Privacy & Notices**: displays the Terms and Conditions, Privacy Policy, o r Legal Notices information. Select the desired information from the pop-up menu.
		- **About**: displays general information about Google maps such as Version, Platform, Locale, Total data sent, Total data received, Free memory, etc.

**2.** Tap the following icons for the following additional options:

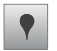

**Places**: Uses Google Maps and your location to help you find Restaurants, Coffee, Bars, Hotels, Attractions, ATMs, and Gas Stations. You can also add your own locations.

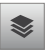

**Layers**: Additional items that you can have displayed on your map. They include:

- **Traffic**: displays real-time traffic conditions so you can plan the fastest route.
- **Satellite**: allows you to see you map as a satellite image.
- **Terrain**: allows you to see terrain features such as hills and mountains.
- **Buzz**: allows you post public messages and photos at a location for everyone to see.
- **Latitude**: allows you to see your friend's locations and share your location with them.
- **More Layers**: allows you to add additional layers such as My Maps, Bicycling, Wikipedia, Transit Lines, and Favorite Places.

• **Clear Map**: allows you to remove all layers from the map.

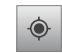

**My Location**: When selected, the location displays on the map with a blinking blue arrow.

### Loopt

Access and share social network maps indicating locations of friends, selected locations and events, directions to selected locations and events.

- Navigate to a Home screen panel, then touch **Applications** ➔ **Loopt**.

# mail@metro

Withmail@metro, you can use your phone to gain synced and stored access your personal or business e-mail account(s).

- Navigate to a Home screen panel, then touch **Applications** ➔ **mail@metro**.

### Maps

Use Google Maps to find your current location, search for destinations, and get detailed directions. [\(For more information,](#page-77-0)  refer to *"Maps"* [on page 74](#page-77-0).)

In Navigate to a Home screen panel, then touch **Applications** ➔ **Maps**.

# Market

Browse for new Android applications, games or downloads for your phone.

You'll need to have a Google account set up on your phone to download a new application.

**1.** Navigate to a Home screen panel, then touch

**Applications** ➔ **Market**.

- **2.** The first time you open Market, read the Terms of Service, then touch **Accept** to continue.
- **3.** Browse for items to install or upgrade downloads:
	- **Apps: New applications.**
	- **Games**: New games.
	- **Downloads**: Display requested downloads, plus available updates to applications installed on your phone.

### Memo

Create and manage text memos, and send memos via Bluetooth to paired Bluetooth devices.

- Navigate to a Home screen panel, then touch **Applications** ➔ **Memo**.

**Note:** You can send a memo via Bluetooth. After creating a memo, press and hold on the memo, then touch **Send via**. Then, follow the prompts to send the memo to a paired Bluetooth device. (For more ifnormation about using Bluetooth, see *"Bluetooth"* [on page 86.](#page-89-1))

### Metro BACKUP

Store a copy of your Contacts on your Wireless Provider's server.

-Navigate to a Home screen panel, then touch  $\Box$ **Applications** ➔ **Metro BACKUP**.

### Metro Studio

With Metro Studio, you can download full-track MP3 songs, ringtones, and ringback tones. You can also view Video On Demand TV shows, news, sports, and entertainment.

-Navigate to a Home screen panel, then touch  $\Box$ **Applications** ➔ **Metro Studio**.

# Metro411

With Metro411, you can access on-line directory assistance service.

Navigate to a Home screen panel, then touch **Applications** ➔ **Metro Studio**.

# **MetroNavigator**

With MetroNavigator, you can access maps and driving directions.

- Navigate to a Home screen panel, then touch **Applications** ➔ **MetroNavigator**.

# MetroPCS Easy WiFi

Automatically or manually locate and connect with Wi-Fi WAPs (Wireless Access Points / "Hot Spots").

Navigate to a Home screen panel, then touch **Applications** ➔ **MetroPCS Easy WiFi**.

# **MetroWEB**

Your phone includes a full HTML Browser, to access the internet. For more information about using MetroWEB, see *["MetroWEB"](#page-72-0)* [on page 69](#page-72-0).

- Navigate to a Home screen panel, then touch **Applications** ➔ **MetroWEB**.

# Mobile Banking

You can access your banking information on your device. Mobile Banking allows you to view balances, perform transfers, view account history and pay bills directly from your mobile phone. Partner banks include: Citi, Chase, Wachovia, SunTrust, USAA, Regions, Arvest, Synovus, America First, BancorpSouth, Bank Caroline, 1st Bank, Carolina First, Mercantile Bank, and many others.

-Navigate to a Home screen panel, then touch  $\Box$ **Applications** ➔ **Mobile Banking**.

# **MocoSpace**

Access the MocoSpace social networking site.

In Navigate to a Home screen panel, then touch **Applications** ➔ **MocoSpace**.

# Music Player

Play music files from an optional, installed memory card.

▶ Navigate to a Home screen panel, then touch **Applications** ➔ **Music Player**.

# My Files

Find, view and manage files stored on an optional installed memory card. If the file is associated with an application on your phone, you can launch the file in the application.

- **1.** Navigate to a Home screen panel, then touch **Applications** ➔ **My Files**.
- **2.** Tap a folder and scroll down or up until you locate a file.
- **3.** Touch a file to launch it in the associated application (if the file is associated with an application).
- **4.** While browsing files, use these controls:
	- **•** Touch **Up** to go back up to a higher directory.
	- **•** Touch **Home** to go back to the root directory.
	- Press **III Menu** for these options:
		- **Share**: Upload the file via AllShare, MySpace, Messaging, Picasa, Facebook, MocoSpace, Gmail, Email, Bluetooth, mail@mentro, or YouTube.
		- **Create folder**: Create a new folder for storing files.
		- **Delete**: Erase selected file(s).
		- **View by**: Display files as a List, as a List and details, or as Thumbnails.
		- **List by**: Sort files by Time, Type, Name, or Size.
		- **More**: Move, Copy, Rename files, set Bluetooth visibility for file(s), or change settings for My Files.

# MyExtras

MyExtras daily delivers information and entertainment, such asweather, trivia, sports scores, and great savings.

- Navigate to a Home screen panel, then touch **Applications** ➔ **MyExtras**.

# **MySpace**

Access the MySpace social networking site.

In Navigate to a Home screen panel, then touch **Applications** ➔ **MySpace**.

### **Navigation**

Google Maps Navigation is an internet-connected, turn-by-turn, GPS navigation system with voice guidance.

- Navigate to a Home screen panel, then touch -FS **Applications** ➔ **Navigation**.
- **Tip:** To receive better GPS signals, avoid using your device in the followingn conditions:
	- inside a building or between buildings
	- in a tunnel or underground passage
	- in poor weather
	- around high-voltage or electromagnetic fields
	- in a vehicle with tinted windows

# Places

Find places of interest near your Latitude location. (For more information about Latitude, see *"Latitude"* [on page 94.](#page-97-0))

Navigate to a Home screen panel, then touch **Applications** ➔ **Places**.

# Pocket Express

Obtain up-to-the-minute news, sports, weather, stocks, travel, entertainment, and more, without launching the Browser.

- Navigate to a Home screen panel, then touch  $\rightarrow$  **Applications → <b>R** Pocket Express.

# **Settings**

Configure your phone to your preferences. [\(For more information,](#page-108-2)  refer to *"Settings"* [on page 105](#page-108-2).)

- Navigate to a Home screen panel, then touch **Applications** ➔ **Settings**.

# Talk

Use Google Talk to chat with other Google Talk users. ([For more](#page-68-0)  [information, refer to](#page-68-0) *"Google Talk"* on page 65.)

Navigate to a Home screen panel, then touch **Applications → talk** Talk.

# Task Manager

View and manage active applications.

- Navigate to a Home screen panel, then touch **Applications** ➔ **Task Manager**.

# ThinkFree Office

ThinkFree Office Mobile for Android<sup>TM</sup> is a Microsoft Office<sup>®</sup>compatible office suite, that provides a central place for managing your documents on and off line.

In Navigate to a Home screen panel, then touch  $\uparrow$  **Applications → <b>T** ThinkFree Office.

# Top Games

Locate and download games by name or category.

In Navigate to a Home screen panel, then touch **Applications** ➔ **Top Games**.

# Video Player

Play and manage videos stored on an optional installed memory card. ([For more information, refer to](#page-84-1) *"Video Player"* on page 81.)

-Navigate to a Home screen panel, then touch

**Applications** ➔ **Video Player**.

### Virtual Card

Use your phone as a pre-paid credit or debit card.

- - Navigate to a Home screen panel, then touch
	- **Applications** ➔ **Virtual Card**.

# Voice Commands

Voice Commands is advanced speech recognition software that recognizes your spoken commands to dial phone numbers. create messages, and launch phone features such as Contacts, Calendar, and Music Player.

To use Voice Commands, speak naturally into your phone, at a distance of 3-12 inches. There is no need to "train" Voice Commands, it is designed to recognize natural speech.

Navigate to a Home screen panel, then touch **Applications** ➔ **Voice Commands**.

**Note:** At each step, Voice Commands displays a list of available commands. If Voice Commands does not recognize your command, it will prompt you to confirm.

**Tip:** Press  $\equiv$  **Menu**, then touch **Help** at any time to display helpful tips for using Voice Commands.

# *Call <Name or #>*

Place a call by speaking a contact name or telephone number.

- **1.** Navigate to a Home screen panel, then touch
	- **Applications** ➔ **Voice Commands**.
- **2.** At the audio prompt "**Say a command**", say "**Call**", followed by:
	- **•** "< **A Name**>", to call the default telephone number for a Contact. Or, say "Call", followed by the type of number label.
	- **•** "<**Number**>", to dial phone number.
- **3.** Follow the prompts to confirm your selection and place the call.

# *Send Text <Name or #>*

Create a new message by speaking the type of message and the recipient(s).

- **1.** Navigate to a Home screen panel, then touch **Applications** ➔ **Voice Commands**.
- **2.** At the audio prompt "**Say a command**", say "**Send Text**".
- **3.** At the prompt, say a Contact name, telephone number.
- **4.** The new message opens, with the To: field populated with your selection(s). Continue creating the message. ([For](#page-64-0)  [more information, refer to](#page-64-0) *"Messaging"* on page 61.)

#### *Lookup <Name>*

Access a contact record by speaking the name of the contact.

- **1.** Navigate to a Home screen panel, then touch
	- **Applications** ➔ **Voice Commands**.
- **2.** At the audio prompt "**Say a command**.", say "**Lookup**" followed by the name of a Contact entry. The named Contact's information appears in the display.

## *Go To <Menu>*

Access an application by speaking the application name.

- **1.** Navigate to a Home screen panel, then touch **Applications** ➔ **Voice Commands**.
- **2.** At the audio prompt "**Say a command**", say "**Go to**", followed by one of the following menu items:
	- **Allshare Google Search** • **Metro Navigator** • **Settings**
	- **AppStore IM and Social** • **MetroPCS Easy WiFi** • **Talk**
	- **Browser Iron Man 2 MetroWEB Task Manager**
	- **Calculator Latitude MocoSpace ThinkFree Office**
- **Calendar Loopt Music Player**  • **Top Games**
- **Camera Maps My Files Video Player**
- **Clock Market MyExtras Virtual Card**
- **Contacts Memo MySpace Voice**
- **Email Messaging Navigation Voice Search**
- **Facebook Metro BACKUP**
- **Gallery Metro Studio**
- **Gmail Metro411 Pocket**
- **Express**
- **Phone Voicemail**

**Recorder**

- **Places Write & Go** 
	- **YouTube** 
		- **mail@metro**

#### *Check <Item>*

Access device information by speaking the command.

- **1.** Navigate to a Home screen panel, then touch
	- **Applications** ➔ **Voice Commands**.
- **2.** At the audio prompt "**Say a command**", say "**Check**", followed by a command:
	- **Status**: Displays and announces all phone status indicators.
	- **Voicemail**: Displays and announces the number of new voicemail messages.
	- **Messages**: Displays and announces the number of new Text, Picture and Voice messages.
	- **Missed Calls**: Displays the missed call log.
	- **Time**: Displays and announces the current time.
	- **Signal Strength**: Displays and announces the current 1x signal strength level.
	- **Network**: Displays network roaming status.
	- **Battery**: Displays and announces the current battery level.
	- **My Phone Number**: Displays and announces your phone number.
	- **Volume**: Displays and announces the current volume level.

### *Voice Commands Settings*

Configure the Voice Commands feature of your phone.

- **1.** Navigate to a Home screen panel, then touch **Applications** ➔ **Voice Commands**.
- **2.** Press  $\equiv$  **Menu**, then touch **Settings** Select a setting for customization:
	- **Confirmation**: Select when the system asks you to confirm a name or number. Select **Automatic**, **Always Confirm**, or **Never Confirm**.
	- **Adaptation**: Train Voice Commands to recognize your voice. Choose **Adapt Voice**, then follow the audio prompts.
	- **Audio Modes**: Set the level of audio assistance. Choose **Expert Mode**, **Prompt Mode**, or **Readout Mode**.
	- **About**: View information about Voice Commands.

# Voice Recorder

Record your voice or other sounds, and share recordings via Bluetooth, Messaging, or Gmail.

Navigate to a Home screen panel, then touch **Applications** ➔ **Voice Recorder**.

# Voice Search

Search your phone and the Internet using spoken criteria.

In Navigate to a Home screen panel, then touch **Applications** ➔ **Voice Search**.

# Voicemail

Listen to and manage your voicemail messages directly, that is, without calling your voicemail box.

Navigate to a Home screen panel, then touch **Applications → CO** Voicemail.

# Write & Go

Capture ideas as a text note, then choose a format for sending via Gmail, saving to the Calendar or as a memo, or use it to update your Facebook, MySpace, or Twitter status.

- **1.** Navigate to a Home screen panel, then touch **Applications** ➔ **Write & Go**.
- **2.** Compose a text note, then use the following options:
	- **Send** : Create a new Message or Email containing the note.
	- **Update status**: Log in to post the note to update your status on Facebook, MySpace, or Twitter.
	- **Save**: Save the note as an event in Calendar, or as a Memo.

# YouTube

View and upload YouTube videos, right from your phone. for more information, see *"YouTube"* [on page 69](#page-72-1)

- - Navigate to a Home screen panel, then touch
	- $\left| \frac{4}{100}\right|$  Applications →  $\left| \frac{Y_{00}}{Y_{00}} \right|$  YouTube.
This section explains Settings for customizing your phone.

# Accessing Settings

 $\blacktriangleright$  Press  $\widehat{\longrightarrow}$  Home  $\rightarrow \widehat{:=}$  Menu, then touch Settings.  $-$  or  $-$ 

Navigate to a Home screen panel, then touch **Applications** ➔ **Settings**.

The **Settings** menu appears in the display.

# Wireless & network

Control your phone's wireless connections.

# *Wi-Fi Settings*

Your phone supports Wi-Fi 802.11 b/g/n.

## Turning Wi-Fi On or Off

Turn your phone's Wi-Fi service on or off. When you turn Wi-Fi service on, your phone automatically searches for available, inrange Wireless Access Points (WAPs).

- **1.** From the **Settings** menu, touch **Wireless & network** ➔ **Wi-Fi settings**.
- **2.** Touch **Wi-Fi** to turn Wi-Fi On or Off. When on, a check appears in the checkbox.

## Wi-Fi settings

Set up and manage wireless access points.

- **1.** From the **Settings** menu, touch **Wireless & network** ➔ **Wi-Fi settings** ➔ **Network settings**.
- **2.** Touch settings to configure:
	- **Add Network**: Manually add a new Wi-Fi connection.
	- **Manage Networks**: Touch to connect to, disconnect from, edit, or remove **Saved Network** settings on your phone.
	- **Search**: Touch to search for available Wi-Fi access points. Search results are listed in **Detected Networks**.
	- **Network notification**: When enabled, notifies you when an open network is available.
	- **Advanced**: See *["Advanced Wi-Fi settings"](#page-109-0)* on page 106.

#### <span id="page-109-0"></span>Advanced Wi-Fi settings

- - From the **Settings** menu, touch **Wireless & network** ➔ **Wi-Fi settings** ➔ **Network settings** ➔ **Advanced**.
	- **Wi-Fi sleep policy**: Specify when to switch from Wi-Fi to mobile data for data communications. Touch to choose from **When screen turns off**, **Never when plugged in**, or **Never**.
	- **MAC address**: View your phone's MAC address, needed for connecting to some secured networks (not configurable).
	- **Proxy**: Touch to enter a proxy number.
	- **Port**: Touch to enter a port number.
	- **IP** (Internet Protocol) **Settings**
		- **Use static IP**: Touch to use a static IP address. When enabled, a check mark appears in the checkbox.
		- **IP address**: When using a static IP, enter the static IP address.
		- **Gateway**: When using a static IP, enter the Gateway.
		- **Netmask**: When using a static IP, enter the Netmask.
		- **DNS 1**: When using a static IP, enter the DNS 1 value.
		- **DNS 2**: When using a static IP, enter the DNS 2 value.

### *Bluetooth*

Your phone supports Bluetooth<sup>®</sup> 2.1 + EDR.

### Bluetooth profiles

Bluetooth profiles are specifications for services supported by individual devices. Profiles improve the ability of different devices to work together. Your phone supports these Bluetooth profiles:

- **Headset**: HSP v1.1 profile supports use of a compatible Bluetooth headset for mono voice.
- **Handsfree**: HFP v1.5 profile supports Bluetooth headsets, and may also support other installed compatible Bluetooth devices with speakerphone capabilities.
- **Stereo**: A2DP v1.0 and AVRCP v1.0 profiles support delivery of stereo audio to a compatible Bluetooth device.
- **Phonebook Access**: PBAP v1.0 profile allows sharing of multiple name card and phonebook entries with a compatible Bluetooth device.
- **Object Push**: OPP v1.1 profile allows sending and receiving of contact name cards (vCard 2.1) and calendar events (vCalendar) between devices.

**Note:** This device does not support all Bluetooth profiles. For vehicle/ accessory compatibility, contact your Wireless Provider.

#### Turning Bluetooth On or Off

Turn your device's Bluetooth service On or Off. For more information about using Bluetooth to exchange information with other Bluetooth devices, see *"Bluetooth"* [on page 86.](#page-89-0)

- From the **Settings** menu, touch **Wireless & networks** ➔ **Bluetooth settings** ➔ **Bluetooth** to turn Bluetooth On or Off. When On, a check appears in the checkbox.

#### Bluetooth settings

Use Bluetooth settings to manage Bluetooth connections, set your device's name, and control your device's visibility to other devices.

**Note:** Bluetooth must be turned On to access some settings.

- **1.** From the **Settings** menu, touch **Wireless & networks** ➔ **Bluetooth settings**.
- **2.** Touch a setting to configure Bluetooth:
	- **Bluetooth**: Touch to turn Bluetooth On or Off. When On, a check appears in the checkbox.
	- **Device Name**: Your device's default name appears on screen. Touch to change the device name. Available when Bluetooth is turned On.
	- **Visible**: Control your phone's visibility to other devices' Bluetooth searches. Touch to turn On or Off. Available when Bluetooth is turned On.
	- **Scan devices**: Touch to scan for nearby discoverable devices. After searching, touch a device to pair with it. For more information, see see *["Pairing with a Bluetooth Device"](#page-89-1)* on page 86.

### *Airplane mode*

When airplane mode is activated, all your phone's wireless connections are disabled, and you cannot make or receive calls or messages or connect to networks. While in airplane mode, you can use other features of your phone, such as playing music, watching videos, or other applications.

- From the **Settings** menu, touch **Wireless & networks** ➔ **Airplane mode** to activate or deactivate airplane mode. When activated, a check appears in the checkbox.

## *Mobile networks*

### Data roaming

You can select whether your phone supports data services when roaming outside your home area in your Wireless Provider's network.

- From the **Settings** menu, touch **Wireless & networks** ➔ **Mobile networks** ➔ **Data roaming** to activate or deactivate Data roaming. When activated, a check appears in the checkbox.

## System selection

You can select whether your phone supports roaming outside your home area in your Wireless Provider's network.

- **1.** From the **Settings** menu, touch **Wireless & networks** ➔ **Mobile networks** ➔ **System selection**.
- **2.** Select one of the following options:
	- **MetroPCS only**: Disables roaming.
	- **Automatic**: Enables roaming.

# Call settings

## *Voicemail*

## Access Voicemail

- From the **Settings** menu, touch **Call settings** ➔ **Voicemail service** ➔ **MetroPCS** to activate or deactivate airplane mode. When activated, the **MetroPCS** button changes color to red.

## Voicemail access number

- **1.** From the **Settings** menu, touch **Call settings** ➔ **Voicemail** ➔ **Voicemail**. **Voicemail number** pops up.
- **2.** To change the Voicemail access number, enter a new number or enter changes to the current number, then touch **OK**.

### *Other Call Settings*

#### Ignore with message

Create messages to use when rejecting incoming calls. ([For more](#page-39-0)  information, refer to *["Sending Calls to Voicemail"](#page-39-0)* on page 36.)

- **1.** From the **Settings** menu, touch **Call settings** ➔ **Ignore with message**.
- **2.** Touch **Create**.
- **3.** Enter the message text, then touch **Save**.

**Note:** To erase messages, press **Menu**, then touch **Delete**.

### View call timer

View your phone's call time counters.

- **1.** From the **Settings** menu, touch **Call settings** ➔ **View call timer.** The Last call, Outgoing Calls, Incoming Calls, All calls, Last Reset, and Lifetime Calls timers appear.
- **2.** To reset all timers except lifetime Calls, touch  $\equiv$  **Menu** ➔ **Reset**.

## Auto retry

When enabled, your phone will automatically re-attempt a call when it encounters a network busy signal.

- From the **Settings** menu, touch **Call settings** ➔ **Auto retry** to enable or disable automatic call retry. When enabled, a check mark appears in the check box.

## DTMF tones

Set the length of DTMF (Dual Tone Multiple Frequency) tones that your phone sends. DTMF tones are used as input by some automated call systems.

- **1.** From the **Settings** menu, touch **Call settings** ➔ **DTMF tones**.
- **2.** Touch **Normal** or **Long**.

### TTY mode

When enabled, TTY Mode allows your phone to work with a TTY device attached to the Headset Jack. Before using your phone with a TTY device, you'll need to enable TTY Mode.

- **1.** From the **Settings** menu, touch **Call settings** ➔ **TTY mode**.
- **2.** Touch **TTY Off**, **TTY Full**, **TTY HCO** (TTY + Hear), or **TTY VCO**  $(TTY + \text{talk})$ .

### Call Restrictions

Call Restrictions lets you limit calls made with and to you phone

- **1.** From the **Settings** menu, touch **Call settings** ➔ **Call Restrictions**.
- **2.** Touch **Incoming** to choose to **Allow All** Incoming calls, **Allow Contacts** Incoming calls only, or to **Allow None**.
- **3.** Touch **Outgoing** to choose to **Allow All** Outgoing calls, **Allow Contacts** Outgoing calls only, or to **Allow None**.

## Voice privacy

When enabled, Voice privacy encrypts your voice calls for enhanced privacy.

- **1.** From the **Settings** menu, touch **Call settings**.
- **2.** Touch **Voice privacy** to enable or disable voice privacy. When enabled, a check mark appears in the check box.

### Auto Answer

When enabled Auto Answer lets you set your phone to automatically answer calls when you receive them or after a few seconds delay.

- **1.** From the **Settings** menu, touch **Call settings** ➔ **Auto Answer**.
- **2.** Select **Off**, **After 1 Second**, **After 3 Second**, or **After 5 Second**.

## Emergency Number

Emergency Numbers lets you set up to 3 numbers that your phone will be able to call with your phone in Airplane Mode or locked. ([For more information, refer to](#page-37-0) *"Dialing Emergency Numbers"* [on page 34](#page-37-0).)

**Note: 911** is preset as one of the Emergence numbers.

- **1.** From the **Settings** menu, touch **Call settings** ➔ **Emergency Number**.
- **2.** Touch one of the emergency numbers to change it or enter a new value.
- **3.** To save your changes, touch **Save**.

# Sound settings

## *General*

## Silent mode

Temporarily silence all the sounds your phone makes except for media playback and alarms.

- From the **Settings** menu, touch **Sound settings** ➔ **Silent mode** to enable or disable silent mode. When enabled, a check mark appears in the check box.

#### Vibrate

When enabled, your phone vibrates to alert you to incoming calls, as well as playing the call ringtone.

- **1.** From the **Settings** menu, touch **Sound settings** ➔ **Phone vibrate**.
- **2.** Select **Always**, **Never**, **Only in silent mode**, or **Only when not in silent mode**.

**Note:** The Phone vibrate setting is independent of other call sounds settings. For example, if you have Silent mode enabled with Phone vibrate, your phone won't play a ringtone, but will vibrate for an incoming call.

### Volume

Adjust the volume levels for incoming call and notification ringtones.

**Note:** You can also adjust **Ringer volume** from the Home screen by pressing the **Volume Key**.

- **1.** From the **Settings** menu, touch **Sound settings** ➔ **Volume**.
- **2.** Touch and drag the slider to set **Incoming call volume**.
- **3.** Touch and drag the slider to set **Media volume**.
- **4.** Touch and drag the slider, or press the Volume key, to set **System volume**.

**5.** Touch and enable **Use incoming call volume for notifications**.

– or –

Touch and drag the slider to set **Notification volume**.

**6.** Touch **OK** to save your setting(s).

### *Incoming calls*

### Voice call ringtone

Choose a default ringtone for all incoming calls.

- **Tip:** You can also set songs as ringtones for all calls, or for a selected contact. (For more information, see *"Setting a song as a ringtone"* [on page 77](#page-80-0).)
	- **1.** From the **Settings** menu, touch **Sound settings** ➔ **Voice call ringtone**.
	- **2.** Touch a ringtone to hear a sample and select it.
	- **3.** Touch **OK** to save the setting.

## *Notifications*

## Notification ringtone

Select a default ringtone for message, alarm, and other notifications.

**Tip:** You can also set songs as alarm ringtones. (For more information, see *["Setting a song as a ringtone"](#page-80-0)* on page 77.)

- **1.** From the **Settings** menu, touch **Sound & display** ➔ **Notification ringtone**.
- **2.** Touch a ringtone to hear a sample and select it.
- **3.** Touch **OK** to save the setting.

## *Feedback*

## Audible touch tones

When enabled, tones play for when you dial numbers on the Phone Dialer.

- From the **Settings** menu, touch **Sound settings** ➔ **Audible touch tones** to enable or disable tones. When enabled, a check mark appears in the check box.

### Audible selection

When enabled, tones play when you touch the screen for selections (other than the Phone Dialer).

- From the **Settings** menu, touch **Sound settings** ➔ **Audible selection** to enable or disable tones. When enabled, a check mark appears in the check box.

## Screen lock sounds

When enabled, tones play when you lock or unlock the screen.

- From the **Settings** menu, touch **Sound settings** ➔ **Screen lock sounds** to enable or disable tones. When enabled, a check mark appears in the check box.

#### Haptic feedback

When enabled, the phone vibrates to indicate screen touches and other interactions.

- From the **Settings** menu, touch **Sound settings** ➔ **Haptic feedback** to enable or disable vibration. When enabled, a check mark appears in the check box and **Vibration intensity** is activated.

## Vibration intensity

When enabled, the phone plays sounds for memory card-related notifications.

- **1.** From the **Settings** menu, touch **Sound settings** ➔ **Vibration**  ➔ **intensity**.
- **2.** Touch and drag the slider to set **Vibration intensity**.
- **3.** Touch **OK** to save your setting.

#### Emergency tone

When enabled (the default setting) and during an Emergency (911) Call, the phone plays a tone that emergency personnel can use to locate your phone.

**Caution!:** When you are endangered by intruders, you should disable **Emergency tone** before placing an Emergency Call.

- **1.** From the **Settings** menu, touch **Sound settings** ➔ **Emergency tone**.
- **2.** Select **Off**, **Alert** (play tone), or **Vibrate**.

# Display settings

## *Font style*

Select the font used to display text in screens.

- **1.** From the **Settings** menu, touch **Display settings** ➔ **Font style**.
- **2.** Touch a font to select it. You are prompted to verify your selection.
- **3.** Touch **Get fonts online** to download additional fonts.

## *Brightness*

Set the default screen brightness.

- **1.** From the **Settings** menu, touch **Display settings** ➔ **Brightness**.
- **2.** Touch **Automatic brightness** to enable or disable automatic screen brightness adjustment to ambient light levels. When enabled, a check appears in the box.
- **3.** With **Automatic brightness** disabled, touch and drag the slider to set the brightness.
- **4.** Touch **OK** to save the setting.

## *Auto-rotate screen*

Enable or disable automatic rotation of the screen when you turn the phone clockwise or counterclockwise.

- **1.** From the **Settings** menu, touch **Display settings**.
- **2.** Touch **Auto-rotate screen** to enable or disable automatic screen orientation. When enabled, a check appears in the box.

## *Animation*

Set the level of animations for transitions from one window to another.

- **1.** From the **Settings** menu, touch **Display settings** ➔ **Animation**.
- **2.** Touch **No animation**, **Some animations**, or **All animations**.

## *Screen timeout*

Set the length of delay between the last key press or screen touch and the automatic screen timeout (dim and lock).

- **1.** From the **Settings** menu, touch **Display settings** ➔ **Screen timeout**.
- **2.** Touch a setting (**15 seconds** / **30 seconds** / **1 minute** / **2 minutes** / **10 minutes**) to select it.

### *Keyboard timeout*

Set the length of delay between the last key press or screen touch and the automatic keyboard timeout (dim and lock).

- **1.** From the **Settings** menu, touch **Display settings** ➔ **Keyboard timeout**.
- **2.** Touch a setting (**3 seconds** / **6 seconds** / **15 seconds** / **Same as Screen timeout**) to select it.

## *Power saving mode*

When enabled, your phone will automatically analyze the screen and adjust the brightness to conserve battery power.

- **1.** From the **Settings** menu, touch **Display settings**.
- **2.** Touch **Power saving mode** to enable or disable the mode. When enabled, a check appears in the check box.

## *Horizontal calibration*

Calibrate the screen's responses to your touch when your place your phone on its back.

- **1.** From the **Settings** menu, touch **Display settings**.
- **2.** Touch **Horizontal calibration**. The **Horizontal calibration** screen appears in the display.
- **3.** Place the phone on a flat surface and touch **Calibrate**, then follow the on-screen prompts to complete calibration.

# Location & security

## *My Location*

## E911

Indicates your phone supports E911 location service. This option cannot be disabeled.

#### Standalone GPS services

Enable or disable location service from Standalone GPS services.

- **Note:** Standalone location services must be enabled to use some applications.
- **Important!:** By selecting **Standalone GPS services**, you are allowing access to all location information by any third party through web access or any software or peripheral components you choose to install, download, add, or attach to the device or any other means. Enabling this functionality could pose certain risks to users of this device.
	- From the **Settings** menu, touch **Location & security** ➔ **Standalone GPS services** to enable or disable Standalone GPS services. When enabled, a check mark appears in the check box.
- **Tip:** To receive better GPS signals, avoid using your device in the followingn conditions:
	- inside a building or between buildings
	- in a tunnel or underground passage
	- in poor weather
	- around high-voltage or electromagnetic fields
	- in a vehicle with tinted windows

## Google location services

When enabled, your phone's GPS location information will be used for Google search results and other Google services.

**Note:** Some Google applications require this setting to be enabled.

- **1.** From the Settings menu, touch **Location & security → Google location services** to enable or disable the setting. You are prompted to allow Google location services to collect location data anonymously.
- **2.** To enable Google location services, touch **Agree**. When enabled, a check mark appears in the check box.

## *Screen unlock settings*

The default lock screen prevents accidental call dialing or activation of features or applications.

To protect your phone from unauthorized use, use a personal screen unlock pattern, a Personal Identification Number (PIN), or a password.

For more information about using the lock and unlock features of your phone, see *["Securing Your Phone"](#page-16-0)* on page 13.

## Set unlock pattern/Change unlock pattern

A screen unlock pattern is a touch gesture you create and use to unlock your phone.

- **1.** From the Settings menu, touch **Location & security → Set screen lock** or **Change screen lock**.
- **2.** Touch **Pattern**.
- **3.** Follow the prompts to create or change your screen unlock pattern.

#### Set unlock Password/Change unlock Password

A screen unlock Password is a word or series of4 or more characters that you can store and then use to unlock your phone.

- **1.** From the **Settings** menu, touch **Location & security** ➔ **Set screen lock** or **Change screen lock**.
- **2.** Touch **Password**. A QWERTY keypad appears on the screen.
- **3.** Follow the prompts to create or change your screen unlock Password.

## *Passwords*

## Visible passwords

When enabled, password characters will display briefly as you touch them while entering passwords.

- From the **Settings** menu, touch **Location & security** ➔ **Visible passwords** to enable or disable brief displays of password characters. When enabled, a check mark appears in the check box.

# *Credential storage*

## Use secure credentials

You can install credentials from an optional installed memory card, and use the Credential storage settings to allow applications to access the secure certificates and other credentials.

**Note:** You must have installed encrypted certificates from a micro SD memory card to use this feature.

- From the **Settings** menu, touch **Location & security** ➔ **Use secure credentials** to enable or disable. When enabled, a check mark appears in the check box.

### Install encrypted certificates

Install encrypted certificates from an optional installed micro SD memory card.

**Note:** You must have installed a micro SD memory card containing encrypted certificates to use this feature.

- **1.** From the Settings menu, touch **Location & security → Install encrypted certificates**,
- **2.** Choose a certificate and follow the prompts to install.

#### Set password

Set or change a password to protect credentials.

- From the **Settings** menu, touch **Location & security** ➔ **Set password**, then follow the prompts.

### Clear storage

Clear stored credentials and reset the password.

**Note:** This setting only appears if you have installed encrypted certificates.

- From the **Settings** menu, touch **Location & security** ➔ **Clear storage** to clear stored credentials and reset the password.

# **Applications**

You can download and install applications from Android Market, or create applications using the Android SDK (Software Development Kit) and install them on your phone. Use Applications settings to manage applications on your phone.

**Warning!:** Because this device can be configured with system software not provided by or supported by Google or any other company, endusers operate these devices at their own risk.

### *Unknown sources*

When enabled, allows installation of applications from sources other than the Android Market.

- From the **Settings** menu, touch **Applications** ➔ **Unknown sources** to enable or disable the setting. When enabled, a check mark appears in the check box.

## *Quick launch*

Touch this setting to assign pre-defined keyboard shortcuts to Apps installed on your phone.

### *Manage applications*

Manage and remove applications from your phone.

- **1.** From the **Settings** menu, touch **Applications** ➔ **Manage applications**.
- **2.** Touch an application to view and update information about the application, including Storage (memory) usage, default settings, and Permissions.
- **3.** Press  $\triangleq$  to return to **Applications** settings.

### *Running services*

View and control services running on your phone.

**Warning!:** Not all services can be stopped, and stopping services may have undesirable consequences on the application or Android System.

- **1.** From the **Settings** menu, touch **Applications** ➔ **Running services**..
- **2.** To stop a service, touch the service, then touch **Stop** at the confirmation prompt.

## *Development*

Set options for application development.

## USB debugging

When enabled, allows debugging when the phone is attached to a PC by a USB cable.

**Note:** This setting is used for application development purposes.

- From the **Settings** menu, touch **Applications** ➔ **Development** ➔ **USB debugging** to enable or disable the setting. When enabled, a check mark appears in the check box.

### Allow mock locations

This setting is used by developers when developing locationbased applications.

**Note:** This setting is used for application development purposes.

- From the **Settings** menu, touch **Applications** ➔ **Development** ➔ **Allow mock locations** to enable or disable the setting. When enabled, a check mark appears in the box.

## Accounts & sync

Set up and manage your accounts, including your Google and Backup Assistant accounts.

## *General sync settings*

#### Background data

When enabled, all accounts can sync, send, and receive data at any time, in the background.

**Important!:** Disabling background data can extend battery life and lower data use. Some applications may still use the background data connection, even if this setting is disabled.

- From the **Settings** menu, touch **Accounts & sync** ➔ **Background data** to enable or disable the setting. When enabled, a check mark appears in the check box.

#### Auto-sync

When enabled, all accounts sync data at any time, automatically.

- From the **Settings** menu, touch **Accounts & sync** ➔ **Autosync** to enable or disable the setting. When enabled, a check mark appears in the check box.

### *Manage accounts*

Use Manage accounts to set up and configure your accounts.

**Note:** Available settings depend on the type of account. Not all settings are available for all accounts.

- **1.** From the **Settings** menu, touch **Accounts & sync**.
- **2.** Under **Manage accounts**, touch the account to modify its settings.

For more information about managing a Google account, see *["Managing a Google account"](#page-53-0)* on page 50.

For more information about managing a Corporate Exchange account, see *["Managing a Corporate Exchange](#page-54-0)  account"* [on page 51](#page-54-0).

## Adding an account

- **1.** From the **Settings** menu, touch **Accounts & sync**.
- **2.** Under **Manage accounts**, touch **Add account** and follow the prompts to enter your credentials and set up the account.

**Tip:** For more information about adding accounts, see *["Setting Up Your](#page-52-0)  Accounts"* [on page 49](#page-52-0).

#### Removing an account

**Important!:** Removing an account also deletes all of its messages, contacts and other data from the phone.

- **1.** From the **Settings** menu, touch **Accounts & sync**.
- **2.** Touch an account to display its settings.
- **3.** Touch **Remove account**, then touch **Remove** at the prompt to remove the account and delete all its messages, contacts and other data.

## **Privacy**

Use Privacy settings to manage use of personal information by your phone.

### *Mobile backup and restore*

#### Back up my data

- From the **Settings** menu, touch **Privacy** ➔ **Backup my data** to enable or disable backup of your application settings and data. When enabled, a check mark appears in the check box.

**Note:** Enabling **Backup my data** activates and enables **Automatic restore**.

### Automatic restore

When enabled, **Automatic restore** restores backed up settings and data for an application when you reinstall that application.

- From the **Settings** menu, touch **Privacy** ➔ **Automatic restore** to enable or disable restoration of backed up application settings and data when you reinstall an application. When enabled, a check mark appears in the check box.

### *Personal data*

## Factory data reset

Use Factory data reset to return your phone to its factory defaults. This setting erases all data from your phone, including your Google or other email account settings, system and application data and settings, and downloaded applications. It will not erase current system software and bundled applications, or files stored on an optional installed memory card, such as music or photos.

- From the **Settings** menu, touch **Privacy** ➔ **Factory data reset**, then follow the prompts to perform the reset.

# SD card & phone storage

Manage the use of memory resources in your phone's internal memory, and on an optional installed memory card.

## *External SD card*

- **1.** From the **Settings** menu, touch **SD card & phone storage**.
- **2.** View **Total space** and **Available space** memory usage on an optional installed memory card (not user-configurable).
- **3.** Touch **Unmount SD card** to prepare the memory card for safe removal or formatting. (For more information, [see](#page-16-1)  *["Removing a Memory Card"](#page-16-1)* on page 13.)
- **4.** Touch **Format SD card** to erase the memory card and prepare it for use with your phone. (For more information, see *["Formatting a Memory Card"](#page-90-0)* on page 87.)

## *Internal phone storage*

View memory usage for your phone's internal memory. Your phone contains 2GB of internal memory.

**Note:** This setting cannot be configured.

- From the **Settings** menu, touch **SD card & phone storage**.

## USB settings

Select how your phone responds to a USB connection to a personal computer.

- From the **Settings** menu, touch **USB settings**. The following options are available:
	- **Samsung Kies**: Your phone is controllable by Samsung Kies, a utility program not available in the United States.
	- **Mass storage**: Your phone appears to the personal computer as a removable disk drive.
	- **Ask on connection**: A menu pops-up letting you select **Samsung Kies** or **Mass storage**.

# Language & keyboard

## *Select locale*

Set the language used by your phone's screens.

- **1.** From the Settings menu, touch **Language & keyboard → Select locale**.
- **2.** Touch a language/locale from the list.

## *Input method*

## Select input method

Select the default on-screen keypad that appears when you touch a text entry field.

- **1.** From the Settings menu, touch **Language & keyboard → Select input method**.
- **2.** Select **Swype**, **Samsung keypad**, or **Android keyboard**.

**Note:** For details about these on-screen keypads, see *["Entering Text"](#page-43-0)* on [page 40.](#page-43-0)

## *Text settings*

Configure text entry options to your preferences.

## **Swype**

Configure Swype settings. Swype is a new way to enter text by gliding your finger over the characters on the on-screen keyboard. (For more information, see *["Using the Swype](#page-45-0)  Keyboard"* [on page 42](#page-45-0).)

- **1.** From the **Settings** menu, touch **Language & keyboard** ➔ **Swype** to enable/disable the Swype screen keyboard.
- **2.** Touch **Swype** (Swype settings) to access the following options:

Touch items to enable or disable the setting. When enabled, a check mark appears in the check box.

- **Preferences**:
	- **Language**: Choose US English or Español.
	- **Word prediction**: When enabled, suggests possible matching words as you enter text.
	- **Audio feedback**: When enabled, plays sounds as you enter text.
	- **Vibrate on keypress**: When enabled, the phone vibrates on text entry.
	- **Enable tip indicator**: When enabled, displays a flashing indicator for quick help as you enter text.
- **Swype Advanced settings**:
	- **Auto-spacing**: When enabled, inserts spaces automatically when you pause entering text.
	- **Auto-capitalization**: When enabled, automatically capitalizes the first letter of the first word in a sentence.
	- **Show complete trace**: Choose how long the trace of your Swype entries display.
	- **Word choice window**: Select how often word predictions display during text entry.
	- **Speed vs. accuracy**: Send the sensitivity of Swype text recognition.
- **Help**:
	- **Swype help**: View the Swype User Manual.
	- **Tutorial**: View a tutorial for learning how to Swype.
- **About**:
	- **Version**: View the current Swype software version.

### Samsung keypad

Configure Samsung keypad settings. For more information about entering text with the Samsung keypad.

- **1.** From the **Settings** menu, touch **Language & keyboard** ➔ **Samsung keypad** to enable/disable the Samsung screen keyboard.
- **2.** Touch **Samsung keypad** (Samsung keypad settings) to access the following options:

Touch items to enable or disable the setting. When enabled, a check mark appears in the check box.

- **Portrait keypad types**: Select which type of Samsung keypad appears when you touch a text entry field, either Qwerty Keypad or 3x4 Keypad.
- **Input languages**: Select the language you want to enter using the Samsung keypad.
- **XT9**: When enabled, lists words that include your key presses.
- **XT9 advanced settings**: Lets you enable those XT9 features you want to use and disable those you don't want to use.
- **Keypad sweeping**: When enabled, lets you select text entry modes by sweeping across the Samsung keypad.
- **Auto-capitalization**: When enabled, automatically capitalizes the first letter of the first word in a sentence.
- **Voice input**: When enabled, inputs your speech as text.
- **Auto-full stop**: When enabled, Samsung keypad automatically inputs a period after the last word entered when you enter a second space.
- **Tutorial**: Learn about this keypad's functions.

### Android keyboard

Configure Android keyboard settings. For more information about entering text with the Android keyboard, see *["Using the Android](#page-47-0)  Keyboard"* [on page 44.](#page-47-0)

- **1.** From the Settings menu, touch **Language & keyboard → Android keyboard** to enable/disable the Android screen keyboard.
- **2.** Touch **Android keyboard** (Android keyboard settings) to access the following options:

Touch items to enable or disable the setting. When enabled, a check mark appears in the check box.

- **Vibrate on keypress**: When enabled, the phone vibrates for each key press.
- **Sound on keypress**: When enabled, a sound plays for each key press.
- **Auto-capitalization**: When enabled, automatically capitalizes the first letter of the first word in a sentence.
- **Voice input**: Voice Input is an experimental feature using Google's networked speed recognition. When enabled, the Voice input key appears on the Android keyboard. To use Voice input, touch the Voice input key, or slide your finger over the keyboard.
- **Input languages**: Select the language you want to enter using the Android keypad.
- **Word suggestion settings**:
	- **Quick fixes**: When enabled, corrects common mistakes.
	- **Show suggestions**: When enabled, displays suggested words while entering text.
	- **Auto-complete**: When enabled, pressing the spacebar or a punctuation character automatically inserts the highlighted suggested word.

## Device keyboard

Device keyboard settings let you enable or disable automatic word replacement, automatic capitalization, and automatic punctuation for your phone's retractable QWERTY keyboard.

- **1.** From the **Settings** menu, touch **Language & keyboard** ➔ **Device keyboard**.
- **2.** Touch Auto-replace, Auto-cap, or Auto-punctuate to enable/disable these options. When enabled, a check mark appears in the check box.

# Voice input & output

## *Voice input*

## Voice recognition settings

Voice recognition lets you conduct searches by speaking to your phone.

- **1.** From the Settings menu, touch Voice input & output → **Voice recognition settings**.
- **2.** Touch a setting to configure:
	- **Language**: Select your preferred spoken language from the list.
	- **SafeSearch**: (Applies only to Google searches.) Select how closely you want Voice recognition to monitor your speech for explicit images: **Off** (none), **Moderate**, or **Strict**.
	- **Block offensive words**: Omits offensive words from your searches.
	- **Show hints**: Possible searches predicted from your spoken words appear in the search box.

### *Voice output*

### Text-to-speech settings

Text-to-speech provides audible readout of text, for example, the contents of text messages, and the Caller ID for incoming calls.

- **1.** From the Settings menu, touch Voice input & output → **Text-to-speech settings**.
- **2.** Touch a setting to configure:
	- **Listen to an example**: Play a sample of speech synthesis (available if voice data is installed).
	- **Driving mode**: When enabled, reads out the CallerID for incoming calls and new notifications.
	- **Always use my settings**: When enabled, settings you make override the application's default settings.
	- **Default settings**: Configure settings to your preferences. When Always use my settings is enabled, these settings override the application's default settings.
		- **Default engine**: Set the speech synthesis engine for spoken text.
		- **Install voice data**: Download and install the speech synthesis data needed to activate Text-to-speech from Android Market (free).
		- **Speech rate**: Set the speed at which the text is spoken.
		- **Language**: Set the language voice for spoken text.
	- **Engines**: Set language(s) supported by available speech synthesis engine(s).

# **Accessibility**

Accessibility services are special features to make using the phone easier for those with certain physical disabilities. Use the Accessibility settings to activate these services.

- **1.** From the **Settings** menu, touch **Accessibility**.
- **2.** Touch **Accessibility** to activate or deactivate accessibility services. When activated, a check appears in the box.

## *Accessibility services*

Enable or disable accessibility services.

**Note:** You must activate the **Accessibility services** setting before enabling services.

- **1.** From the **Settings** menu, touch **Accessibility**.
- **2.** Touch a service to enable or disable the service. When enabled, a check mark appears in the check box:
	- **TalkBack**: When enabled, recites menu options, application titles, contacts, and other items when scrolling and making selections.
	- **KickBack**: When enabled, vibrates for touch actions.
	- **SoundBack**: When enabled, plays tones for touch actions.

## *The power key*

When enabled, this option lets you end calls by pressing the Power-Lock key.

▶ From the **Settings** menu, touch **Accessibility → The power key ends calls** to enable/disable this option. When activated, a check appears in the box.

# Date & time

By default, your phone receives date and time information from the wireless network. When you are outside network coverage, you may want to set date and time information manually using the Date & time settings.

- **1.** From the **Settings** menu, touch **Date & time**.
- **2.** Touch a setting to configure:
	- **Automatic**: Touch to enable or disable automatic date and time updates from the wireless network. When enabled, a check appears in the check box.
	- **Set date**: Enter the current date (only available when the Automatic setting is disabled).
	- **Select time zone**: Choose your local time zone (only available when the Automatic setting is disabled).
	- **Set time**: Enter the current time (only available when the Automatic setting is disabled).
	- **Use 24-hour format**: Set the format for time displays.
	- **Select date format**: Set the format for date displays.

## About phone

View information about your phone, including status, legal information, hardware and software versions, and a tutorial.

- **1.** From the **Settings** menu, touch **About phone**.
- **2.** Touch items to view details:
	- **Status**: View Battery status, My phone number, MIN, PRL version, MEID, Network, Signal strength, Service state, Roaming, Mobile network state, Wi-Fi MAC address, Bluetooth address, and Up time.
	- **Battery use**: Display the processes and applications that are currently running. Touch and hold on an item to view details.
	- **Legal information**: Display open source licenses and Google info.
	- **System tutorial:** View a tutorial to help you learn how to use your phone. Follow the prompts to move through the tutorial topics.
	- **Hardware version**: Display the hardware version of your phone.
	- **Model number**: Display your phone's model number.
	- **Firmware version**: Display the firmware version of your phone.
	- **Baseband version**: Display the baseband version of your phone.
	- **Kernel version**: Display the kernel version of your phone.
	- **Build number**: Display your phone's build number.

This section outlines the safety precautions associated with using your phone. The terms "mobile device" or "cell phone" are used in this section to refer to your phone. **Read this information before using your mobile device**.

# Exposure to Radio Frequency (RF) Signals

The U.S. Food and Drug Administration (FDA) has published information for consumers relating to Radio Frequency (RF) exposure from wireless phones. The FDA publication includes the following information:

## *Do cell phones pose a health hazard?*

Many people are concerned that cell phone radiation will cause cancer or other serious health hazards. The weight of scientific evidence has not linked cell phones with any health problems.

Cell phones emit low levels of Radio Frequency (RF) energy. Over the past 15 years, scientists have conducted hundreds of studies looking at the biological effects of the radio frequency energy emitted by cell phones. While some researchers have reported biological changes associated with RF energy, these studies have failed to be replicated. The majority of studies published have failed to show an association between exposure to radio frequency from a cell phone and health problems.

The low levels of RF cell phones emit while in use are in the microwave frequency range. They also emit RF at substantially reduced time intervals when in the stand-by mode. Whereas high levels of RF can produce health effects (by heating tissue), exposure to low level RF that does not produce heating effects causes no known adverse health effects.

The biological effects of radio frequency energy should not be confused with the effects from other types of electromagnetic energy.

Very high levels of electromagnetic energy, such as is found in X-rays and gamma rays, can ionize biological tissues. Ionization is a process where electrons are stripped away from their normal locations in atoms and molecules. It can permanently damage biological tissues including DNA, the genetic material.

The energy levels associated with radio frequency energy, including both radio waves and microwaves, are not great enough to cause ionization of atoms and molecules. Therefore, RF energy is a type of non-ionizing radiation. Other types of non-ionizing radiation include visible light, infrared radiation (heat), and other forms of electromagnetic radiation with relatively low frequencies.

While RF energy does not ionize particles, large amounts can increase body temperatures and cause tissue damage. Two areas of the body, the eyes and the testes, are particularly vulnerable to RF heating because there is relatively little blood flow in them to carry away excess heat.

## Research Results to Date: Is there a connection between RF and certain health problems?

The results of most studies conducted to date say no. In addition, attempts to replicate and confirm the few studies that have shown a connection have failed.

The scientific community at large therefore believes that the weight of scientific evidence does not show an association between exposure to Radio Frequency (RF) from cell phones and adverse health outcomes. Still the scientific community has supported additional research to address gaps in knowledge. Some of these studies are described below.

#### Interphone Study

Interphone is a large international study designed to determine whether cell phones increase the risk of head and neck cancer. A report published in the International Journal of Epidemiology (June, 2010) compared cell phone usage for more than 5,000 people with brain tumors (glioma and meningioma) and a similar number of healthy controls.

Results of this study did NOT show that cell phones caused brain cancer. In this study, most people had no increased risk of brain cancer from using cell phones. For people with the heaviest use of cell phones (an average of more than ½ hour per day, every day, for over 10 years) the study suggested a slight increase in brain cancer. However, the authors determined that biases and errors prevented any conclusions being drawn from this data. Additional information about Interphone can be found at [http://com.iarc.fr/en/media-centre/pr/.](http://com.iarc.fr/en/media-centre/pr/)

Interphone is the largest cell phone study to date, but it did not answer all questions about cell phone safety. Additional research is being conducted around the world, and the FDA continues to monitor developments in this field.

#### International Cohort Study on Mobile Phone Users (COSMOS)

The COSMOS study aims to conduct long-term health monitoring of a large group of people to determine if there are any health issues linked to long-term exposure to radio frequency energy from cell phone use. The COSMOS study will follow approximately 300,000 adult cell phone users in Europe for 20 to 30 years. Additional information about the COSMOS study can be found a[t http://www.ukcosmos.org/index.html](http://www.ukcosmos.org/index.html).

# Risk of Brain Cancer from Exposure to Radio Frequency Fields in Childhood and Adolescence (MOBI-KIDS)

[MOBI-KIDS is an international study investigating the relationship](http://www.creal.cat/programes-recerca/projectes-creal/view.php?ID=39)  between exposure to radio frequency energy from [communication technologies including cell phones and brain](http://www.creal.cat/programes-recerca/projectes-creal/view.php?ID=39)  cancer in young people. This is an international multi-center study involving 14 European and non-European countries. Additional information about MOBI-KIDS can be found at [h](http://www.creal.cat/programes-recerca/projectes-creal/view.php?ID=39)ttp://www.creal.cat/programes-recerca/projectes-creal/ view.php?ID=39.

## Surveillance, Epidemiology, and End Results (SEER) Program of the National Cancer Institute

[The National Cancer Institute \(NCI\) actively follows cancer](http://seer.cancer.gov/)  statistics in the United States to detect any change in rates of new cases for brain cancer. If cell phones play a role in risk for brain cancer, rates should go up, because heavy cell phone use [has been common for quite some time in the U.S. Between 1987](http://seer.cancer.gov/)  and 2005, the overall age-adjusted incidence of brain cancer did not increase. Additional information about SEER can be found at http://seer.cancer.gov/.

## Cell Phone Industry Actions

Although the existing scientific data do not justify FDA regulatory actions, the FDA has urged the cell phone industry to take a number of steps, including the following:

- **•** Support-needed research on possible biological effects of RF for the type of signal emitted by cell phones:
- **•** Design cell phones in a way that minimizes any RF exposure to the user; and
- **•** Cooperate in providing users of cell phones with the current information on cell phone use and human health concerns.

The FDA also is working with voluntary standard-setting bodies such as the Institute of Electrical and Electronics Engineers (IEEE), the International Commission on Non-Ionizing Radiation Protection (ICNIRP), and others to assure that safety standards continue to adequately protect the public.

# *Reducing Exposure: Hands-Free Kits and Other Accessories*

## **Steps to Reduce Exposure to Radio Frequency Energy**

If there is a risk from being exposed to radio frequency energy (RF) from cell phones - and at this point we do not know that there is - it is probably very small. But, if you are concerned about avoiding even potential risks, you can take a few simple steps to minimize your RF exposure.

• Reduce the amount of time spent using your cell phone;

• Use speaker mode or a headset to place more distance between your head and the cell phone.

### Hands-Free Kits

Hands-free kits may include audio or Bluetooth® headsets and various types of body-worn accessories such as belt-clips and holsters. Combinations of these can be used to reduce RF energy absorption from cell phones.

Headsets can substantially reduce exposure because the phone is held away from the head in the user's hand or in approved body-worn accessories. Cell phones marketed in the U.S. are required to meet RF exposure compliance requirements when used against the head and against the body.

Because there are no known risks from exposure to RF emissions from cell phones, there is no reason to believe that hands-free kits reduce risks. Hands-free kits can be used for convenience and comfort. They are also required by law in many states if you want to use your phone while driving.

## Cell Phone Accessories that Claim to Shield the Head from RF Radiation

Because there are no known risks from exposure to RF emissions from cell phones, there is no reason to believe that accessories which claim to shield the head from those emissions reduce risks. Some products that claim to shield the user from RF

absorption use special phone cases, while others involve nothing more than a metallic accessory attached to the phone. Studies have shown that these products generally do not work as advertised. Unlike "hands-free" kits, these so-called "shields" may interfere with proper operation of the phone. The phone may be forced to boost its power to compensate, leading to an increase in RF absorption.

## *Children and Cell Phones*

The scientific evidence does not show a danger to any users of cell phones from RF exposure, including children and teenagers. The steps adults can take to reduce RF exposure apply to children and teenagers as well.

- Reduce the amount of time spent on the cell phone;
- Use speaker mode or a headset to place more distance between the head and the cell phone.

Some groups sponsored by other national governments have advised that children be discouraged from using cell phones at all. For example, The Stewart Report from the United Kingdom made such a recommendation in December 2000. In this report, a group of independent experts noted that no evidence exists that using a cell phone causes brain tumors or other ill effects. Their recommendation to limit cell phone use by children was strictly precautionary; it was not based on scientific evidence that any health hazard exists.

Additional information on the safety of RF exposures from various sources can be obtained from the following organizations (updated 10/1/2010):

- FCC RF Safety Program: [http://www.fcc.gov/oet/rfsafety/.](http://www.fcc.gov/oet/rfsafety/)
- Environmental Protection Agency (EPA): [http://www.epa.gov/radtown/wireless-tech.html](http://www.eap.gov/radtown/wireless-tech.html).
- Occupational Safety and Health Administration (OSHA): [http://www.osha.gov/SLTC/radiofrequencyradiation/.](http://www.osha.gov/SLTC/radiofrequencyradiation/) (Note: This web address is case sensitive.)
- National Institute for Occupational Safety and Health (NIOSH): <http://www.cdc.gov/niosh/>.
- World Health Organization (WHO): <http://www.who.int/peh-emf/en/>.
- International Commission on Non-Ionizing Radiation Protection: <http://www.icnirp.de>.
- Health Protection Agency: <http://www.hpa.org.uk/Topics/Radiation/>.
- US Food and Drug Administration: [http://www.fda.gov/Radiation-EmittingProducts/](http://www.fda.gov/Radiation-EmittingProducts/RadiationEmittingProductsandProcedures/HomeBusinessandEntertainment/CellPhones/default.htm) RadiationEmittingProductsandProcedures/ [HomeBusinessandEntertainment/CellPhones/default.htm.](http://www.fda.gov/Radiation-EmittingProducts/RadiationEmittingProductsandProcedures/HomeBusinessandEntertainment/CellPhones/default.htm)

# Specific Absorption Rate (SAR) Certification Information

Your wireless phone is a radio transmitter and receiver. It is designed and manufactured not to exceed the exposure limits for Radio Frequency (RF) energy set by the Federal Communications Commission (FCC) of the U.S. Government.

These FCC exposure limits are derived from the recommendations of two expert organizations: the National Council on Radiation Protection and Measurement (NCRP) and the Institute of Electrical and Electronics Engineers (IEEE).

In both cases, the recommendations were developed by scientific and engineering experts drawn from industry, government, and academia after extensive reviews of the scientific literature related to the biological effects of RF energy.

The exposure limit set by the FCC for wireless mobile phones employs a unit of measurement known as the Specific Absorption Rate (SAR). The SAR is a measure of the rate of absorption of RF energy by the human body expressed in units of watts per kilogram (W/kg). The FCC requires wireless phones to comply with a safety limit of 1.6 watts per kilogram (1.6 W/kg).

The FCC exposure limit incorporates a substantial margin of safety to give additional protection to the public and to account for any variations in measurements.

SAR tests are conducted using standard operating positions accepted by the FCC with the phone transmitting at its highest certified power level in all tested frequency bands. Although the SAR is determined at the highest certified power level, the actual SAR level of the phone while operating can be well below the maximum value. This is because the phone is designed to operate at multiple power levels so as to use only the power required to reach the network. In general, the closer you are to a wireless base station antenna, the lower the power output.

Before a new model phone is available for sale to the public, it must be tested and certified to the FCC that it does not exceed the exposure limit established by the FCC. Tests for each model phone are performed in positions and locations (e.g. at the ear and worn on the body) as required by the FCC.

For body-worn operation, this phone has been tested and meets FCC RF exposure guidelines when used with an accessory that contains no metal and that positions the mobile device a minimum of 1.5 cm from the body.

Use of other accessories may not ensure compliance with FCC RF exposure quidelines.

The FCC has granted an Equipment Authorization for this mobile phone with all reported SAR levels evaluated as in compliance with the FCC RF exposure quidelines. The maximum SAR values for this model phone as reported to the FCC are:

- **Head:** 0.65 W/Kg.
- **Body-worn:** 0.86 W/Kg.

SAR information on this and other model phones can be viewed online at [http://www.fcc.gov/oet/ea.](http://www.fcc.gov/oet/ea) To find information that pertains to a particular model phone, this site uses the phone FCC ID number which is usually printed somewhere on the case of the phone.

Sometimes it may be necessary to remove the battery pack to find the number. Once you have the FCC ID number for a particular phone, follow the instructions on the website and it should provide values for typical or maximum SAR for a particular phone. Additional product specific SAR information can also be obtained at [www.fcc.gov/cgb/sar.](www.fcc.gov/cgb/sar)

# Smart Practices While Driving

### On the Road - Off the Phone

The primary responsibility of every driver is the safe operation of his or her vehicle.

Responsible drivers understand that no secondary task should be performed while driving whether it be eating, drinking, talking to passengers, or talking on a mobile phone - unless the driver has assessed the driving conditions and is confident that the secondary task will not interfere with their primary responsibility. **Do not engage in any activity while driving a moving vehicle which may cause you to take your eyes off the road or become so absorbed in the activity that your ability to concentrate on the act of driving becomes impaired**. Samsung is committed to promoting responsible driving and giving drivers the tools they need to understand and address distractions.

**Check the laws and regulations on the use of mobile devices and their accessories in the areas where you drive. Always obey them. The use of these devices may be prohibited or restricted in certain areas. For example, only hands-free use may be permitted in certain areas.**

Before answering calls, consider your circumstances. Let the call go to voicemail when driving conditions require. Remember, driving comes first, not the call!

If you consider a call necessary and appropriate, follow these tips:

- Use a hands-free device;
- Secure your phone within easy reach:
- Place calls when you are not moving;
- Plan calls when your car will be stationary;
- Do not engage in stressful or emotional conversations;
- Let the person with whom you are speaking know that you are driving and will suspend the call if necessary;
- Do not take notes or look up phone numbers while driving;

Notice regarding legal restrictions on mounting this device in an automobile:

Laws in some states may prohibit mounting this device on or near the windshield of an automobile. In other states, the law may permit mounting this device only in specific locations in the automobile. Be sure to consult the state and local laws or ordinances where you drive before mounting this device in an automobile. Failure to comply with these restrictions could result in fines, penalties, or other damages.

Never mount this device in a manner that will obstruct the driver's clear view of the street and traffic.

**Never use wireless data services such as text messaging, Web browsing, or e-mail while operating a vehicle.**

**Never watch videos, such as a movie or clip, or play video games while operating a vehicle.**

**For more information**, go to <http://www.ctia.org>.

# Battery Use and Safety

# **Important!: Handle and store batteries properly to avoid injury or damage**. Most battery issues arise from improper handling of batteries and, particularly, from the continued use of damaged batteries.

- **Do not disassemble, crush, puncture, shred, or otherwise attempt to change the form of your battery**. Do not put a high degree of pressure on the battery. This can cause leakage or an internal shortcircuit, resulting in overheating.
- **Do not let the phone or battery come in contact with liquids.**  Liquids can get into the phone's circuits, leading to corrosion. Even when the phone appears to be dry and appears to operate normally, the circuitry could slowly corrode and pose a safety hazard. If the phone and/or battery get wet, have them checked by your service provider or contact Samsung, even if they appear to be working properly.
- **Do not place your battery in or near a heat source**. Excessive heating can damage the phone or the battery and could cause the phone or the battery to explode. Do not dry a wet or damp battery with an appliance or heat source such as a microwave oven, hair dryer, iron, or radiator. Avoid leaving your phone in your car in high temperatures.
- Do not dispose of the phone or the battery in a fire. The phone or the battery may explode when overheated.
- Do not handle a damaged or leaking battery. Do not let leaking battery fluid come in contact with your eyes, skin or clothing. For safe disposal options, contact your nearest Samsung-authorized service center.
- **Avoid dropping the cell phone**. Dropping the phone or the battery, especially on a hard surface, can potentially cause damage to the phone and battery. If you suspect damage to the phone or battery, take it to a service center for inspection.
- **Never use any charger or battery that is damaged in any way**.

#### **Do not allow the battery to touch metal objects**. Accidental

short-circuiting can occur when a metallic object (coin, key, jewelry, clip, or pen) causes a direct connection between the  $+$  and  $-$  terminals of the battery (metal strips on the battery), for example when you carry a spare battery in a pocket or bag. Short-circuiting the terminals may damage the battery or the object causing the short-circuiting.

**Important!: Important**: Use only Samsung-approved batteries, and recharge your battery only with Samsung-approved chargers which are specifically designed for your phone.

**Warning!: Warning: Use of a non-Samsung-approved battery or charger may present a risk of fire, explosion, leakage, or other hazard**. Samsung's warranty does not cover damage to the phone caused by non-Samsung-approved batteries and/or chargers.

• Do not use incompatible cell phone batteries and chargers. Some websites and second-hand dealers not associated with reputable

manufacturers and carriers, might be selling incompatible or even counterfeit batteries and chargers. Consumers should purchase manufacturer or carrier-recommended products and accessories. If unsure about whether a replacement battery or charger is compatible, contact the manufacturer of the battery or charger.

• **Misuse or use of incompatible phones, batteries, and charging devices could result in damage to the equipment and a possible risk of fire, explosion, or leakage, leading to serious injuries, damages to your phone, or other serious hazard**.

# Samsung Mobile Products and Recycling

Samsung cares for the environment and encourages its customers to recycle Samsung mobile devices and genuine Samsung accessories.

Proper disposal of your mobile device and its battery is not only important for safety, it benefits the environment. Batteries must be recycled or disposed of properly.

Recycling programs for your mobile device, batteries, and accessories may not be available in your area.

We've made it easy for you to recycle your old Samsung mobile device by working with respected take-back companies in every state in the country.

## **Drop It Off**

You can drop off your Samsung-branded mobile device and batteries for recycling at one of our numerous Samsung Recycling Direct (SM) locations. A list of these locations may be found at: [http://pages.samsung.com/us/recyclingdirect/](http://pages.samsung.com/us/recyclingdirect/usactivities_environment_samsungrecyclingdirect_locations.jsp)

[usactivities\\_environment\\_samsungrecyclingdirect\\_locations.jsp](http://pages.samsung.com/us/recyclingdirect/usactivities_environment_samsungrecyclingdirect_locations.jsp).

Samsung-branded devices and batteries will be accepted at these locations for no fee.

Consumers may also recycle their used mobile device or batteries at many retail or carrier-provided locations where mobile devices and batteries are sold. Additional information regarding specific locations may be found at: [http://www.epa.gov/epawaste/partnerships/plugin/cellphone/](http://www.epa.gov/epawaste/partnerships/plugin/cellphone/index.htm) [index.htm](http://www.epa.gov/epawaste/partnerships/plugin/cellphone/index.htm) or at <http://www.call2recycle.org/>.

## **Mail It In**

The Samsung Mobile Take-Back Program will provide Samsung customers with a free recycling mailing label. Just go to [http://www.samsung.com/us/aboutsamsung/citizenship/](http://www.samsung.com/us/aboutsamsung/citizenship/usactivities_environment_samsungrecyclingdirect.html?INT=STA_recyle_your_phone_page) [usactivities\\_environment\\_samsungrecyclingdirect.html?INT=STA\\_rec](http://www.samsung.com/us/aboutsamsung/citizenship/usactivities_environment_samsungrecyclingdirect.html?INT=STA_recyle_your_phone_page) yle, your, phone, page and follow the instructions to print out a free pre-paid postage label and then send your old mobile device or battery to the address listed, via U.S. Mail, for recycling.

## Follow local regulations regarding disposal of mobile devices and batteries

Dispose of your mobile device and batteries in accordance with local regulations. In some areas, the disposal of these items in household or business trash may be prohibited. Help us protect the environment - recycle!

**Warning!:** Never dispose of batteries in a fire because they may explode.

# UL Certified Travel Charger

The Travel Charger for this phone has met applicable UL safety requirements. Please adhere to the following safety instructions per UL guidelines:

## **FAILURE TO FOLLOW THE INSTRUCTIONS OUTLINED MAY LEAD TO SERIOUS PERSONAL INJURY AND POSSIBLE PROPERTY DAMAGE.**

**IMPORTANT SAFETY INSTRUCTIONS - SAVE THESE INSTRUCTIONS.**

> **DANGER - TO REDUCE THE RISK OF FIRE OR ELECTRIC SHOCK, CAREFULLY FOLLOW THESE INSTRUCTIONS.** FOR CONNECTION TO A SUPPLY NOT IN NORTH AMERICA, USE AN ATTACHMENT PLUG ADAPTOR OF THE PROPER CONFIGURATION FOR THE POWER OUTLET.

THIS POWER UNIT IS INTENDED TO BE CORRECTLY ORIENTED IN A VERTICAL OR HORIZONTAL OR FLOOR MOUNT POSITION.

## Display / Touch-Screen

Please note the following information when using your mobile device:

#### **WARNING REGARDING DISPLAY**

The display on your mobile device is made of glass or acrylic and could break if your mobile device is dropped or if it receives significant impact. Do not use if screen is broken or cracked as this could cause injury to you.

## **WARRANTY DISCLAIMER: PROPER USE OF A TOUCH-SCREEN MOBILE DEVICE**

If your mobile device has a touch-screen display, please note that a touch-screen responds best to a light touch from the pad of your finger or a non-metallic stylus. Using excessive force or a metallic object when pressing on the touch-screen may damage the tempered glass surface and void the warranty. [For more information, refer to](#page-152-0)  *["Standard Limited Warranty"](#page-152-0)* on page 149.

## GPS & AGPS

Certain Samsung mobile devices can use a Global Positioning System (GPS) signal for location-based applications. A GPS uses satellites controlled by the U.S. Government that are subject to changes implemented in accordance with the Department of Defense policy and the 2008 Federal Radio navigation Plan (FRP). Changes may affect the performance of location-based technology on your mobile device.

Certain Samsung mobile devices can also use an Assisted Global Positioning System (AGPS), which obtains information from the cellular network to improve GPS performance. AGPS uses your wireless service provider's network and therefore airtime, data charges, and/or additional charges may apply in accordance with your service plan. Contact your wireless service provider for details.

#### Your Location

Location-based information includes information that can be used to determine the approximate location of a mobile device. Mobile devices which are connected to a wireless network transmit location-based information. Additionally, if you use applications that require location-based information (e.g. driving directions), such applications transmit location-based information. The location-based information may be shared with third-parties, including your wireless service provider, applications providers, Samsung, and other third-parties providing services.

### Use of AGPS in Emergency Calls

When you make an emergency call, the cellular network may activate AGPS technology in your mobile device to tell the emergency responders your approximate location.

## AGPS has limitations and **might not work in your area**. Therefore:

- Always tell the emergency responder your location to the best of your ability; and
- Remain on the mobile device for as long as the emergency responder instructs you.

## **Navigation**

Maps, directions, and other navigation data may contain inaccurate or incomplete data, and circumstances can and do change over time. In some areas, complete information may not be available. Therefore, **you should always visually confirm that the navigational instructions are consistent with what you see before following them. All users should pay attention to road conditions, closures, traffic, and all other factors that may impact safe driving or walking. Always obey posted road signs**.
## <span id="page-144-1"></span>Emergency Calls

This mobile device, like any wireless mobile device, operates using radio signals, wireless and landline networks, as well as user-programmed functions, which cannot guarantee connection in all conditions, areas, or circumstances. Therefore, you should never rely solely on any wireless mobile device for essential communications (medical emergencies, for example). Before traveling in remote or underdeveloped areas, plan an alternate method of contacting emergency services personnel. Remember, to make or receive any calls, the mobile device must be switched on and in a service area with adequate signal strength.

Emergency calls may not be possible on all wireless mobile device networks or when certain network services and/or mobile device features are in use. Check with local service providers.

#### **To make an emergency call:**

- **1.** If the mobile device is not on, switch it on.
- **2.** Key in the emergency number for your present location (for example, 911 or other official emergency number). Emergency numbers vary by location.
- **3.** Press the "Send" key.

If certain features are in use (call blocking, for example), you may first need to deactivate those features before you can make an emergency call. Consult your User Manual and your local cellular service provider. When making an emergency call, remember to give all the necessary information as accurately as possible. Remember that your mobile device may be the only means of communication at the scene of an accident; do not cut off the call until given permission to do so.

## <span id="page-144-0"></span>Care and Maintenance

Your mobile device is a product of superior design and craftsmanship and should be treated with care. The suggestions below will help you fulfill any warranty obligations and allow you to enjoy this product for many years:

### **Keep your Samsung Mobile Device away from:**

### **Liquids of any kind**

Keep the mobile device dry. Precipitation, humidity, and liquids contain minerals that will corrode electronic circuits. If the mobile device does get wet, do not accelerate drying with the use of an oven, microwave, or dryer, because this may damage the mobile device and could cause a fire or explosion. Do not use the mobile device with a wet hand. Doing so may cause an electric shock to you or damage to the mobile device.

#### **Extreme heat or cold**

Avoid temperatures below 0°C / 32°F or above 45°C / 113°F.

## **Microwaves**

Do not try to dry your mobile device in a microwave oven. Doing so may cause a fire or explosion.

## **Dust and dirt**

Do not expose your mobile device to dust, dirt, or sand.

## **Cleaning solutions**

Do not use harsh chemicals, cleaning solvents, or strong detergents to clean the mobile device. Wipe it with a soft cloth slightly dampened in a mild soap-and-water solution.

## **Shock or vibration**

Do not drop, knock, or shake the mobile device. Rough handling can break internal circuit boards.

# **Paint**

Do not paint the mobile device. Paint can clog the device's moving parts or ventilation openings and prevent proper operation.

# <span id="page-145-0"></span>Responsible Listening

**Caution!: Avoid potential hearing loss**.

Damage to hearing occurs when a person is exposed to loud sounds over time. The risk of hearing loss increases as sound is played louder and for longer durations. Prolonged exposure to loud sounds (including music) is the most common cause of preventable hearing loss. Some scientific research suggests that using portable audio devices, such as portable music players and cell phones, at high volume settings for long durations may lead to permanent noise-induced hearing loss. This includes the use of headphones (including headsets, earbuds, and Bluetooth® or other wireless devices). Exposure to very loud sound has also been associated in some studies with tinnitus (a ringing in the ear), hypersensitivity to sound, and distorted hearing. Individual susceptibility to noise-induced hearing loss and potential hearing problem varies. Additionally, the amount of sound produced by a portable audio device varies depending on the nature of the sound, the device settings, and the headphones that are used. As a result, there is no single volume setting that is appropriate for everyone or for every combination of sound, settings, and equipment.

You should follow some common sense recommendations when using any portable audio device:

- Always turn the volume down before plugging the earphones into an audio source.
- Set the volume in a quiet environment and select the lowest volume at which you can hear adequately.
- Be aware that you can adapt to higher volume settings over time, not realizing that the higher volume may be harmful to your hearing.
- When using headphones, turn the volume down if you cannot hear the people speaking near you or if the person sitting next to you can hear what you are listening to.
- Do not turn the volume up to block out noisy surroundings. If you choose to listen to your portable device in a noisy environment, use noise-cancelling headphones to block out background environmental noise. By blocking background environment noise, noise cancelling headphones should allow you to hear the music at lower volumes than when using earbuds.
- Limit the amount of time you listen. As the volume increases, less time is required before you hearing could be affected.
- Avoid using headphones after exposure to extremely loud noises, such as rock concerts, that might cause temporary hearing loss. Temporary hearing loss might cause unsafe volumes to sound normal.
- Do not listen at any volume that causes you discomfort. If you experience ringing in your ears, hear muffled speech, or experience any temporary hearing difficulty after listening to your portable audio device, discontinue use and consult your doctor.

You can obtain additional information on this subject from the following sources:

## **American Academy of Audiology**

11730 Plaza American Drive, Suite 300 Reston, VA 20190 Voice: (800) 222-2336 Email: info@audiology.org Internet:<http://www.audiology.org/Pages/default.aspx>

## **National Institute on Deafness and Other Communication Disorders**

National Institutes of Health 31 Center Drive, MSC 2320 Bethesda, MD 20892-2320 Email: nidcdinfo@nih.gov [Internet:](http://www.nidcd.nih.gov/) http://www.nidcd.nih.gov/

#### **National Institute for Occupational Safety and Health (NIOSH)**

395 E Street, S.W.

Suite 9200

Patriots Plaza Building

Washington, DC 20201

Voice: 1-800-35-NIOSH (1-800-356-4647)

1-800-CDC-INFO (1-800-232-4636)

Outside the U.S. 513-533-8328

Email: cdcinfo@cdc.gov

[Internet: h](http://www.cdc.gov/niosh/topics/noise/default.html)ttp://www.cdc.gov/niosh/topics/noise/default.html

1-888-232-6348 TTY

# <span id="page-147-0"></span>Operating Environment

Remember to follow any special regulations in force in any area, and always switch your mobile device off whenever it is forbidden to use it, or when it may cause interference or danger. When connecting the mobile device or any accessory to another device, read its user's guide for detailed safety instructions. Do not connect incompatible products.

## Using Your Mobile Device Near Other Electronic Devices

Most modern electronic equipment is shielded from Radio Frequency (RF) signals. However, certain electronic equipment may not be shielded against the RF signals from your wireless mobile device. Consult the manufacturer to discuss alternatives.

#### Implantable Medical Devices

A minimum separation of six (6) inches should be maintained between a handheld wireless mobile device and an implantable medical device, such as a pacemaker or implantable cardioverter defibrillator, to avoid potential interference with the device.

Persons who have such devices:

- Should ALWAYS keep the mobile device more than six (6) inches from their implantable medical device when the mobile device is turned ON;
- Should not carry the mobile device in a breast pocket;
- Should use the ear opposite the implantable medical device to minimize the potential for interference;
- Should turn the mobile device OFF immediately if there is any reason to suspect that interference is taking place;
- Should read and follow the directions from the manufacturer of your implantable medical device. If you have any questions about using your wireless mobile device with an implantable medical device, consult your health care provider.

[For more information see: h](http://www.fcc.gov/oet/rfsafety/rf-faqs.html#)ttp://www.fcc.gov/oet/rfsafety/rffaqs.html#.

## Other Medical Devices

If you use any other personal medical devices, consult the manufacturer of your device to determine if it is adequately shielded from external RF energy. Your physician may be able to assist you in obtaining this information. Switch your mobile device off in health care facilities when any regulations posted in these areas instruct you to do so. Hospitals or health care facilities may be using equipment that could be sensitive to external RF energy.

## Vehicles

RF signals may affect improperly installed or inadequately shielded electronic systems in motor vehicles. Check with the manufacturer or its representative regarding your vehicle before using your mobile device in a motor vehicle. You should also consult the manufacturer of any equipment that has been added to your vehicle.

### Posted Facilities

Switch your mobile device off in any facility where posted notices require you to do so.

#### Potentially Explosive Environments

Switch your mobile device off when in any area with a potentially explosive atmosphere and obey all signs and instructions. Sparks in such areas could cause an explosion or fire resulting in bodily injury or even death. Users are advised to switch the mobile device off while at a refueling point (service station). Users are reminded of the need to observe restrictions on the use of radio equipment in fuel depots (fuel storage and distribution areas), chemical plants, or where blasting operations are in progress. Areas with a potentially explosive atmosphere are often, but not always, clearly marked. They include below deck on boats, chemical transfer or storage facilities, vehicles using liquefied petroleum gas (such as propane or butane), areas where the air contains chemicals or particles, such as grain, dust, or metal powders, and any other area where you would normally be advised to turn off your vehicle engine.

# <span id="page-149-0"></span>FCC Hearing Aid Compatibility (HAC) Regulations for Wireless Devices

On July 10, 2003, the U.S. Federal Communications Commission (FCC) Report and Order in WT Docket 01-309 modified the exception of wireless mobile devices under the Hearing Aid Compatibility Act of 1988 (HAC Act) to require digital wireless mobile devices be compatible with hearing aids.

The intent of the HAC Act is to ensure reasonable access to telecommunications services for persons with hearing disabilities. While some wireless mobile devices are used near some hearing devices (hearing aids and cochlear implants), users may detect a buzzing, humming, or whining noise. Some hearing devices are more immune than others to this interference noise, and mobile devices also vary in the amount of interference they generate.

The wireless telephone industry has developed a rating system for wireless mobile devices to assist hearing device users find mobile devices that may be compatible with their hearing devices. Not all mobile devices have been rated. Mobile devices that are rated have the rating on their box or a label located on the box.

The ratings are not guarantees. Results will vary depending on the user's hearing device and hearing loss. If your hearing device happens to be vulnerable to interference, you may not be able to use a rated mobile device successfully. Trying out the mobile device with your hearing device is the best way to evaluate it for your personal needs.

**M-Ratings**: Mobile devices rated M3 or M4 meet FCC requirements and are likely to generate less interference to hearing devices than mobile devices that are not labeled. M4 is the better/higher of the two ratings.

**T-Ratings**: Mobile devices rated T3 or T4 meet FCC requirements and are likely to generate less interference to hearing devices than mobile devices that are not labeled. T4 is the better/higher of the two ratings.

Hearing devices may also be rated. Your hearing device manufacturer or hearing health professional may help you find this rating. Higher ratings mean that the hearing device is relatively immune to interference noise. The hearing aid and wireless mobile device rating values are then added together.

A sum of 5 is considered acceptable for normal use. A sum of 6 is considered for best use. If a hearing aid meets the M2 level rating and the wireless mobile device meets the M3 level rating, the sum of the two values equal M5. This is synonymous for T ratings. This should provide the hearing aid user with "normal usage" while using their hearing aid with the particular wireless mobile device.

"Normal usage" in this context is defined as a signal quality that is acceptable for normal operation. The M mark is intended to be synonymous with the U mark. The T mark is intended to be synonymous with the UT mark. The M and T marks are recommended by the Alliance for Telecommunications Industries Solutions (ATIS). The U and UT marks are referenced in Section 20.19 of the FCC Rules.

The HAC rating and measurement procedure are described in the American National Standards Institute (ANSI) C63.19 standard.

#### HAC/Wi-Fi Language

This mobile device has been tested and rated for use with hearing aids for some of the wireless technologies that it uses. However, there may be some newer wireless technologies used in this mobile device that have not been tested yet for use with hearing aids. It is important to try the different features of this mobile device thoroughly and in different locations, using your hearing aid or cochlear implant, to determine if you hear any interfering noise. Consult your service provider about its return and exchange policies and for information on hearing aid compatibility. If you have questions about return or exchange policies, consult your service provider or phone retailer.

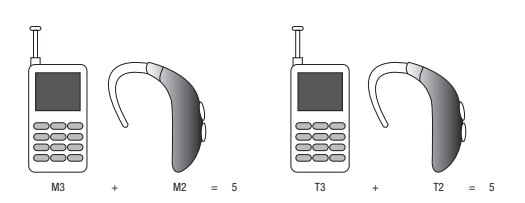

# <span id="page-150-0"></span>Restricting Children's Access to Your Mobile Device

Your mobile device is not a toy. Do not allow children to play with it because they could hurt themselves and others, damage the mobile device, or make calls that increase your mobile device bill.

Keep the mobile device and all its parts and accessories out of the reach of small children.

# <span id="page-151-0"></span>FCC Notice and Cautions

## FCC Notice

The mobile device may cause TV or radio interference if used in close proximity to receiving equipment. The FCC can require you to stop using the mobile device if such interference cannot be eliminated. Vehicles using liquefied petroleum gas (such as propane or butane) must comply with the National Fire Protection Standard (NFPA-58). For a copy of this standard, contact the National Fire Protection Association.

## **Cautions**

Any changes or modifications to your mobile device not expressly approved in this document could void your warranty for this equipment and void your authority to operate this equipment. Only use approved batteries, antennas, and chargers. The use of any unauthorized accessories may be dangerous and void the mobile device warranty if said accessories cause damage or a defect to the mobile device. Although your mobile device is quite sturdy, it is a complex piece of equipment and can be broken. Avoid dropping, hitting, bending, or sitting on it.

# <span id="page-151-1"></span>Other Important Safety Information

- Only qualified personnel should service the mobile device or install the mobile device in a vehicle. Faulty installation or service may be dangerous and may invalidate any warranty applicable to the device.
- Ensure that any mobile devices or related equipment installed in your vehicle are securely mounted.
- Check regularly that all wireless mobile device equipment in your vehicle is mounted and operating properly.
- Do not store or carry flammable liquids, gases, or explosive materials in the same compartment as the mobile device, its parts, or accessories.
- For vehicles equipped with an air bag, remember that an air bag inflates with great force. Do not place objects, including installed or portable wireless equipment near or in the area over the air bag or in the air bag deployment area. If wireless equipment is improperly installed and the air bag inflates, serious injury could result.
- Switch your mobile device off before boarding an aircraft. The use of wireless mobile devices in aircraft is illegal and may be dangerous to the aircraft's operation. Check with appropriate authorities before using any function of a mobile device while on an aircraft.
- Failure to observe these instructions may lead to the suspension or denial of cell phone services to the offender, or legal action, or both.

# <span id="page-152-1"></span><span id="page-152-0"></span>Standard Limited Warranty

## **What is Covered and For How Long?**

SAMSUNG TELECOMMUNICATIONS AMERICA, LLC ("SAMSUNG") warrants to the original purchaser ("Purchaser") that SAMSUNG's phones and accessories ("Products") are free from defects in material and workmanship under normal use and service for the period commencing upon the date of purchase and continuing for the following specified period of time after that date:

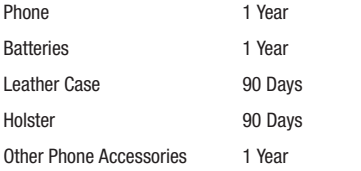

**What is Not Covered?** This Limited Warranty is conditioned upon proper use of Product by Purchaser. This Limited Warranty does not cover: (a) defects or damage resulting from accident, misuse, abnormal use, abnormal conditions, improper storage, exposure to moisture or dampness, neglect, unusual physical, electrical or electromechanical stress, or defects in appearance, cosmetic, decorative or structural

items, including framing, and any non-operative parts unless caused by SAMSUNG; (b) defects or damage resulting from excessive force when pressing on a touch screen; (c) equipment that has the serial number or the enhancement data code removed, defaced, damaged, altered or made illegible; (d) any plastic surfaces or other externally exposed parts that are scratched or damaged due to normal use; (e) malfunctions resulting from the use of Product in conjunction or connection with accessories, products, or ancillary/peripheral equipment not furnished or approved by SAMSUNG; (f) defects or damage from improper testing, operation, maintenance, installation, service, or adjustment not furnished or approved by SAMSUNG; (g) defects or damage from external causes such as collision with an object, or from fire, flooding, sand, dirt, windstorm, lightning, earthquake, or from exposure to weather conditions, or battery leakage, theft, blown fuse, or improper use of any electrical source; (h) defects or damage caused by cellular signal reception or transmission, or viruses or other software problems introduced into the Product; (i) any other acts which are not the fault of SAMSUNG: or (i) Product used or purchased outside the United States. This Limited Warranty covers batteries only if battery capacity falls below 80% of rated capacity or the battery leaks, and this Limited Warranty does not cover any battery if (i) the battery has been charged by a battery charger not specified or approved by SAMSUNG for charging the battery, (ii) any of the seals on the battery are broken or show

evidence of tampering, or (iii) the battery has been used in equipment other than the SAMSUNG phone for which it is specified.

**What are SAMSUNG's Obligations?** During the applicable warranty period, SAMSUNG will repair or replace, at SAMSUNG's sole option, without charge to Purchaser, any defective component part of Product. To obtain service under this Limited Warranty, Purchaser must return Product to an authorized phone service facility in an adequate container for shipping, accompanied by Purchaser's sales receipt or comparable substitute proof of sale showing the original date of purchase, the serial number of Product and the sellers' name and address. To obtain assistance on where to deliver the Product, call Samsung Customer Care at 1-888-987-4357. Upon receipt, SAMSUNG will promptly repair or replace the defective Product. SAMSUNG may, at SAMSUNG's sole option, use rebuilt, reconditioned, or new parts or components when repairing any Product or replace Product with a rebuilt, reconditioned or new Product. Repaired/replaced cases, pouches and holsters will be warranted for a period of ninety (90) days. All other repaired/replaced Product will be warranted for a period equal to the remainder of the original Limited Warranty on the original Product or for 90 days, whichever is longer. All replaced parts, components, boards and equipment shall become the property of SAMSUNG. If SAMSUNG determines that any Product is not covered by this Limited Warranty, Purchaser

must pay all parts, shipping, and labor charges for the repair or return of such Product.

**What Are The Limits On Samsung's Warranty/liability?** EXCEPT AS SET FORTH IN THE EXPRESS WARRANTY CONTAINED HEREIN, PURCHASER TAKES THE PRODUCT "AS IS," AND SAMSUNG MAKES NO WARRANTY OR REPRESENTATION AND THERE ARE NO CONDITIONS, EXPRESS OR IMPLIED, STATUTORY OR OTHERWISE, OF ANY KIND WHATSOEVER WITH RESPECT TO THE PRODUCT, INCLUDING BUT NOT LIMITED TO:

- THE MERCHANTABILITY OF THE PRODUCT OR ITS FITNESS FOR ANY PARTICULAR PURPOSE OR USE;
- WARRANTIES OF TITLE OR NON-INFRINGEMENT;
- DESIGN, CONDITION, QUALITY, OR PERFORMANCE OF THE PRODUCT;
- THE WORKMANSHIP OF THE PRODUCT OR THE COMPONENTS CONTAINED THEREIN; OR
- COMPLIANCE OF THE PRODUCT WITH THE REQUIREMENTS OF ANY LAW, RULE, SPECIFICATION OR CONTRACT PERTAINING THERETO.

NOTHING CONTAINED IN THE INSTRUCTION MANUAL SHALL BE CONSTRUED TO CREATE AN EXPRESS WARRANTY OF ANY KIND WHATSOEVER WITH RESPECT TO THE PRODUCT. ALL IMPLIED WARRANTIES AND CONDITIONS THAT MAY ARISE BY OPERATION OF LAW, INCLUDING IF APPLICABLE THE IMPLIED WARRANTIES OF MERCHANTABILITY AND FITNESS FOR A PARTICULAR PURPOSE, ARE HEREBY LIMITED TO THE SAME DURATION OF TIME AS THE EXPRESS WRITTEN WARRANTY STATED HEREIN. SOME STATES DO NOT ALLOW LIMITATIONS ON HOW LONG AN IMPLIED WARRANTY LASTS, SO THE ABOVE LIMITATION MAY NOT APPLY TO YOU. IN ADDITION, SAMSUNG SHALL NOT BE LIABLE FOR ANY DAMAGES OF ANY KIND RESULTING FROM THE PURCHASE, USE, OR MISUSE OF, OR INABILITY TO USE THE PRODUCT OR ARISING DIRECTLY OR INDIRECTLY FROM THE USE OR LOSS OF USE OF THE PRODUCT OR FROM THE BREACH OF THE EXPRESS WARRANTY, INCLUDING INCIDENTAL, SPECIAL, CONSEQUENTIAL OR SIMILAR DAMAGES, OR LOSS OF ANTICIPATED PROFITS OR BENEFITS, OR FOR DAMAGES ARISING FROM ANY TORT (INCLUDING NEGLIGENCE OR GROSS NEGLIGENCE) OR FAULT COMMITTED BY SAMSUNG, ITS AGENTS OR EMPLOYEES, OR FOR ANY BREACH OF CONTRACT OR FOR ANY CLAIM BROUGHT AGAINST PURCHASER BY ANY OTHER PARTY. SOME STATES DO NOT ALLOW THE EXCLUSION OR LIMITATION OF INCIDENTAL OR CONSEQUENTIAL DAMAGES, SO THE ABOVE LIMITATION OR EXCLUSION MAY NOT APPLY TO YOU.

THIS WARRANTY GIVES YOU SPECIFIC LEGAL RIGHTS, AND YOU MAY ALSO HAVE OTHER RIGHTS, WHICH VARY FROM STATE TO STATE. THIS LIMITED WARRANTY SHALL NOT EXTEND TO ANYONE OTHER THAN THE ORIGINAL PURCHASER OF THIS PRODUCT AND STATES PURCHASER'S EXCLUSIVE REMEDY. IF ANY PORTION OF THIS LIMITED WARRANTY IS HELD ILLEGAL OR UNENFORCEABLE BY REASON OF ANY LAW, SUCH PARTIAL ILLEGALITY OR UNENFORCEABILITY SHALL NOT AFFECT THE ENFORCEABILITY FOR THE REMAINDER OF THIS LIMITED WARRANTY

WHICH PURCHASER ACKNOWLEDGES IS AND WILL ALWAYS BE CONSTRUED TO BE LIMITED BY ITS TERMS OR AS LIMITED AS THE LAW PERMITS.

THE PARTIES UNDERSTAND THAT THE PURCHASER MAY USE THIRD-PARTY SOFTWARE OR EQUIPMENT IN CONJUNCTION WITH THE PRODUCT. SAMSUNG MAKES NO WARRANTIES OR REPRESENTATIONS AND THERE ARE NO CONDITIONS, EXPRESS OR IMPLIED, STATUTORY OR OTHERWISE, AS TO THE QUALITY, CAPABILITIES, OPERATIONS, PERFORMANCE OR SUITABILITY OF ANY THIRD-PARTY SOFTWARE OR EQUIPMENT, WHETHER SUCH THIRD-PARTY SOFTWARE OR EQUIPMENT IS INCLUDED WITH THE PRODUCT DISTRIBUTED BY SAMSUNG OR OTHERWISE, INCLUDING THE ABILITY TO INTEGRATE ANY SUCH SOFTWARE OR EQUIPMENT WITH THE PRODUCT. THE QUALITY, CAPABILITIES, OPERATIONS, PERFORMANCE AND SUITABILITY OF ANY SUCH THIRD-PARTY SOFTWARE OR EQUIPMENT LIE SOLELY WITH THE PURCHASER AND THE DIRECT VENDOR, OWNER OR SUPPLIER OF SUCH THIRD-PARTY SOFTWARE OR EQUIPMENT, AS THE CASE MAY BE.

This Limited Warranty allocates risk of Product failure between Purchaser and SAMSUNG, and SAMSUNG's Product pricing reflects this allocation of risk and the limitations of liability contained in this Limited Warranty. The agents, employees, distributors, and dealers of SAMSUNG are not authorized to make modifications to this Limited Warranty, or make additional warranties binding on SAMSUNG. Accordingly, additional statements such as dealer advertising or presentation,

whether oral or written, do not constitute warranties by SAMSUNG and should not be relied upon.

Samsung Telecommunications America, LLC

1301 E. Lookout Drive

Richardson, Texas 75082

Phone: 1-800-SAMSUNG

Phone: 1-888-987-HELP (4357)

©2011 Samsung Telecommunications America, LLC. All rights reserved.

No reproduction in whole or in part allowed without prior written approval. Specifications and availability subject to change without notice. [021710]

# End User License Agreement for Software

IMPORTANT. READ CAREFULLY: This End User License Agreement ("EULA") is a legal agreement between you (either an individual or a single entity) and Samsung Electronics Co., Ltd. for software owned by Samsung Electronics Co., Ltd. and its affiliated companies and its third party suppliers and licensors that accompanies this EULA, which includes computer software and may include associated media, printed materials, "online" or electronic documentation ("Software"). BY CLICKING THE "I ACCEPT" BUTTON (OR IF YOU BYPASS OR OTHERWISE DISABLE THE "I ACCEPT", AND STILL INSTALL, COPY, DOWNLOAD, ACCESS OR OTHERWISE USE THE SOFTWARE), YOU AGREE TO

# BE BOUND BY THE TERMS OF THIS EULA. IF YOU DO NOT ACCEPT THE TERMS IN THIS EULA, YOU MUST CLICK THE "DECLINE" BUTTON, DISCONTINUE USE OF THE SOFTWARE.

1. GRANT OF LICENSE. Samsung grants you the following rights provided that you comply with all terms and conditions of this EULA: You may install, use, access, display and run one copy of the Software on the local hard disk(s) or other permanent storage media of one computer and use the Software on a single computer or a mobile device at a time, and you may not make the Software available over a network where it could be used by multiple computers at the same time. You may make one copy of the Software in machine-readable form for backup purposes only; provided that the backup copy must include all copyright or other proprietary notices contained on the original.

2. RESERVATION OF RIGHTS AND OWNERSHIP. Samsung reserves all rights not expressly granted to you in this EULA. The Software is protected by copyright and other intellectual property laws and treaties. Samsung or its suppliers own the title, copyright and other intellectual property rights in the Software. The Software is licensed, not sold.

3. LIMITATIONS ON END USER RIGHTS. You may not reverse engineer, decompile, disassemble, or otherwise attempt to discover the source code or algorithms of, the Software (except and only to the extent that such activity is expressly permitted by applicable law notwithstanding this limitation), or modify, or disable any features of, the Software, or create derivative works based on the Software. You may not rent, lease, lend, sublicense or provide commercial hosting services with the Software.

4. CONSENT TO USE OF DATA. You agree that Samsung and its affiliates may collect and use technical information gathered as part of the product support services related to the Software provided to you, if any, related to the Software. Samsung may use this information solely to improve its products or to provide customized services or technologies to you and will not disclose this information in a form that personally identifies you.

5. UPGRADES. This EULA applies to updates, supplements and add-on components (if any) of the Software that Samsung may provide to you or make available to you after the date you obtain your initial copy of the Software, unless we provide other terms along with such upgrade. To use Software identified as an upgrade, you must first be licensed for the Software identified by Samsung as eligible for the upgrade. After upgrading, you may no longer use the Software that formed the basis for your upgrade eligibility.

6. SOFTWARE TRANSFER. You may not transfer this EULA or the rights to the Software granted herein to any third party unless it is in connection with the sale of the mobile device which the Software accompanied. In such event, the transfer must include all of the Software (including all component parts, the media and printed materials, any upgrades, this EULA) and you may not retain any copies of the Software. The transfer may not be an indirect transfer, such as a consignment. Prior to the transfer, the end user receiving the Software must agree to all the EULA terms.

7. EXPORT RESTRICTIONS. You acknowledge that the Software is subject to export restrictions of various countries. You agree to comply with all applicable international and national laws that apply to the Software, including the U.S. Export Administration Regulations, as well as end user, end use, and destination restrictions issued by U.S. and other governments.

8. TERMINATION. This EULA is effective until terminated. Your rights under this License will terminate automatically without notice from Samsung if you fail to comply with any of the terms and conditions of this EULA. Upon termination of this EULA, you shall cease all use of the Software and destroy all copies, full or partial, of the Software.

9. DISCLAIMER OF WARRANTIES. You expressly acknowledge and agree that use of the Software is at your sole risk and that the entire risk as to satisfactory quality, performance, accuracy and effort is with you. TO THE MAXIMUM EXTENT PERMITTED BY APPLICABLE LAW, THE SOFTWARE IS PROVIDED "AS IS" AND WITH ALL FAULTS AND WITHOUT WARRANTY OF ANY KIND, AND

SAMSUNG AND ITS LICENSORS (COLLECTIVELY REFERRED TO AS "SAMSUNG" FOR THE PURPOSES OF SECTIONS 9, 10 and 11) HEREBY DISCLAIM ALL WARRANTIES AND CONDITIONS WITH RESPECT TO THE SOFTWARE, EITHER EXPRESS, IMPLIED OR STATUTORY, INCLUDING, BUT NOT LIMITED TO, THE IMPLIED WARRANTIES AND/OR CONDITIONS OF MERCHANTABILITY, OF SATISFACTORY QUALITY OR WORKMANLIKE EFFORT, OF FITNESS FOR A PARTICULAR PURPOSE, OF RELIABILITY OR AVAILABILITY, OF ACCURACY, OF LACK OF VIRUSES, OF QUIET ENJOYMENT, AND NON-INFRINGEMENT OF THIRD PARTY RIGHTS. SAMSUNG DOES NOT WARRANT AGAINST INTERFERENCE WITH YOUR ENJOYMENT OF THE SOFTWARE, THAT THE FUNCTIONS CONTAINED IN THE SOFTWARE WILL MEET YOUR REQUIREMENTS, THAT THE OPERATION OF THE SOFTWARE WILL BE UNINTERRUPTED OR ERROR-FREE, OR THAT DEFECTS IN THE SOFTWARE WILL BE CORRECTED. NO ORAL OR WRITTEN INFORMATION OR ADVICE GIVEN BY SAMSUNG OR A SAMSUNG AUTHORIZED REPRESENTATIVE SHALL CREATE A WARRANTY. SHOULD THE SOFTWARE PROVE DEFECTIVE, YOU ASSUME THE ENTIRE COST OF ALL NECESSARY SERVICING, REPAIR OR CORRECTION. SOME JURISDICTIONS DO NOT ALLOW THE EXCLUSION OF IMPLIED WARRANTIES OR LIMITATIONS ON APPLICABLE STATUTORY RIGHTS OF A CONSUMER, SO THESE EXCLUSIONS AND LIMITATIONS MAY NOT APPLY TO YOU.

10. EXCLUSION OF INCIDENTAL, CONSEQUENTIAL AND CERTAIN OTHER DAMAGES. TO THE EXTENT NOT PROHIBITED BY LAW, IN NO EVENT SHALL SAMSUNG BE LIABLE FOR PERSONAL INJURY, OR ANY INCIDENTAL, SPECIAL, INDIRECT OR CONSEQUENTIAL DAMAGES WHATSOEVER, OR FOR LOSS OF PROFITS, LOSS OF DATA, BUSINESS INTERRUPTION, OR FOR ANY PECUNIARY DAMAGES OR LOSSES, ARISING OUT OF OR RELATED TO YOUR USE OR INABILITY TO USE THE SOFTWARE, THE PROVISION OF OR FAILURE TO PROVIDE SUPPORT OR OTHER SERVICES, INFORMATION, SOFTWARE, AND RELATED CONTENT THROUGH THE SOFTWARE OR OTHERWISE ARISING OUT OF THE USE OF THE SOFTWARE, OR OTHERWISE UNDER OR IN CONNECTION WITH ANY PROVISION OF THIS EULA, HOWEVER CAUSED, REGARDLESS OF THE THEORY OF LIABILITY (CONTRACT, TORT OR OTHERWISE) AND EVEN IF SAMSUNG HAS BEEN ADVISED OF THE POSSIBILITY OF SUCH DAMAGES. SOME JURISDICTIONS DO NOT ALLOW THE LIMITATION OF LIABILITY FOR PERSONAL INJURY, OR OF INCIDENTAL OR CONSEQUENTIAL DAMAGES, SO THIS LIMITATION MAY NOT APPLY TO YOU.

11. LIMITATION OF LIABILITY. Notwithstanding any damages that you might incur for any reason whatsoever (including, without limitation, all damages referenced herein and all direct or general damages in contract or anything else), the entire liability of Samsung under any provision of this EULA and your exclusive remedy hereunder shall be limited to the greater of the actual

damages you incur in reasonable reliance on the Software up to the amount actually paid by you for the Software or US\$5.00. The foregoing limitations, exclusions and disclaimers (including Sections 9, 10 and 11) shall apply to the maximum extent permitted by applicable law, even if any remedy fails its essential purpose.

12. U.S. GOVERNMENT END USERS. The Software is licensed only with "restricted rights" and as "commercial items" consisting of "commercial software" and "commercial software documentation" with only those rights as are granted to all other end users pursuant to the terms and conditions herein.

13. APPLICABLE LAW. This EULA is governed by the laws of TEXAS, without regard to conflicts of laws principles. This EULA shall not be governed by the UN Convention on Contracts for the International Sale of Goods, the application of which is expressly excluded. If a dispute, controversy or difference is not amicably settled, it shall be finally resolved by arbitration in Seoul, Korea in accordance with the Arbitration Rules of the Korean Commercial Arbitration Board. The award of arbitration shall be final and binding upon the parties.

14. ENTIRE AGREEMENT; SEVERABILITY. This EULA is the entire agreement between you and Samsung relating to the Software and supersedes all prior or contemporaneous oral or written communications, proposals and representations with respect to the Software or any other subject matter covered by this EULA. If any provision of this EULA is held to be void, invalid, unenforceable or illegal, the other provisions shall continue in full force and effect.

### *Precautions for Transfer and Disposal*

If data stored on this device is deleted or reformatted using the standard methods, the data only appears to be removed on a superficial level, and it may be possible for someone to retrieve and reuse the data by means of special software.

To avoid unintended information leaks and other problems of this sort, it is recommended that the device be returned to Samsung's Customer Care Center for an Extended File System (EFS) Clear which will eliminate all user memory and return all settings to default settings. Please contact the **Samsung Customer Care Center** for details.

**Important!:** Please provide warranty information (proof of purchase) to Samsung's Customer Care Center in order to provide this service at no charge. If the warranty has expired on the device, charges may apply.

Customer Care Center:

1000 Klein Rd.

Plano, TX 75074

Toll Free Tel: 1.888.987.HELP (4357)

Samsung Telecommunications America, LLC:

1301 East Lookout Drive

Richardson, Texas 75082

Phone: 1-800-SAMSUNG (726-7864)

**Important!:** If you are using a handset other than a standard numeric keypad, dial the numbers listed in brackets.

Phone: 1-888-987-HELP (4357)

©2011 Samsung Telecommunications America. All rights reserved.

No reproduction in whole or in part allowed without prior written approval. Specifications and availability subject to change without notice.

# Index

**Abc mode** [46](#page-49-0)

# **A**

**Accessibili[ty settings](#page-130-0)**

services 127 Text-to-speech [127](#page-130-1)

## **Accounts**

adding a Corporate account [50](#page-53-0) adding a G[oogle account](#page-52-1) [49](#page-52-0) setting up 49 setting up a Facebook account [51](#page-54-0) setting up a MySpace account [52](#page-55-0) setting up a [Twitter account](#page-111-0) [52](#page-55-1) **Airplane mode** 108 **Android keyboard** configuring [44](#page-47-0) entering text [44](#page-47-1) **Android Market** [97](#page-100-0) **Applications** downloading new [97](#page-100-0) **Applications settings** allow mock locations [119](#page-122-0) development [119](#page-122-1) managing [119](#page-122-2)

running services [119](#page-122-3) unknown sources [118](#page-121-0) USB debugging [119](#page-122-4)

# **B**

**Back key** [23](#page-26-0) **Battery** charging [8](#page-11-0) cover, installing [7](#page-10-0) cover, re[moving](#page-9-0) [7](#page-10-1) indicator 6 installing [7](#page-10-2) non-supp[orted batteries](#page-11-1) [9](#page-12-0) removing 8 **Battery Use & Safety** [137](#page-140-0) **Bluetooth** pairing [with a device](#page-109-0) [86](#page-89-0) profiles 106 settings [107](#page-110-0) turnin[g on or off](#page-72-0) [86](#page-89-1) **Browser** 69 settings [73](#page-76-0)

# **C**

**Calculator** [91](#page-94-0) **Calendar** [92](#page-95-0) **Call log** creating/u[pdating contacts](#page-41-1) [38](#page-41-0) managing 38 sending messages [38](#page-41-2) **Call settings** auto retry [109](#page-112-0) DTMF tones [109](#page-112-1) ignore wit[h message](#page-112-3) [109](#page-112-2) TTY mode 109 voice privacy [110](#page-113-0) **Calls** answering [35](#page-38-0) call-waiting [36](#page-39-0) ending [37](#page-40-0) from Call log [35](#page-38-1) from Contacts [34](#page-37-0) from Favorites [35](#page-38-2) in-call options [37](#page-40-1) rejecting [36](#page-39-1) sending to voicemail [36](#page-39-2)

silencing a ringer [35](#page-38-3) three-way [35](#page-38-4) using the Dialer [33](#page-36-0) using Voice [Commands](#page-37-1) [34](#page-37-1) Voice Dialer 34

## **Camcorder**

recordin[g video](#page-84-0) [80](#page-83-0) settings 81

## **Camera**

settings [79](#page-82-0) taking pictures [78](#page-81-0) **Care and Maintenance** [141](#page-144-0) **Childr[en and Cell Phones](#page-96-0)** [133](#page-136-0) **Clock** 93

# **Contacts**

activities [60](#page-63-0) creating [52](#page-55-2) creating from Call log [53](#page-56-0) creating from th[e Dialer](#page-58-0) [53](#page-56-1) display options 55 exporting an[d importing](#page-57-0) [57](#page-60-0) Get Friends 54 groups [58](#page-61-0) history [59](#page-62-0) linking [55](#page-58-1)

My Profile [57](#page-60-1) namecards [55](#page-58-2) setting a pi[cture as contact icon](#page-63-1) [84](#page-87-0) speed dials 60 starred contacts [57](#page-60-2) synchron[izing with accounts](#page-56-2) [54](#page-57-0) updating 53 updating from Call log [38](#page-41-0)[,](#page-57-2) [54](#page-57-1) updating from Dialer 54 **Corporate email accounts** [50](#page-53-0) **D**

# **Display / Touch-Screen** [139](#page-142-0) **Display settings** animation [114](#page-117-0) automatic orientation [114](#page-117-1) brightness [114](#page-117-2) horizontal calibration [115](#page-118-0) power saving mode [115](#page-118-1) screen timeout [114,](#page-117-3) [115](#page-118-2) **Displaying your phone number** [6](#page-9-1) **Do cell pho[nes pose a health](#page-133-0)  hazard?** 130

# **E911** [110](#page-113-1) **Email**

account settings [68](#page-71-0) combined Inbox [67](#page-70-0) composing and sending [67](#page-70-1) configuring accounts [66](#page-69-0) Corporate accounts [50](#page-53-0) refreshing your accounts [67](#page-70-2) **Emergency Calls** [34,](#page-37-2) [141](#page-144-1) **Entering Text** Changing the Text En[try Mode](#page-50-0) [46](#page-49-1) Using 123Sym Mode 47 Using Abc Mode [46](#page-49-0) Using Symbol/Nu[meric Mode](#page-53-0) [47](#page-50-1) **Exchange account** 50 **Exposur[e to Radio Frequency \(RF\) Sig](#page-133-1)nals** 130

**E**

# **F**

**Facebook** setting up an account [51](#page-54-0) **FCC Hearing Aid Compatibility (HAC) Regulati[ons for Wireless](#page-149-0)  Devices** 146 **FCC Notice and Cautions** [148](#page-151-0)

# **G**

## **Gallery** [83](#page-86-0) sharing pictures and video [84](#page-87-1) viewing p[ictures and video](#page-57-0) [83](#page-86-1) **Get Friends** 54 **Gmail**

account settings [65](#page-68-0) composing and sending [64](#page-67-0) configuring your account [64](#page-67-1) refreshing your account [64](#page-67-2)

# **Google**

Androi[d Market](#page-67-3) [97](#page-100-0) Gmail 64 mana[ging an account](#page-77-0) [50](#page-53-1) Maps 74 setti[ng up an account](#page-68-1) [49](#page-52-0) Talk 65 Voice Search [69](#page-72-1) your account [10](#page-13-0) YouTube [69](#page-72-2)[,](#page-142-1) [104](#page-107-0) **GPS & AGPS** 139 **Groups**

# adding contacts [59](#page-62-1) creating [58](#page-61-1) sending a message [59](#page-62-2)

# **H**

**Health and [Safety Information](#page-25-0)** [130](#page-133-2) **Home key** 22 **Home screen** [24](#page-27-0) adding shortcuts [28](#page-31-0) adding widgets [26](#page-29-0) customizing [26](#page-29-1) folders [28](#page-31-1) primary shortcuts [26](#page-29-2) wallpaper [29](#page-32-0) **I**

## **Icons**

Annunciator Line [21](#page-24-0)

# **K**

**Keypad** Changing Text Input [46](#page-49-2) **L**

## **Locking and Unlocking** setting unlock pattern [116](#page-119-0)[,](#page-16-0) [117](#page-120-0) unlocking the keypad 13

## **M**

**Maps** [74](#page-77-0) **Market** [97](#page-100-0) **Memory Card** formatting [87](#page-90-0)

installing [12](#page-15-0) removing [13](#page-16-1) **Memory card** formatting [87](#page-90-1) installing [12](#page-15-0) removing [13](#page-16-2) **Memory settings** external SD card [122](#page-125-0) internal phone storage [122](#page-125-1) **Menu** cont[ext-sensitive](#page-25-1) [23](#page-26-1) key 22 **Messages** creati[ng and sending](#page-69-1) [61](#page-64-0) email 66 Gmail [64](#page-67-3) managing [62](#page-65-0) settings [63](#page-66-0) Talk [65](#page-68-1) threaded view [62](#page-65-1) types 61 **Mobile networks** [87](#page-90-2)[,](#page-64-1) [108](#page-111-1) **Music** creating a playlist [77](#page-80-0) playing [76](#page-79-0)

setting a s[ong as a ringtone](#page-118-3) [77](#page-80-1) **My Location** 115 **My Profile** [57](#page-60-1) sending via Bluetooth or Gmail [57](#page-60-3) **MySpace** setting up an account [52](#page-55-0) **N**

## **Namecards** sending [55](#page-58-2) **Navigation** 22 command keys [22](#page-25-3)[,](#page-25-2) [26](#page-29-2) context-sensiti[ve menus](#page-26-3) [23](#page-26-2) touch gestures 23 **Notification Panel** [23](#page-26-4) **O**

**Operating Environment** [144](#page-147-0) **Other Important Safety Information** [148](#page-151-1) **P**

**Pairing with Bluetooth** [86](#page-89-0) **Phone settings** Date & time [128](#page-131-0) language [123](#page-126-0) **Picture ID** setting [84](#page-87-0)

**Pictures** Gallery [83](#page-86-0) setting [as wallpaper](#page-87-1) [84](#page-87-2) sharing 84 taking [78](#page-81-0) **Playlists** creating [77](#page-80-0) **Powering On and Off** [10](#page-13-1) **Privacy** voice [110](#page-113-0) **Privacy settings** personal data [122](#page-125-2)

# **Q**

**QWERTY keybards** Virtual Keyboard Types [42](#page-45-0) **R**

**Reducing Exposure** Hands-Free Kit[s and Other](#page-135-0)  Accessories 132 **Reset** factory data [122](#page-125-3) **Responsible Listening** [142](#page-145-0) **Restricting Childr[en](#page-150-0)'[s Access to Your](#page-150-0)  Mobile device** 147

**Ringtones**

notification [111](#page-114-0) setting [a song as a ringtone](#page-14-0) [77](#page-80-1) **Roaming** 11

## **S**

**Samsung keypad** configuring [46](#page-49-3) entering text [45](#page-48-0) **Samsun[g Mobile Products and Recy](#page-141-0)cling** 138 **Screen Keyboards** Android [44](#page-47-1) Samsung [45](#page-48-0) Swype [42](#page-45-1) **Security** locking and unlocking [13](#page-16-3) locking the phone [13](#page-16-4) screen unlock pattern [116](#page-119-1) **Security settings** credential storage [117](#page-120-1) screen unlock pattern [116](#page-119-1) visible [passwords](#page-108-0) [117](#page-120-2) **Settings** 105 **Sharing pictures and video** [84](#page-87-1) **Silent mode** [110](#page-113-2)

## **Smart Practices While Driving** [135](#page-138-0) **Sound settings**

audible selection tones [112](#page-115-0) audible touch tones [112](#page-115-1) haptic feedback [113](#page-116-0) notification ringtone [111](#page-114-0) phone vibrate [111](#page-114-1) screen lock sounds [112](#page-115-2) silent mode [110](#page-113-2) vibration intensity [113](#page-116-1) **Specific Absorption Rate (SAR) Certification Information** [134](#page-137-0) **Speed Dials** assigning [60](#page-63-2) removing or reassigning [60](#page-63-3) **Standard Limited Warranty** [149](#page-152-0) **Swype** configuring [43](#page-46-0) help [43](#page-46-1) **Swype keyboard** entering text [42](#page-45-1) **Symbol/Numeric mode** [47](#page-50-0) **Synchronizat[ion settings](#page-123-0)**

auto-sync 120 background data [120](#page-123-1)

## **System Tutorial** [10](#page-13-2)

## **T**

## **Text**

changing [input method](#page-43-0) [42](#page-45-2) entering 40 using Android keyboard [44](#page-47-1) using Samsung keypad [45](#page-48-0) using Swype keyboard [42](#page-45-1) virtual QWERY keyboard [41](#page-44-0) **Text Input** Abc mode [46](#page-49-0) numeric mode [47](#page-50-0) symbol mode [47](#page-50-0) **Text settings** Android keyboard [125](#page-128-0) Swype [124](#page-127-0) **Threaded view** [62](#page-65-1) **Touch Screen** audible touch tones [112](#page-115-1) haptic feedback [113](#page-116-0) orientati[on setting](#page-14-1) [114](#page-117-1) **TTY Mode** 11 settings [109](#page-112-3) **Turning Your Pho[ne On and Off](#page-13-2)** [10](#page-13-1) **Tutorial, System** 10

**Twitter**

setting up an account [52](#page-55-1)

# **U**

**UL Certified Travel Adapter** [139](#page-142-2) **Understanding Your Phone** Open View of Your Phone [18](#page-21-0) **Unlocking** using an unlock pattern [14](#page-17-0) **Unlocking your phone** set an unlock pattern [116](#page-119-1) **USB** port [17](#page-20-0) **V Videos** Gallery [83](#page-86-0) recording [80](#page-83-0)

sharing [84](#page-87-1) **Voice Commands** [101](#page-104-0)

calling [101](#page-104-1) checking status [103](#page-106-0) opening menus or [applications](#page-104-2) [102](#page-105-0) sending messages 101 settings [103](#page-106-1) **Voice Search** [69](#page-72-1)

## **Voicemail**

checking [11](#page-14-2) setting up [11](#page-14-3)

# **Volume**

key [17](#page-20-1)

# **W**

## **Wallpaper**

setting [84](#page-87-2) **Warranty Information** [149](#page-152-1) **Widgets**

Video Player [32](#page-35-0)

# **Wi-Fi**

adding a connection manually [86](#page-89-2) scannin[g and connecting](#page-108-1) [85](#page-88-0) settings 105 turning on or off [85](#page-88-1) **Wireless Networking** Bluetooth 86

Dial U[p Networking](#page-88-2) [87](#page-90-2)[,](#page-89-3) [108](#page-111-1) Wi-Fi 85

# **Y**

**YouTube** [69,](#page-72-2) [104](#page-107-0)